IBM Interact Version 9.1 25 octobre 2013

*Guide d'utilisation*

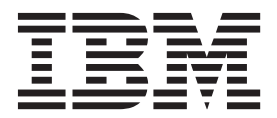

**Important**

Avant d'utiliser le présent document et le produit associé, prenez connaissance des informations générales figurant à la section [«Remarques», à la page 123.](#page-128-0)

LE PRESENT DOCUMENT EST LIVRE EN L'ETAT SANS AUCUNE GARANTIE EXPLICITE OU IMPLICITE. IBM DECLINE NOTAMMENT TOUTE RESPONSABILITE RELATIVE A CES INFORMATIONS EN CAS DE CONTREFACON AINSI QU'EN CAS DE DEFAUT D'APTITUDE A L'EXECUTION D'UN TRAVAIL DONNE.

Ce document est mis à jour périodiquement. Chaque nouvelle édition inclut les mises à jour. Les informations qui y sont fournies sont susceptibles d'être modifiées avant que les produits décrits ne deviennent eux-mêmes disponibles. En outre, il peut contenir des informations ou des références concernant certains produits, logiciels ou services non annoncés dans ce pays. Cela ne signifie cependant pas qu'ils y seront annoncés.

Pour plus de détails, pour toute demande d'ordre technique, ou pour obtenir des exemplaires de documents IBM, référez-vous aux documents d'annonce disponibles dans votre pays, ou adressez-vous à votre partenaire commercial.

Vous pouvez également consulter les serveurs Internet suivants :

- v [http://www.fr.ibm.com \(serveur IBM en France\)](http://www.fr.ibm.com)
- v [http://www.can.ibm.com \(serveur IBM au Canada\)](http://www.can.ibm.com)
- v [http://www.ibm.com \(serveur IBM aux Etats-Unis\)](http://www.ibm.com)

*Compagnie IBM France Direction Qualité 17, avenue de l'Europe 92275 Bois-Colombes Cedex*

La présente édition s'applique à la version 9.0.0 d'IBM Interact et à toutes les versions et modifications ultérieures, sauf mention contraire dans les nouvelles éditions.

**© Copyright IBM Corporation 2001, 2013.**

# **Table des matières**

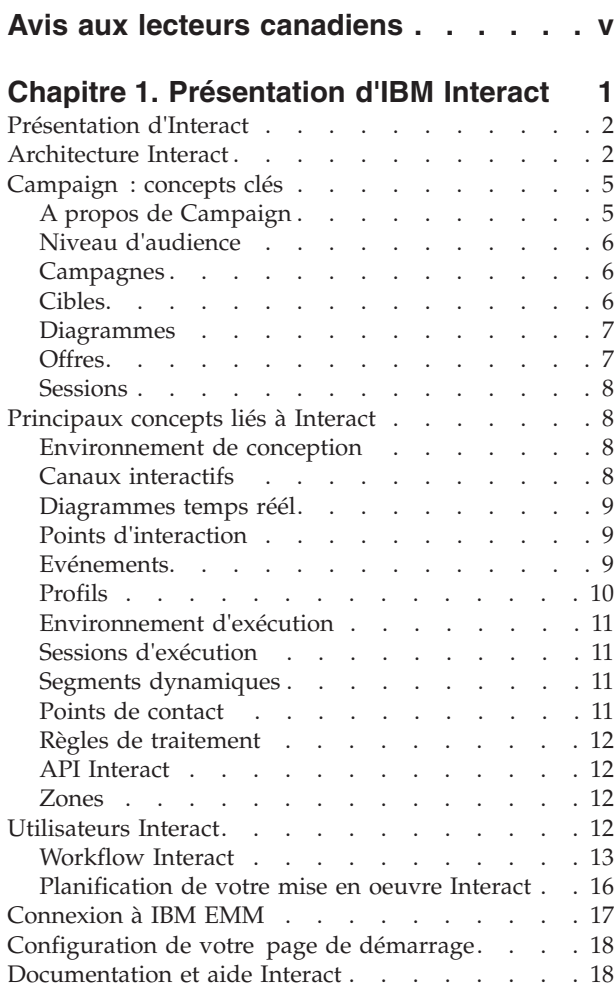

# **[Chapitre 2. Environnement de](#page-26-0)**

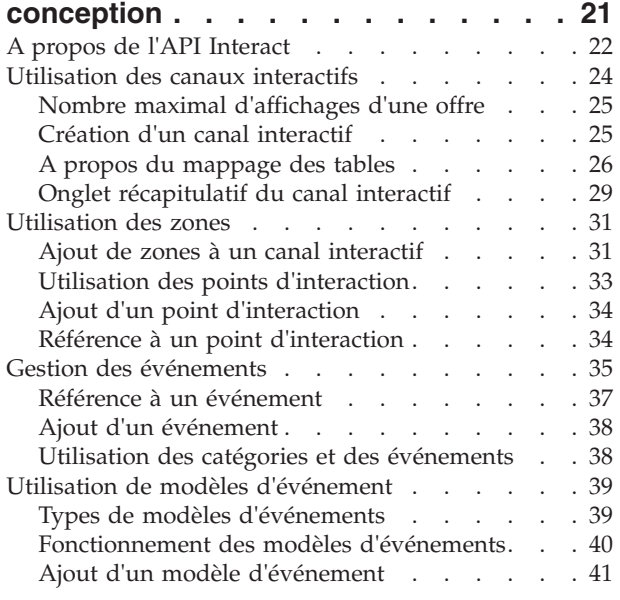

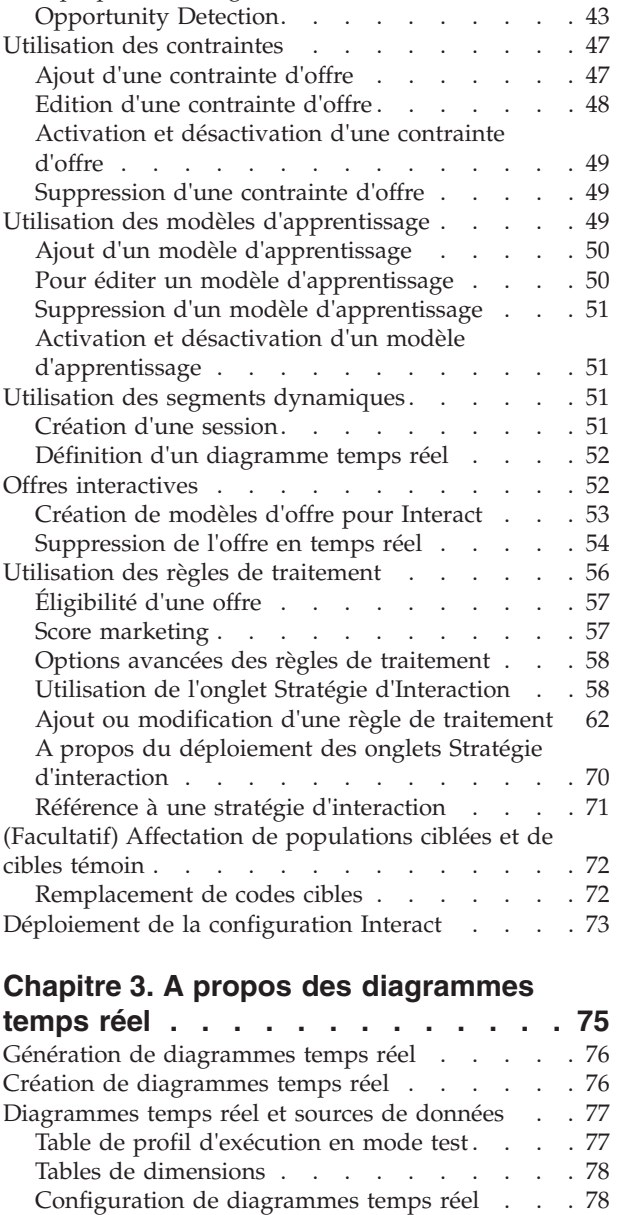

[A propos de l'intégration entre Interact et](#page-48-0)

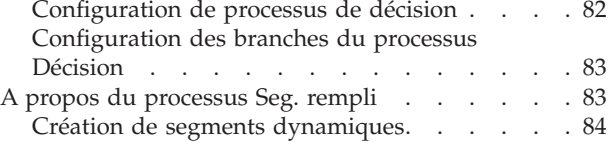

Requêtes et Interact. . . . . . . . . . . . 79

[A propos des types de données et des objets](#page-84-0) stockés [. . . . . . . . . . . . . . . 79](#page-84-0) [Zones dérivées, variables utilisateur, macros et](#page-85-0) Interact. . . . . . . . . . . . . . .  $80$ [Utilisation d'EXTERNALCALLOUT](#page-86-0) . . . . . [81](#page-86-0) [A propos du processus d'interaction](#page-87-0) . . . . . . [82](#page-87-0) [A propos du processus de décision](#page-87-0) . . . . . . [82](#page-87-0)

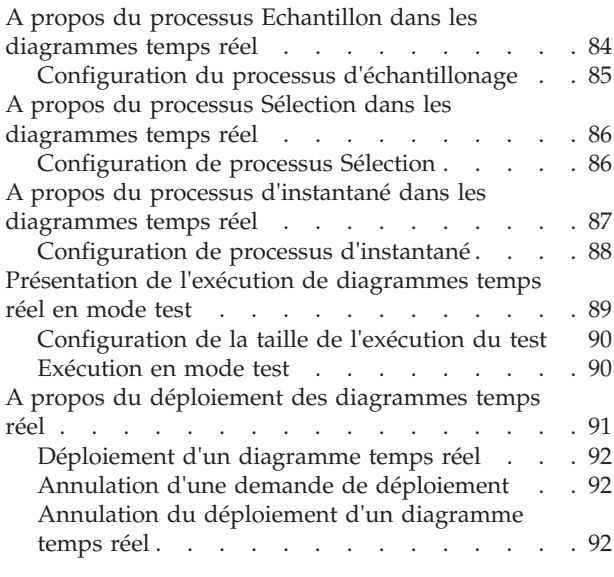

#### **[Chapitre 4. A propos du processus](#page-100-0) [Liste d'interaction dans les](#page-100-0)**

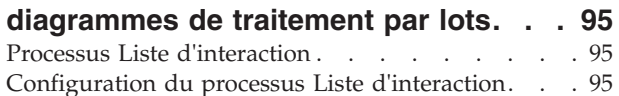

#### **[Chapitre 5. Présentation du](#page-104-0) [déploiement sur des serveurs](#page-104-0)**

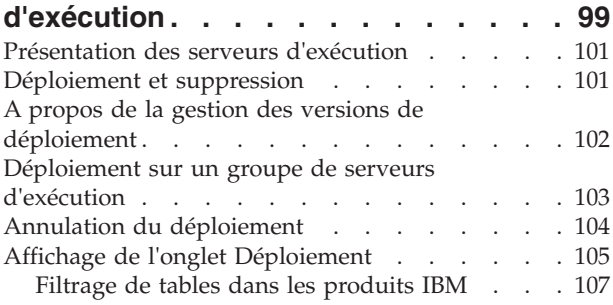

### **[Chapitre 6. A propos de la génération](#page-114-0)**

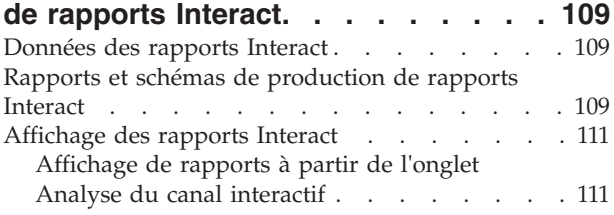

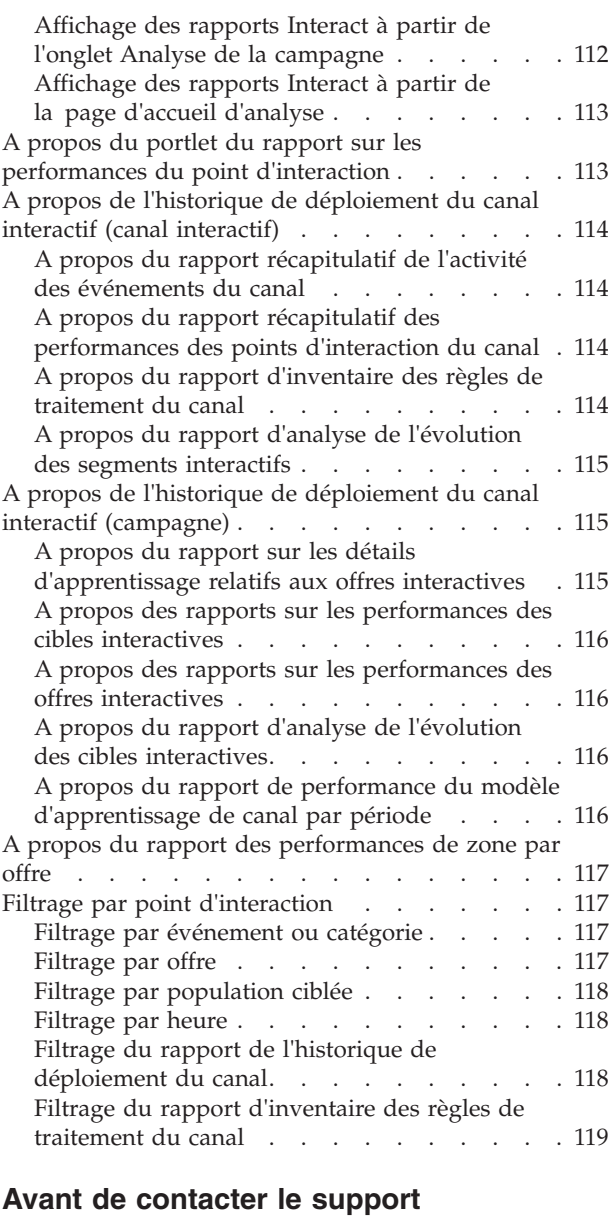

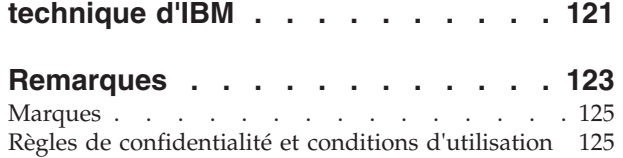

# <span id="page-4-0"></span>**Avis aux lecteurs canadiens**

Le présent document a été traduit en France. Voici les principales différences et particularités dont vous devez tenir compte.

#### **Illustrations**

Les illustrations sont fournies à titre d'exemple. Certaines peuvent contenir des données propres à la France.

#### **Terminologie**

La terminologie des titres IBM peut différer d'un pays à l'autre. Reportez-vous au tableau ci-dessous, au besoin.

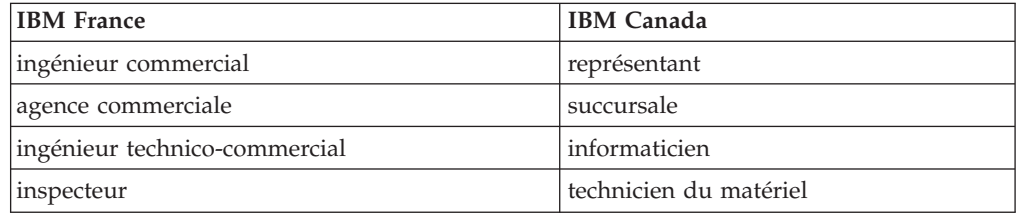

#### **Claviers**

Les lettres sont disposées différemment : le clavier français est de type AZERTY, et le clavier français-canadien de type QWERTY.

#### **OS/2 et Windows - Paramètres canadiens**

Au Canada, on utilise :

- v les pages de codes 850 (multilingue) et 863 (français-canadien),
- le code pays 002,
- le code clavier CF.

#### **Nomenclature**

Les touches présentées dans le tableau d'équivalence suivant sont libellées différemment selon qu'il s'agit du clavier de la France, du clavier du Canada ou du clavier des États-Unis. Reportez-vous à ce tableau pour faire correspondre les touches françaises figurant dans le présent document aux touches de votre clavier.

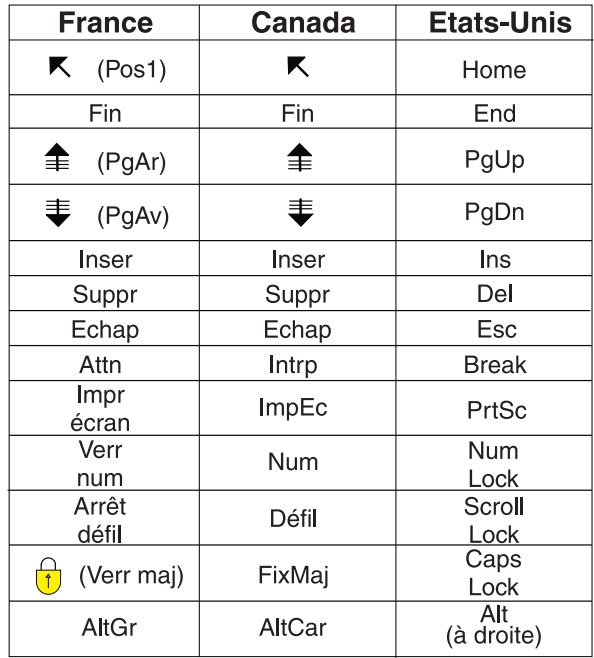

#### **Brevets**

Il est possible qu'IBM détienne des brevets ou qu'elle ait déposé des demandes de brevets portant sur certains sujets abordés dans ce document. Le fait qu'IBM vous fournisse le présent document ne signifie pas qu'elle vous accorde un permis d'utilisation de ces brevets. Vous pouvez envoyer, par écrit, vos demandes de renseignements relatives aux permis d'utilisation au directeur général des relations commerciales d'IBM, 3600 Steeles Avenue East, Markham, Ontario, L3R 9Z7.

#### **Assistance téléphonique**

Si vous avez besoin d'assistance ou si vous voulez commander du matériel, des logiciels et des publications IBM, contactez IBM direct au 1 800 465-1234.

# <span id="page-6-0"></span>**Chapitre 1. Présentation d'IBM Interact**

 $IBM^{\circ\circ}$  Interact est un moteur interactif qui cible des offres personnalisées pour les visiteurs de canaux marketing entrants. Vous pouvez configurer Interact pour qu'il se fonde sur des comportements, des événements uniquement, des situations, des stratégies, etc. Interact est un module de la suite d'outils de gestion de marketing d'entreprise IBM, qui est intégré à IBM EMM.

Interact exploite à la fois des données en ligne et hors ligne (connaissance historique approfondie des clients et de leurs activités en cours) pour créer des interactions client en temps réel. Ces interactions augmentent les ventes, créent des relations, génèrent des opportunités commerciales, augmentent les taux de conversion, optimisent l'utilisation des canaux et réduisent l'attrition. Vous pouvez établir les règles métier ainsi que les stratégies de vente ou de service qui génèrent des interactions en temps réel et les modifier pour qu'elles reflètent vos acquis en matière de marketing.

Entièrement intégré à la suite IBM, Interact permet à votre organisation marketing de coordonner les stratégies de traitement client entrantes en temps réel avec vos campagnes sortantes classiques. Interact vous donne la possibilité de profiter de la puissance d'IBM EMM pour optimiser vos efforts marketing en temps réel de différentes façons :

• Optimisation de vos opérations multicanaux

Utilisez les informations provenant de tous vos points de contact client (Web, centre d'appel, magasin, branche, etc.) afin de développer une connaissance approfondie des clients et prospects, de créer une marque cohérente et d'optimiser les communications client.

v Personnalisation approfondie du site Web

Engagez des visiteurs connus et anonymes, examinez leur comportement et personnalisez les interactions dans lesquelles ils entrent en jeuen leur proposant des offres de vente croisée, en sélectionnant un contenu éditorial, en leur offrant des options de service appropriées et en coordonnant les messages des bannières.

Optimisation des interactions avec le centre d'appel

Exploitez la capacité de votre centre d'appel afin d'augmenter les revenus et la rétention des clients. Proposez une navigation plus dynamique par réponse vocale interactive, la sélection des messages en attente, des offres instantanées pour la rétention et la vente croisée, une hiérarchisation des offres et une intervention sur le site Web (par discussion ou protocole voix sur IP).

Interact vous permet de contrôler et régler le contenu analytique en temps réel fourni à vos systèmes de point de contact. Vos stratégies peuvent inclure des facteurs qui sont importants pour vous. Elles peuvent générer la réponse à des actions client spécifiques, en créant un contenu personnalisé pouvant aller d'un lien d'offre instantanée sur un site Web à une opportunité de vente croisée dans un centre d'appel. Interact vous permet de contrôler les stratégies de vente, de marketing et de service en ligne, et vous donne la possibilité de répondre rapidement à des opportunités ou des modifications dans votre marché.

# <span id="page-7-0"></span>**Présentation d'Interact**

Interact s'intègre à vos systèmes côté clients (tels que des sites Web et des centres d'appels) et vous permet de récupérer des offres personnalisées optimales et des informations sur les profils des visiteurs en temps réel pour enrichir l'expérience client interactive.

Imaginons, par exemple, qu'un client se connecte au site Web d'une librairie et parcoure le site. Interact rappelle les habitudes d'achat antérieures du client (littérature japonaise et livres d'un auteur donné). Lorsque le client accède à une page que vous avez intégrée à Interact, Interact choisit les offres à présenter au client (une adaptation d'une ancienne histoire japonaise célèbre écrite par le même auteur) en fonction des interactions précédentes.

Configurez Interact pour l'intégrer à vos points de contact à l'aide d'une interface de programme d'application (API). Cette API vous permet de configurer Interact pour qu'il collecte des informations relatives à un client, qu'il ajoute des données à ces informations et qu'il présente des offres en fonction des actions effectuées par le client sur le point de contact et des informations de profil du client.

Interact est étroitement intégré à Campaign pour définir les offres affectées à un client. Grâce à cette intégration, vous pouvez utiliser les mêmes offres dans toutes vos campagnes, conjointement avec tous les outils de gestion des offres de Campaign. Vous pouvez également intégrer les historiques des contacts et des réponses de toutes vos campagnes et, par exemple, utiliser des contacts par e-mail ou par courrier postal pour influer en temps réel sur les offres présentées au client.

Les sections suivantes décrivent les différents composants d'Interact et leur interaction.

# **Architecture Interact**

La compréhension de l'architecture d'Interact vous aide à comprendre la manière dont Interact communique avec le point de contact client, les serveurs d'exécution et IBM Campaign. L'architecture d'Interact utilise l'API pour travailler étroitement avec l'environnement de conception, l'environnement d'exécution, et parfois l'environnement d'exécution des tests pour répondre à vos exigences de performances.

Interact comprend au moins deux composants principaux : l'environnement de conception et l'environnement d'exécution. Vous pouvez également disposer d'environnements d'exécution de test facultatifs. La figure ci-dessous présente une architecture de haut niveau.

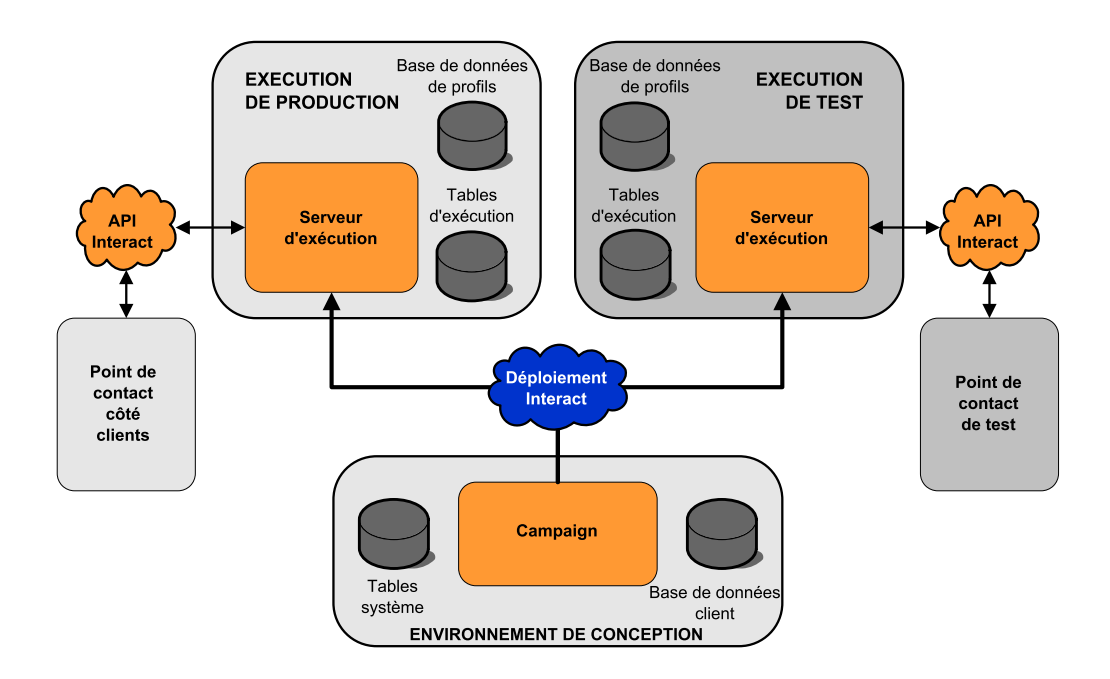

L'environnement de conception est l'emplacement où vous effectuez la plupart de la configuration Interact. Il est installé avec Campaign et fait référence aux tables système Campaign et à vos bases de données client.

Une fois que vous avez terminé la conception et la configuration d'Interact pour le traitement des interactions client, déployez ces données dans un environnement d'exécution de test ou un environnement d'exécution de production pour une interaction client en temps réel.

En production, l'architecture peut se révéler plus compliquée. Par exemple, dans un environnement d'exécution, plusieurs serveurs d'exécution peuvent être connectés à un équilibreur de charge pour répondre à vos exigences en termes de performances.

La figure ci-dessous présente l'environnement Interact de façon plus détaillée.

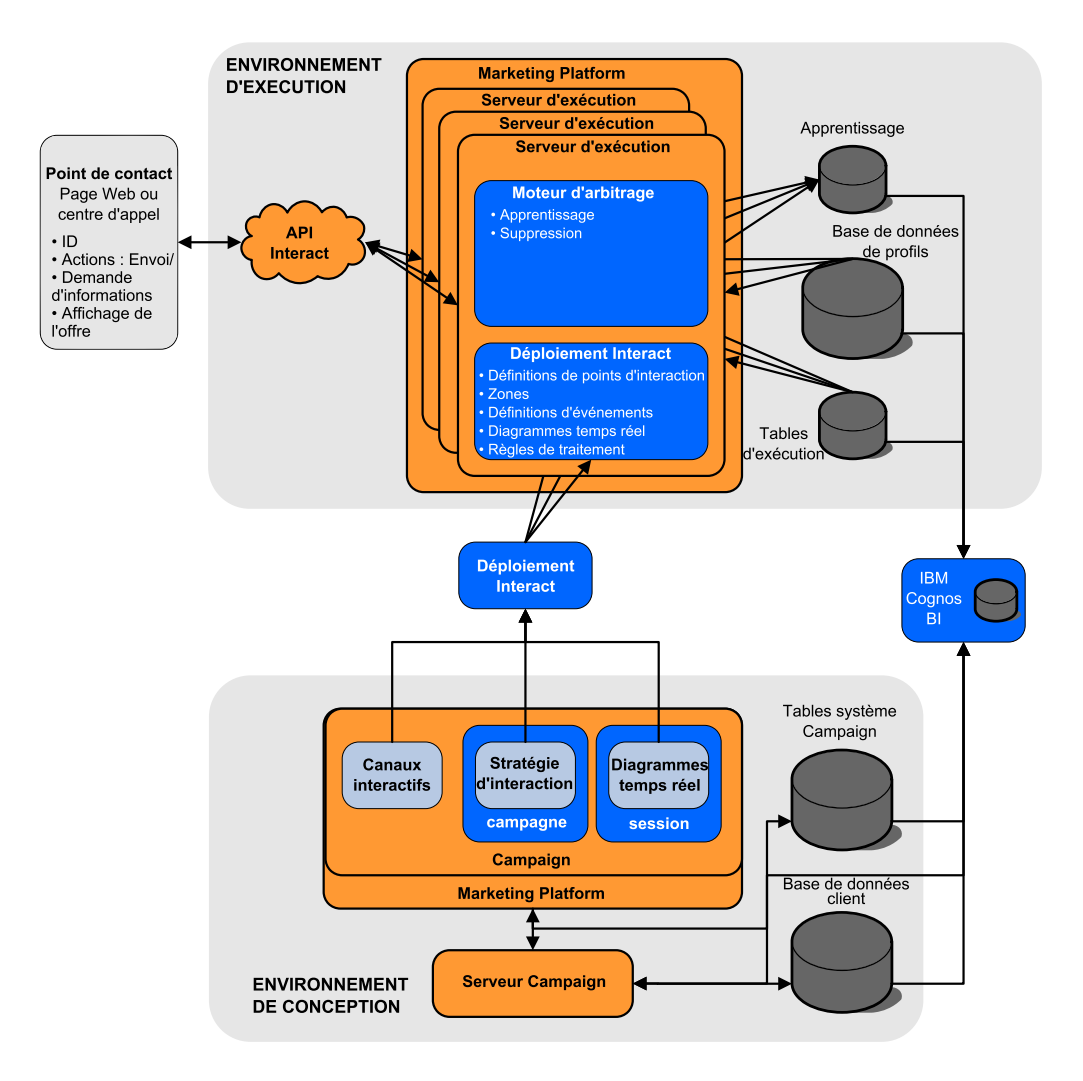

Dans l'environnement de conception, vous définissez les opérations exécutées par Interact à certains stades de votre point de contact en configurant des canaux interactifs. Vous répartissez ensuite vos clients dans des segments en créant des diagrammes temps réel. Dans ces diagrammes, vous pouvez procéder à des exécutions en mode test pour vérifier que la segmentation de vos données clients est correcte. Vous devez ensuite définir des offres. Puis, vous affectez les offres à des segments dans une stratégie d'interaction. Une fois que vous avez configuré tous les composants Interact, vous êtes prêt à déployer la configuration dans un environnement d'exécution intermédiaire.

Les déploiements Interact se composent des éléments suivants :

- Données de configuration Interact, notamment les canaux interactifs et les stratégies d'interaction
- Un sous-ensemble de données Campaign, notamment les segments dynamiques, les offres et les diagrammes temps réel

Bien que ne faisant pas partie de votre déploiement Interact, vos données client peuvent être nécessaires dans l'environnement d'exécution. Vous devez vous assurer que l'environnement d'exécution peut accéder à ces données.

L'environnement d'exécution intermédiaire (qui est identique à l'environnement d'exécution de production, à l'exception du côté clients) vous permet de tester la <span id="page-10-0"></span>totalité de votre configuration Interact, notamment l'intégration de l'API à votre point de contact. Lors de l'exécution, un client (ou un testeur dans le cas d'un serveur intermédiaire) réalise des opérations sur le point de contact. Ces opérations envoient des événements ou des demandes de données au serveur d'exécution via l'API Interact. Le serveur d'exécution renvoie ensuite les résultats sous forme de données (un ensemble d'offres, par exemple) ou d'événements (la resegmentation d'un client dans un nouveau segment, par exemple). Vous pouvez pour suivre la modification de votre configuration Interact dans Campaign et son redéploiement dans l'environnement d'exécution jusqu'à ce que vous soyez satisfait du comportement généré. Vous pouvez ensuite déployer la configuration dans l'environnement d'exécution de production.

Les serveurs d'exécution en production enregistrent des données statistiques et historiques, telles que l'historique des contacts et l'historique des réponses. S'il est configuré, un utilitaire copie les données de l'historique des contacts et de l'historique des réponses depuis les tables de transfert situées dans le groupe de serveurs d'exécution en production vers votre historique des contacts et des réponses Campaign. Ces données sont utilisées dans des rapports dont vous pouvez vous servir pour déterminer l'efficacité de votre installation Interact et modifier vos configurations, le cas échéant. Ces données peuvent également être utilisées par Campaign et d'autres produits IBM , comme Contact Optimization, pour intégrer vos campagnes en temps réel à vos campagnes classiques. Par exemple, si un client a accepté une offre sur votre site Web, vous pouvez utiliser ces données dans Campaign pour vérifier que la même offre n'est pas envoyée par courrier ou que vous avez fait suivre l'offre d'un appel téléphonique.

Les sections suivantes décrivent les termes et concepts importants dans Campaign et Interact.

### **Campaign : concepts clés**

Interact s'intègre à IBM Campaign pour définir les offres affectées aux clients. L'intégration entre Interact et Campaign permet de s'assurer que vous pouvez utiliser les mêmes offres sur plusieurs campagnes, et intègre tout l'historique des réponses et des contacts.

Avant d'utiliser Interact, vous devez vous familiariser avec plusieurs concepts de Campaign. Il s'agit de brèves descriptions de ces concepts. Pour plus d'informations, consultez le *Guide d'utilisation de Campaign*.

# **A propos de Campaign**

Campaign est une solution Web Enterprise Marketing Management (EMM) qui permet aux utilisateurs de concevoir, d'exécuter et d'analyser des campagnes marketing directes. Campaign fournit une interface utilisateur graphique conviviale prenant en charge les processus de marketing direct de sélection, suppression, segmentation et échantillonnage de listes d'identifiants client.

Une fois que vous avez sélectionné vos cibles, vous pouvez utiliser Campaign pour définir et exécuter vos campagnes marketing en affectant des offres, en envoyant des e-mails, etc. Vous pouvez également utiliser Campaign pour assurer le suivi des réponses à vos campagnes, créer des listes de cibles générées et consigner les contacts dans l'historique des contacts, et utiliser ces informations dans votre prochaine campagne.

# <span id="page-11-0"></span>**Niveau d'audience**

Un niveau d'audience correspond à une collection d'identifiants pouvant être ciblés par une campagne. Vous pouvez définir les niveaux de public pour cibler le jeu correct de publics pour votre campagne.

Par exemple, un ensemble de campagnes peut utiliser les niveaux d'audience "Foyer", "Prospect", "Client" et "Compte". Chacun de ces niveaux représente une vue particulière des données marketing disponibles pour une campagne.

Les niveaux d'audience sont en général organisés hiérarchiquement. Illustration avec les exemples précédents :

- v Foyer se trouve au sommet de la hiérarchie. Chaque foyer peut inclure plusieurs clients et un ou plusieurs prospects.
- v Client vient immédiatement après Foyer dans la hiérarchie. Chaque client peut disposer de plusieurs comptes.
- v Compte est situé tout en bas de la hiérarchie.

Il existe d'autres exemples plus complexes de hiérarchies d'audience, notamment dans les environnements business-to-business pour lesquels des niveaux d'audience peuvent être nécessaires pour les entreprises, les sociétés, les divisions, les groupes, les individus, les comptes, etc.

Ces niveaux d'audience peuvent avoir des relations différentes les unes par rapport aux autres, par exemple un à un, plusieurs à un, plusieurs à plusieurs. En définissant des niveaux d'audience, vous permettez à ces concepts d'être représentés dans Campaign et aux utilisateurs de gérer les relations entre les différentes audiences à des fins de ciblage. Par exemple, bien que chaque foyer puisse compter plusieurs prospects, il peut être préférable de limiter le publipostage à un seul prospect par foyer.

#### **Campagnes**

En marketing, une campagne consiste en une sélection d'activités et de processus associés menés à bien pour assurer une communication marketing ou réaliser un objectif de vente. Campaign contient également des objets appelés campagnes qui sont des représentations de campagnes facilitant la conception, les tests, l'automatisation et l'analyse.

Une campagne contient un ou plusieurs diagrammes conçus pour effectuer une séquence d'actions sur vos données en vue de son exécution.

### **Cibles**

Une cible est une liste d'identifiants (identifiants client ou identifiants prospect, par exemple) présents dans votre base de données. Dans Campaign, vous pouvez créer des cibles en configurant et en exécutant des processus de manipulation des données dans les diagrammes. Ces cibles générées sont également utilisées en tant qu'entrées pour les autres processus du même diagramme (en aval du processus qui les a créées).

Le nombre de cibles que vous pouvez créer n'est pas limité. Une cible à laquelle vous affectez une ou plusieurs offres dans Campaign est appelée population ciblée. Une population ciblée est un groupe distinct constitué de membres homogènes d'une même audience. Par exemple, des cibles peuvent être créées pour des clients à valeur élevée, des clients qui préfèrent faire leurs achats sur Internet, des comptes avec paiements ponctuels, des clients qui ont choisi de recevoir des

<span id="page-12-0"></span>communications par e-mail ou des acheteurs fidèles. Les cibles ou segments créés peuvent être traités de manière différente (à l'aide de différents canaux de contact ou offres), ou faire l'objet d'un suivi différent afin de pouvoir comparer leurs performances.

Les cibles contenant des ID qualifiés pour recevoir une offre, mais qui sont exclues de la réception de cette offre à des fins d'analyse, sont appelées cibles témoin. Dans Campaign, les témoins sont toujours des témoins disponibles.

Le terme "cible" est parfois interchangeable avec le terme "segment". Les segments stratégiques sont les cibles créées lors d'une session, et non dans un diagramme de campagne. Ils ne diffèrent pas des autres cibles (telles que celles créées par un processus Segment dans un diagramme), sinon qu'ils sont disponibles de manière globale et qu'ils peuvent être utilisés dans toutes les campagnes. Un segment stratégique est une liste statique d'ID valable jusqu'à la prochaine exécution du diagramme l'ayant créé.

### **Diagrammes**

Dans Campaign, les diagrammes représentent une séquence d'actions que vous exécutez sur vos données et qui est définie par des blocs de construction appelés *processus*. Un diagramme peut être exécuté par une intervention manuelle, par un planificateur ou en réponse à un déclencheur.

Les diagrammes permettent d'atteindre des objectifs marketing particuliers, tels que l'identification des destinataires adéquats pour une campagne de courrier direct, la génération d'une liste de mailing pour ce groupe de destinataires et l'association de chaque destinataire à une ou plusieurs offres. Vous pouvez également procéder au suivi et au traitement des répondants et calculer votre retour sur investissement.

Dans chaque campagne, vous créez un ou plusieurs diagrammes destinés à sa mise en oeuvre, en configurant les processus qui constituent le diagramme afin de leur permettre d'exécuter les manipulations de données ou les actions requises.

Chaque diagramme contient les éléments suivants :

- Nom
- Description
- v Une ou plusieurs tables mappées à partir d'une ou plusieurs sources de données
- v Des processus interconnectés qui mettent en œuvre la logique marketing

#### **Offres**

Une offre représente un message marketing unique pouvant être livré de différentes façons.

Dans Campaign, vous pouvez créer des offres qui seront utilisées dans une ou plusieurs campagnes.

Une offre peut être réutilisée :

- Dans différentes campagnes
- v A différents points dans le temps
- Pour différents groupes de personnes (cibles)
- v En tant que "versions" différentes en variant ses zones paramétrées

Vous affectez des offres aux points d'interaction dans les points tactiles présentés aux visiteurs.

#### <span id="page-13-0"></span>**Sessions**

Une session est une construction dans Campaign, où les constructions de données fondamentales, permanentes et globales (telles que les cubes et les segments stratégiques) sont créées par les administrateurs Campaign et mises ensuite à la disposition de toutes les campagnes.

A l'instar des campagnes, les sessions sont également composées de diagrammes individuels.

#### **Principaux concepts liés à Interact**

IBM Interact est un moteur interactif qui cible les offres de marketing personnalisées pour différentes audiences.

Cette section décrit certains concepts clés que vous devez comprendre avant de commencer à utiliser Interact.

#### **Environnement de conception**

Utilisez l'environnement de conception pour configurer plusieurs composants Interact et déployez-les dans l'environnement d'exécution.

L'environnement de conception est l'environnement dans lequel vous effectuez la plupart de la configuration Interact. Dans l'environnement de conception, vous définissez les événements, les points d'interaction, les segments dynamiques et les règles de traitement. Après avoir configuré ces composants, vous les déployez dans l'environnement d'exécution.

L'environnement de conception est installé avec l'application Web Campaign.

# **Canaux interactifs**

Utilisez les canaux interactifs dans Interact pour coordonner tous les objets, les données et les ressources serveur nécessaires au marketing interactif.

Un canal interactif est une représentation dans Campaign d'un point de contact lorsque la méthode de l'interface est une boîte de dialogue interactive. Cette représentation logicielle permet de coordonner tous les objets, données et ressources de serveur nécessaires au marketing interactif.

Un canal interactif est un outil que vous utilisez pour définir des événements et des points d'interaction. Vous pouvez également accéder aux rapports d'un canal interactif à partir de l'onglet Analyse de ce canal interactif.

Les canaux interactifs contiennent également des affectations de serveurs d'exécution de production et de transfert. Vous pouvez créer plusieurs canaux interactifs pour organiser vos événements et points d'interaction si vous ne disposez que d'un jeu de serveurs d'exécution de production et de transfert, ou pour répartir vos événements et points d'interaction en fonction du système en relation avec les clients.

# <span id="page-14-0"></span>**Diagrammes temps réél**

Utilisez les diagrammes interactifs pour diviser vos clients en segments et affecter un profil à un segment.

Un diagramme temps réél est associé à diagramme de traitement par lots Campaign mais présente de légères différences. Les diagrammes temps réél exécutent la même fonction principale que les diagrammes par lots : ils divisent vos clients en groupes appelés segments. Toutefois, dans le cas des diagrammes temps réél, ces groupes sont des segments dynamiques. Interact utilise ces diagrammes temps réél pour affecter un profil à un segment lorsqu'un comportemental ou système indique qu'une resegmentation du visiteur est nécessaire.

Les diagrammes temps réél contiennent un sous-ensemble des processus de diagrammes par lots ainsi que plusieurs processus qui leur sont propres.

**Remarque :** Les diagrammes temps réél peuvent être créés uniquement dans une session Campaign.

# **Points d'interaction**

Un point d'interaction est un emplacement de votre point de contact où vous souhaitez présenter une offre.

Les points d'interaction contiennent des éléments de remplissage par défaut lorsque l'environnement d'exécution ne possède pas d'autre contenu éligible à présenter. Les points d'interaction peuvent être organisés en zones.

### **Evénements**

Un événement est une action effectuée par un visiteur et qui déclenche une action dans l'environnement d'exécution.Voici des exemples d'événement : le placement d'un visiteur dans un segment, la présentation d'une offre ou la consignation de données.

Les événements sont d'abord créés dans un canal interactif et ensuite déclenché par un appel à l'API Interact à l'aide de la méthode postEvent. Un événement peut conduire à une ou plusieurs des actions suivantes définies dans l'environnement de conception Interact :

v **Déclencher la resegmentation**. L'environnement d'exécution exécute tous les diagrammes temps réel pour le niveau d'audience courant qui est à nouveau associé au canal interactif, avec les données courantes disponibles dans la session du visiteur.

Lorsque vous concevez votre interaction, n'oubliez pas que, sauf si vous indiquez un diagramme spécifique, une action de resegmentation exécute tous les diagrammes temps réel qui sont associés à ce canal interactif à nouveau avec le niveau d'audience courant, et que toute demande d'offres est en attente tant que tous les diagrammes ne sont pas terminés. Une resegmentation excessive au cours d'une seule visite peut avoir un impact négatif visible par le client sur les performances du point de contact.

Placez le client dans de nouveaux segments si de nouvelles données significatives ont été ajoutées à l'objet session d'exécution, comme de nouvelles données provenant de demandes de l'API Interact (changement de l'audience) ou d'actions du client (ajout de nouveaux articles à une liste d'envies ou à un panier).

<span id="page-15-0"></span>v **Journaliser le contact de l'offre**. L'environnement d'exécution signale les offres recommandées pour que le service de base de données consigne les offres dans l'historique des contacts.

Pour les intégrations Web, consignez le contact de l'offre dans l'appel dans lequel vous demander des offres afin de limiter le nombre de demandes entre le point de contact et le serveur d'exécution.

Si le point de contact ne renvoie pas les codes de traitement pour les offres qu'Interact a proposé au visiteur, l'environnement d'exécution journalise la dernière liste d'offres recommandées.

- Journaliser l'acceptation de l'offre. L'environnement d'exécution signale l'offre sélectionnée pour que le service de base de données la consigne dans l'historique des réponses.
- v **Journaliser le refus de l'offre**. L'environnement d'exécution signale l'offre sélectionnée pour que le service de base de données la consigne dans l'historique des réponses.
- v **Déclencher l'expression utilisateur**. Une *action d'expression* est une action que vous pouvez définir à l'aide de macros Interact, notamment des fonctions, des variables, des opérateurs et EXTERNALCALLOUT. Vous pouvez attribuer la valeur de retour de l'expression à n'importe quel attribut de profil.

Lorsque vous cliquez sur l'icône d'édition à côté de l'option Déclencher l'expression utilisateur, la boîte de dialogue d'édition Expression utilisateur standard, dans laquelle vous pouvez spécifier le niveau d'audience, le nom de zone facultatif à associer aux résultats et la définition de l'expression elle-même, s'affiche.

v **Déclencher le ou les événements**. Vous pouvez utiliser l'action Déclencher le ou les événements pour entrer un nom d'événement que cette action doit déclencher. Si vous entrez un événement qui est déjà défini, cet événement est déclenché lorsque l'action est exécutée. Si le nom d'événement que vous entrez n'existe pas, cette action entraîne la création de cet événement avec l'action spécifiée.

Vous pouvez également utiliser des événements pour déclencher des actions définies par la méthode postEvent, incluant la journalisation des données dans une table, l'inclusion de données dans l'apprentissage ou le déclenchement de diagrammes individuels.

Les événements peuvent être organisés en catégories pour une raison de commodité dans l'environnement de conception. Ces catégories n'ont aucun rôle fonctionnel dans l'environnement d'exécution.

### **Profils**

Un profil correspond à un ensemble de données client utilisées par l'environnement d'exécution. Ces données peuvent être un sous-ensemble des données client disponibles dans votre base de données client, de données collectées en temps réel ou une combinaison des deux.

Les données sont utilisées aux fins suivantes :

v Affectation d'un client à un ou plusieurs segments dynamiques dans des scénarios d'interaction en temps réel.

Vous devez disposer d'un ensemble de données de profil pour chaque niveau d'audience selon lequel vous souhaitez segmenter. Par exemple, si vous segmentez en fonction du lieu, vous pouvez choisir de n'inclure que le code postal du client parmi les informations d'adresse dont vous disposez.

- <span id="page-16-0"></span>• Personnalisation d'offres
- v Comme attributs à suivre pour l'apprentissage

Par exemple, vous pouvez configurer Interact pour qu'il surveille l'état-civil d'un visiteur et le nombre de visiteurs correspondant à chaque état-civil qui acceptent une offre spécifique. L'environnement d'exécution peut alors exploiter ces informations pour affiner la sélection des offres.

Ces données sont en lecture seule pour l'environnement d'exécution.

# **Environnement d'exécution**

L'environnement d'exécution se connecte à votre point de contact et effectue des interactions. L'environnement d'exécution peut être constitué d'un ou plusieurs serveurs d'exécution connectés à un point de contact.

L'environnement d'exécution utilise les informations déployées à partir de l'environnement de conception en combinaison avec l'API Interact pour présenter les offres à votre point de contact.

### **Sessions d'exécution**

Il existe une session d'exécution sur le serveur d'exécution pour chaque visiteur de votre point de contact. Cette session contient toutes les données du visiteur que l'environnement d'exécution utilise pour affecter les visiteurs à des segments et pour recommander des offres.

Vous créez une session d'exécution à l'aide de l'appel startSession.

# **Segments dynamiques**

Un segment dynamique est similaire à un segment stratégique car il s'agit d'un groupe de clients présentant certaines particularités communes. Toutefois, un segment dynamique n'est pas une simple liste d'ID, mais une définition des ID qui sont autorisés dans la liste.

Par exemple, un segment dynamique serait "Tous les clients vivant en Aquitaine, dont le solde de compte est supérieur à 10 000 € et qui ont fait une demande de crédit automobile au cours des 6 derniers mois". Ces définitions sont représentées par des diagrammes temps réel. Les segments dynamiques sont disponibles uniquement dans Interact.

# **Points de contact**

Un point de contact est une application ou un emplacement à partir desquels vous pouvez interagir avec un client. Un point de contact peut correspondre à un canal dans lequel le client est à l'origine du contact (interaction « entrante ») ou dans lequel vous contactez le client (interaction « sortante »).

Les sites Web et les applications de centre d'appels en sont des exemples courants. Avec l'API Interact, vous pouvez intégrer Interact à vos points de contact pour présenter des offres aux clients en fonction de leur action dans le point de contact. Les points de contact sont également appelés des systèmes en relation directe avec le client (CFS).

# <span id="page-17-0"></span>**Règles de traitement**

Les règles de traitement permettent d'affecter une offre à un segment dynamique. Ces affectations sont soumises à des contraintes supplémentaires imposées par la zone personnalisée que vous associez à l'offre dans la règle de traitement.

Par exemple, vous pouvez affecter un ensemble d'offres à un segment dynamique dans la zone de « connexion » et un ensemble d'offres différent pour le même segment dans la zone de « l'après-vente ». Les règles de traitement sont définies dans l'onglet Stratégie d'interaction d'une campagne.

Chaque règle de traitement possède également un score marketing. Si un client est associé à plusieurs segments, et qu'il est donc concerné par plusieurs offres, les scores marketing permettent de définir l'offre qui soit être suggérée par Interact. Les offres que l'environnement d'exécution peut suggérer peuvent être influencées par un module d'apprentissage, une liste de suppression d'offres et des affectations d'offres individuelles ou globales.

# **API Interact**

Utilisez l'API Interact pour intégrer Interact à vos points de contact.

L'interface de programme d'application (API) Interact peut fonctionner en tant que sérialisation Java<sup>™</sup> via HTTP ou en tant que mise en oeuvre SOAP pour intégrer Interact à vos points de contact.

### **Zones**

Les points d'interaction sont organisés en zones. Vous pouvez limiter une règle de traitement afin qu'elle ne s'applique qu'à une zone donnée.

Si vous créez une zone pour l'ensemble du contenu "bienvenue" et une autre pour le contenu "vente croisée", vous pouvez présenter un ensemble d'offres différent au même segment en fonction de l'emplacement du client dans votre point de contact.

### **Utilisateurs Interact**

Dans Interact, vous pouvez créer des rôles utilisateur, et ajouter des utilisateurs uniques ou multiples pour chaque rôle d'utilisateur. Les utilisateurs peuvent être communs à plusieurs rôles utilisateur.

Interact a été conçu pour être utilisé par plusieurs personnes au sein de votre organisation. Etant donné qu'Interact constitue un point de connexion entre vos points de contact et vos campagnes marketing, les personnes impliquées dans ces deux composants de votre organisation seront affectées par Interact ou l'utiliseront.

La liste suivante décrit les rôles utilisateur Interact possibles. Ces responsabilités peuvent être réparties entre plusieurs individus au sein de votre organisation, ou quelques personnes peuvent jouer plusieurs rôles.

v Utilisateur qui supervise l'intégralité de l'infrastructure située autour d'un point de contact. Alors que cet utilisateur ne peut changer aucune configuration dans l'environnement de conception, il est chargé de vérifier que le point de contact reste actif et écrit l'intégration entre le point de contact et l'environnement d'exécution à l'aide de l'API Interact. Cet utilisateur approuve le déploiement de nouvelles configurations sur les serveurs d'exécution en production. Il peut

<span id="page-18-0"></span>également consulter les statistiques et les rapports des serveurs intermédiaires pour analyser l'effet du déploiement de nouvelles configurations sur les serveurs d'exécution en production.

- v Utilisateur qui installe et configure Marketing Platform, Campaign et Interact. Cet utilisateur installe et configure également les groupes de serveurs d'exécution et peut aussi prendre part au déploiement de nouvelles configurations. Il fait office d'administrateur Interact.
- Utilisateur qui conçoit des interactions en temps réel. Cet utilisateur définit les offres et les clients qui doivent les recevoir en utilisant des canaux interactifs et des campagnes. Bien que cet utilisateur ne puisse pas réaliser la configuration dans l'environnement d'exécution, il définit les configurations et passe beaucoup de temps à examiner les rapports détaillant les performances et les retours sur investissements.
- v Utilisateur qui conçoit la logique de segmentation pour les canaux interactifs en créant des diagrammes temps réel.
- v Utilisateur qui gère les données utilisées par Interact. Même si cette personne "n'utilise" jamais Interact, elle fait partie de votre équipe de conception. Elle doit collaborer avec le concepteur de la logique de segmentation et avec l'utilisateur chargé de la gestion du point de contact afin de garantir que les données sont placées au bon endroit, mises en forme et correctement indexées pour répondre à toutes les exigences en matière de performances.

# **Workflow Interact**

Lorsque vous configurez Interact, vous utilisez un flux de travail pour décrire le processus de l'idée jusqu'au déploiement en détails. La configuration d'Interact est un processus itératif en plusieurs étapes impliquant diverses personnes. Du concept au déploiement, le processus peut être divisé en trois composants principaux : la conception, la configuration et le test.

- v **Conception** : Lors de la phase de conception, réfléchissez aux stratégies de marketing interactif que vous souhaitez utiliser. Une fois que vous savez quelles opérations doivent être exécutées par votre point de contact, vous devez déterminer comment les mettre en oeuvre avec Interact. Cette phase de réflexion repose sur la collaboration entre la personne chargée de la gestion du point de contact et le concepteur du plan marketing. Les objectifs métier et les indicateurs cible leur permettent de créer une liste de points d'interaction et de zones, ainsi qu'une liste préalable des stratégies de segmentation et de suppression. Ces discussions doivent également inclure les données requises pour la segmentation.
- v **Configuration** : Lors de la phase de configuration, l'administrateur du point de contact et un utilisateur Interact implémentent la conception. L'utilisateur Interact définit les affectations d'offres à des segments et configure le canal interactif dans l'environnement de conception, tandis que l'administrateur du point de contact configure le point de contact pour qu'il fonctionne avec le serveur d'exécution à l'aide de l'API Interact. L'administrateur de données doit configurer et créer les tables de données requises pour le test et la production.
- v **Test** : Lorsque vous avez terminé la configuration d'Interact dans l'environnement de conception, marquez les divers composants pour le déploiement sur des environnements d'exécution intermédiaires. L'administrateur Interact déploie la configuration sur les serveurs intermédiaires et le test peut commencer. Tous les membres de l'équipe impliqués dans la conception de la mise en oeuvreInteract consultent les résultats pour confirmer que la configuration s'exécute comme prévu et que les performances de l'environnement d'exécution se situent dans les limites admises en ce qui concerne le temps de réponse et le débit.

Il est possible que les utilisateurs doivent apporter quelques modifications à la configuration et que des tests supplémentaires doivent être exécutés. Lorsque les résultats satisfont tout le monde, le manager peut marquer la configuration pour le déploiement sur les serveurs de production.

A ce stade, le manager du point de contact peut lui aussi examiner tous les résultats pour vérifier que la configuration n'aura aucun effet indésirable sur le système côté clients. Une fois que la configuration est approuvée par toutes les parties, elle peut être déployée sur les serveurs d'exécution en production.

Le diagramme suivant présente un échantillon de workflow de conception. Alors que ce diagramme montre une progression linéaire, dans la pratique, de nombreuses personnes peuvent utiliser différents composants simultanément. Il s'agit également d'un processus itératif. Par exemple, pour configurer le point de contact afin qu'il fonctionne avec Interact à l'aide de l'API Interact, vous devez référencer les événements créés dans le canal interactif. Lorsque l'administrateur configure le point de contact dans l'environnement d'exécution, il peut se rendre compte que davantage d'événements sont nécessaires. Un utilisateur Interact doit alors créer ces événements dans l'environnement de conception.

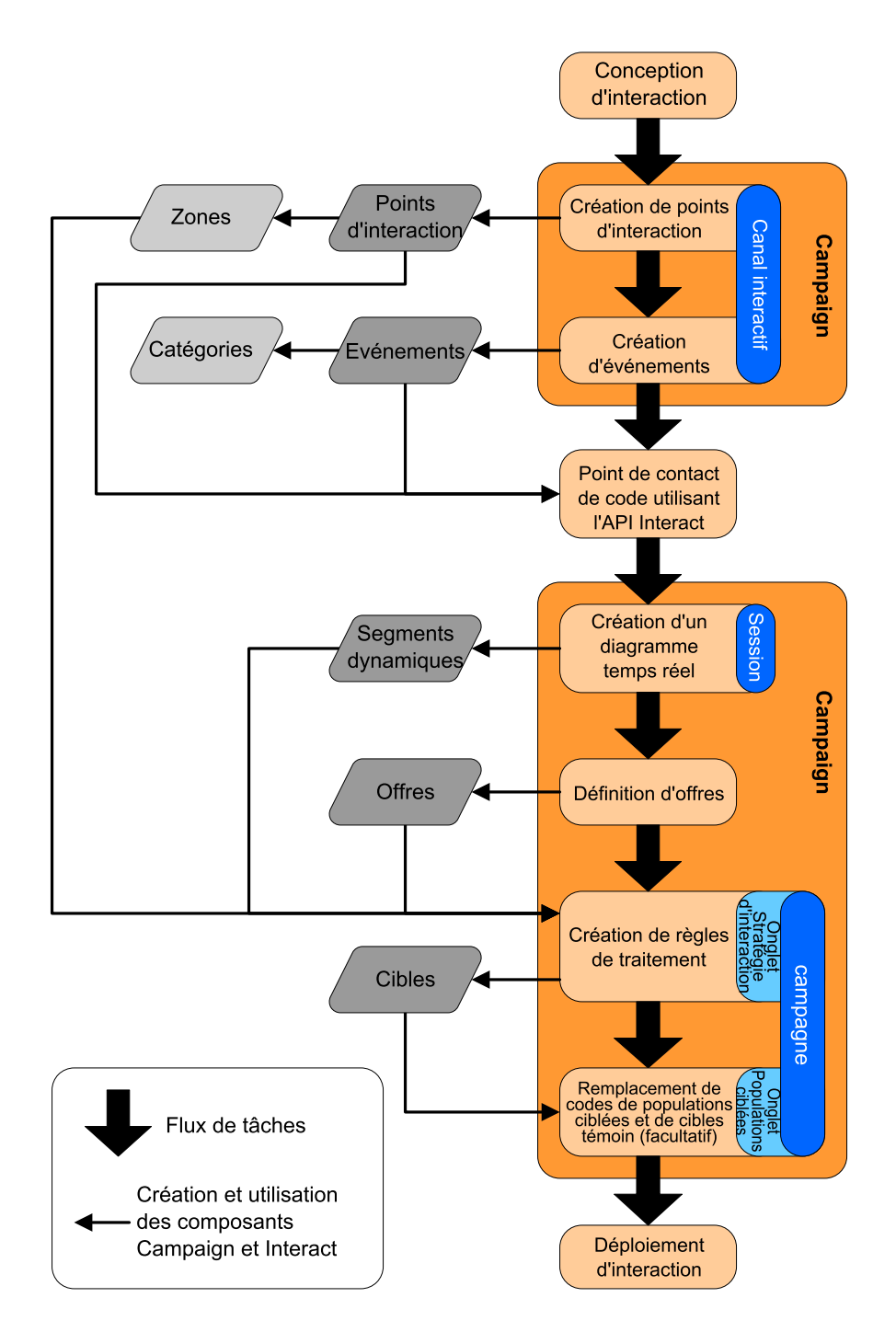

La première tâche consiste à concevoir l'interaction. Créez ensuite des points d'interaction, des zones, des événements et des catégories dans le canal interactif. L'administrateur du point de contact utilise les noms des points d'interaction et des événements ainsi que l'API Interact pour configurer le point de contact.

Continuez à configurer l'interaction, en créant des diagrammes temps réel dans des sessions Campaign et en définissant des offres.

Une fois que vous avez créé la totalité de vos zones, offres et segments, vous pouvez créer des règles de traitement dans l'onglet Stratégie d'interaction d'une <span id="page-21-0"></span>campagne. C'est là que vous affectez des offres à des segments pour chaque zone. Vous pouvez également affecter des populations ciblées et des cibles de contrôle dans l'onglet Populations ciblées.

L'interaction est maintenant terminée et peut être déployée sur un serveur intermédiaire à des fins de test.

# **Planification de votre mise en oeuvre Interact**

Lorsque vous planifiez la conception de votre implémentation Interact, vous devez prendre en compte les facteurs suivants : les stratégies à utiliser pour interagir avec vos clients et les données requises pour segmenter vos clients. La conception de votre mise en oeuvre Interact requiert la coordination de plusieurs composants.

L'exemple suivant propose une méthode d'organisation des différentes questions auxquelles vous devez répondre pour réussir la mise en oeuvre d'Interact. Ces questions sont destinées à concevoir une configuration d'interaction.

La première question à se poser lors de la conception de votre mise en oeuvre est la suivante : "Comment et où est-ce que je souhaite interagir avec mes clients ?". Le nombre de réponses à cette question est quasiment illimité. Envisagez-vous l'intégration à un site Web, un système de réponse vocale interactive ou un système de point de vente ? Souhaitez-vous afficher des bannières publicitaires en fonction de la navigation sur le site, une liste de choix plus vaste fondée sur les sélections précédentes ou des bons de réduction basés sur les achats actuels ? La plupart des points de contact disposent de plusieurs emplacements d'interaction disponibles ; vous devrez donc probablement vous poser cette question plusieurs fois.

Une fois que vous savez ce que vous souhaitez faire avec Interact, vous devez définir les composants de configuration à créer. Vous devez coordonner votre action avec l'administrateur du point de contact pour définir les points d'interaction et les événements à créer. Vous devez également réfléchir aux offres que vous allez présenter, à la méthode de segmentation de vos clients et aux stratégies d'échantillonnage, d'intégration ou de suivi utilisées. Les réponses à ces questions vous permettent de définir les informations à créer dans la base de données de profils. Parallèlement, vous devez réfléchir au mode de regroupement des points d'interaction en zones dotées du même objectif, afin d'affiner votre présentation d'offres.

Vous pouvez implémenter plusieurs fonctionnalités facultatives, notamment la suppression d'offres, l'apprentissage, l'affectation d'offres individuelles et l'annulation du score. La plupart de ces fonctionnalités requiert des tables de base de données spécifiques et parfois quelques étapes de configuration dans l'environnement de conception. Pour plus d'informations sur ces fonctionnalités, consultez le *Guide d'administration d'Interact*.

Etant donné que les performances font partie intégrante d'Interact, vous devez examiner les données requises pour la segmentation de vos clients. Puisque chaque récupération de données dans la base de données a un impact sur les performances, concevez soigneusement les informations destinées aux environnements d'exécution. Pour plus d'informations sur la conception et la gestion de vos données clients, consultez le *Guide d'administration d'Interact*.

# <span id="page-22-0"></span>**Connexion à IBM EMM**

Utilisez la procédure ci-dessous pour vous connecter à IBM EMM.

Vous devez disposer des éléments suivants :

- v Une connexion Intranet (réseau) permettant d'accéder à votre serveur IBM EMM.
- Un navigateur pris en charge installé sur votre ordinateur.
- v Un nom d'utilisateur et un mot de passe permettant de se connecter à IBM EMM.
- Adresse URL permettant d'accéder à IBM EMM sur votre réseau.

L'adresse URL est la suivante :

http:// *host.domain.com:port*/unica

où

*host* est la machine où Marketing Platform est installé,

*domain.com* est le domaine de la machine hôte

*port* est le numéro de port qu'écoute le serveur d'applications Marketing Platform.

**Remarque :** La procédure suivante suppose que vous êtes connecté avec un compte ayant l'accès Admin à Marketing Platform.

Accédez à l'URL d'IBM EMM à l'aide de votre navigateur.

- Si IBM EMM est configuré pour s'intégrer à Windows Active Directory ou une plateforme de contrôle d'accès Web et que vous êtes connecté à ce système, la page du tableau de bord par défaut s'affiche. Votre connexion est terminée.
- v Si l'écran de connexion s'affiche, connectez-vous à l'aide des droits d'administrateur par défaut. Dans un environnement à partition unique, utilisez l'identifiant asm\_admin et le mot de passe password. Dans un environnement à plusieurs partitions, utilisez l'identifiant platform\_admin et le mot de passe password.

Vous êtes invité à changer de mot de passe. Vous pouvez réutiliser le mot de passe existant, mais pour des raisons de sécurité, il est conseillé d'en choisir un nouveau.

Si IBM EMM est configurée pour utiliser une connexion SSL, il vous sera éventuellement demandé lors de votre première connexion d'accepter un certificat de sécurité numérique. Cliquez sur **Oui** pour accepter le certificat.

Si votre connexion aboutit, IBM EMM affiche la page du tableau de bord par défaut.

Avec les autorisations par défaut affectées aux comptes administrateur Marketing Platform, vous pouvez administrer les comptes utilisateur et la sécurité en utilisant les options répertoriées dans le menu **Paramètres**. Pour gérer les tableaux de bord d'IBM EMM, vous devez vous connecter avec l'identifiant **platform\_admin**.

# <span id="page-23-0"></span>**Configuration de votre page de démarrage**

La page de démarrage est celle qui apparaît lorsque vous vous connectez à IBM EMM. La page de démarrage par défaut est le tableau de bord par défaut, mais vous pouvez aisément spécifier une autre page de démarrage.

Si vous ne souhaitez pas qu'une page de tableau de bord s'affiche lorsque vous vous connectez pour la première fois à IBM EMM, vous pouvez sélectionner comme page de démarrage une page à partir de l'un des produits IBM installés.

Pour définir une page que vous consultez comme page de démarrage, sélectionnez **Paramètres > Définir la page actuelle comme page d'accueil**. Les pages pouvant être sélectionnées comme page de démarrage sont déterminées pour chaque produit IBM EMM et selon vos droits dans IBM EMM.

Quelle que soit la page que vous visualisez, si l'option **Définir la page actuelle comme page d'accueil** est activée, vous pouvez définir la page comme page de démarrage.

# **Documentation et aide Interact**

Interact fournit la documentation et l'aide pour les utilisateurs, administrateurs et développeurs.

Utilisez le tableau suivant pour obtenir des informations sur la manière de démarrer Interact :

| Tâche                                                                         | Documentation                                                                                        |
|-------------------------------------------------------------------------------|----------------------------------------------------------------------------------------------------|
| Afficher une liste de nouvelles fonctions,<br>problèmes connus et solutions   | Notes sur l'édition IBM Interact                                                                     |
| Découvrir la structure de la base de données<br>Interact                      | Dictionnaire de données et tables système IBM<br><i>Interact</i>                                     |
| Installez ou mettez à jour Interact et<br>déployez l'application web Interact | Un des guides suivants :<br>IBM Interact Guide d'installation<br>IBM Interact Guide de mise à niveau |
| Implémentez les rapports Cognos IBM<br>Cognos livrés avec Interact            | IBM EMM Reports Installation and<br>Configuration Guide                                              |

*Tableau 1. Avant de démarrer*

Utilisez le tableau suivant pour obtenir des informations sur la configuration et l'utilisation de Interact :

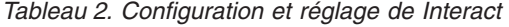

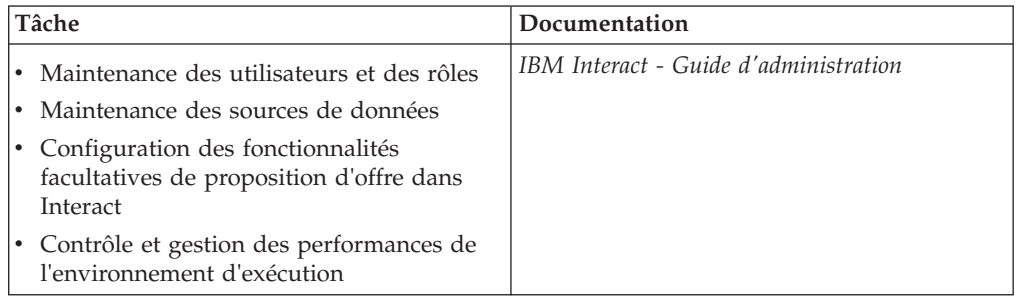

*Tableau 2. Configuration et réglage de Interact (suite)*

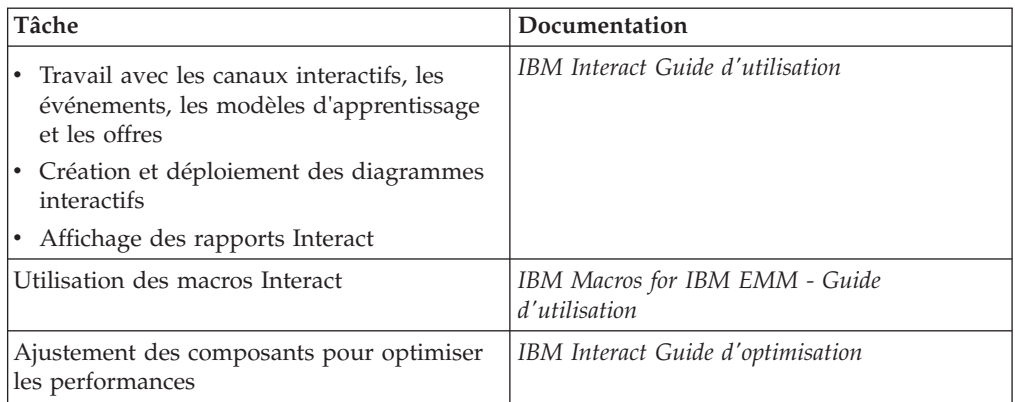

Utilisez le tableau suivant pour obtenir des informations sur l'aide en cas de problèmes avec Interact :

*Tableau 3. Accès à l'aide*

| Tâche                        | Instructions                                                                                     |
|------------------------------|--------------------------------------------------------------------------------------------------|
| Ouverture de l'aide en ligne | 1. Sélectionnez Aide > Aide pour<br>cette page pour ouvrir une rubrique<br>d'aide contextuelle.  |
|                              | 2. Cliquez sur l'icône Show Navigation de<br>la fenêtre d'aide pour afficher l'aide<br>complète. |
| Obtention des PDF            | Vous avez le choix entre les méthodes<br>suivantes :                                             |
|                              | • Sélectionnez Aide > Documentation du<br><b>produit</b> pour accéder aux PDF Interact.          |
|                              | Sélectionnez Aide > All IBM EMM Suite<br>Documentation pour accéder à toute la<br>documentation. |
| Obtention du support         | Rendez-vous sur http://www.ibm.com/<br>support pour accéder au portail du support<br>IBM.        |

# <span id="page-26-0"></span>**Chapitre 2. Environnement de conception**

La conception de votre configuration Interact est un processus en plusieurs étapes impliquant de nombreuses personnes dans votre organisation. Cette section se concentre sur les différentes étapes de configuration requises dans l'environnement de conception.

Une grande partie de la configuration Interact consiste à configurer l'intégration à votre point de contact à l'aide de l'API Interact. Pour plus de détails sur l'utilisation de l'API Interact, consultez le *Guide d'administration d'Interact*.

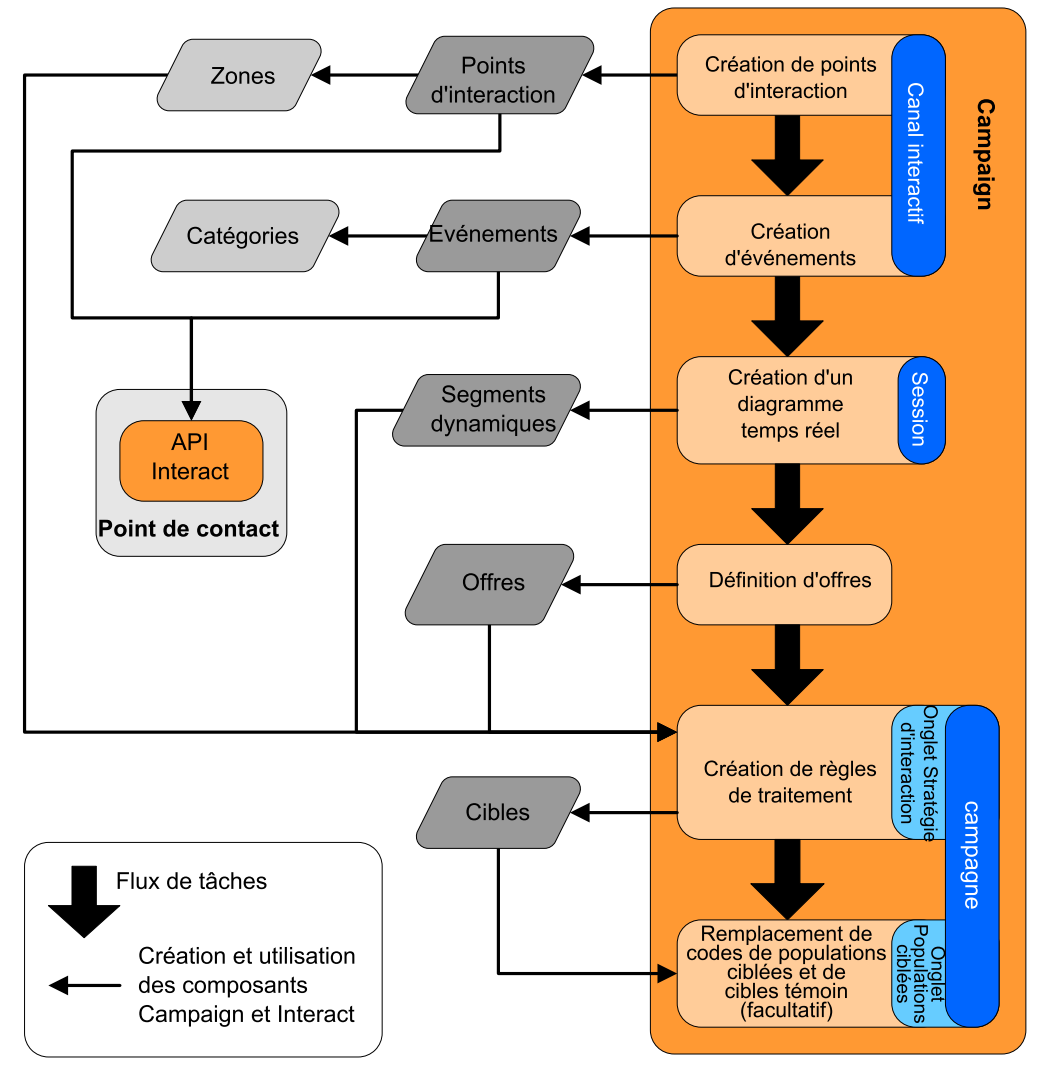

Le diagramme précédent, est une extraction du workflow de conception complet, présente uniquement les éléments de configuration de l'environnement de conception. Alors que ce diagramme montre une progression linéaire, dans la pratique, de nombreuses personnes peuvent utiliser différents composants simultanément. Il s'agit également d'un processus itératif. Par exemple, lors de la manipulation des règles de traitement, vous pouvez être amené à réorganiser les points d'interaction et les zones. L'utilisation de configurations Interact est également liée à la création et à l'emploi de campagnes traditionnelles.

<span id="page-27-0"></span>Un échantillon de flux de travail peut contenir les étapes ci-dessous :

- 1. Création d'un canal interactif.
- 2. Création de points d'interaction dans le canal interactif.
- 3. Création d'événements dans le canal interactif.
- 4. Utilisation de diagrammes temps réel pour la définition des segments dynamiques.
- 5. Définition d'offres.
- 6. Définition de règles de traitement dans l'onglet Stratégie d'interaction.
- 7. (Facultatif) Remplacement des cibles témoin et des populations ciblées dans l'onglet Populations ciblées.
- 8. Déploiement de l'interaction.

Une fois que toutes ces tâches sont terminées, vous avez créé l'ensemble des composants nécessaires pour une configuration Interact dans l'environnement de conception. Vous pouvez marquer ces configurations afin qu'elles soient **prêtes pour le déploiement**. Une fois que l'administrateur Interact a déployé les configurations sur les serveurs d'exécution et que le point de contact a été intégré à l'API Interact, votre mise en oeuvre Interact est terminée.

# **A propos de l'API Interact**

Utilisez cette section pour comprendre comment configurer Interact pour un travail avec votre point de contact.

La configuration d'Interact pour qu'il fonctionne avec votre point de contact se décompose en deux étapes principales :

- v Configuration d'Interact dans l'environnement de conception.
- Configuration de votre point de contact pour qu'il fonctionne avec l'environnement d'exécution à l'aide de l'API Interact.

Bien que ces deux composants de configuration se trouvent dans deux zones différentes, ils sont liés. L'API Interact doit faire référence à plusieurs éléments de configuration dans l'environnement de conception. Vous devez collaborer avec la personne qui utilise l'API Interact pour vous mettre d'accord sur les conventions de dénomination, la finalité de l'élément, et ainsi de suite. Il s'agit d'un processus itératif et collaboratif. En tant qu'utilisateur de l'API Interact et du point de contact, vous aurez peut-être besoin de créer davantage d'événements et de points d'interaction. Lors de la conception de l'interaction dans l'environnement de conception, vous demanderez peut-être à l'utilisateur de l'API de respecter un plus grand nombre d'exigences.

Plusieurs éléments de la configuration Interact sont référencés par l'API Interact. Toutefois, seuls les trois éléments suivants sont spécifiés par leur nom :

- Canaux interactifs
- Points d'interaction
- Evénements

Lors de l'utilisation de l'API Interact, vous devez faire référence à ces éléments à l'aide de leur nom. Ces noms doivent être identiques, mais ils ne sont pas sensibles à la casse. Les noms myinteract, myInteract et mYiNtErAcT sont équivalents.

Vous pouvez utiliser d'autres éléments de la configuration Interact dans l'API Interact pour améliorer votre interaction, notamment les segments dynamiques, les dates de début et de fin de campagne, les offres et les diagrammes temps réel.

Lors de l'exécution, l'API Interact demande des informations aux diagrammes interactifs et aux règles de traitement. Cependant l'API appelle ces informations indirectement. Par exemple, l'API n'appelle jamais de diagramme temps réel. En revanche, elle appelle un événement demandant une resegmentation, ce qui entraîne l'exécution de tous les diagrammes temps réel associés au canal interactif. De même, lorsque l'API demande des offres à l'aide de la méthode getOffers, une séquence d'événements incluant le référencement des règles de traitement démarre.

L'API Interact fait référence aux éléments Campaign suivants :

- ID audience
- Niveau d'audience
- v Attributs d'offre personnalisés
- Code d'offre
- Description de l'offre
- Date d'effet de l'offre
- Date d'expiration de l'offre
- Nom de l'offre
- v Code de traitement de l'offre

Etant donné que ces éléments sont communs à l'ensemble de l'environnement de conception, vous devez les normaliser au sein de votre organisation. Vous devez fournir certaines de ces informations pour appeler correctement l'API Interact, comme l'ID d'audience, et en demander d'autres avec l'API, comme les attributs d'offre.

Vous pouvez également référencer le score d'une offre avec l'API Interact. Il s'agit en général du score marketing affecté dans l'onglet Stratégie d'interaction. Ce score est pertinent uniquement pour Interact, pas pour la totalité del'environnement Campaign. Vous pouvez modifier ou remplacer le score marketing dans l'onglet Stratégie d'interaction. Pour plus d'informations sur l'API Interact, consultez le *Guide d'administration d'Interact*.

### **Exécution de Interact**

La section suivante décrit brièvement les opérations effectuées sur le serveur d'exécution au cours d'une interaction.

Lors du démarrage d'une session d'exécution, à savoir lorsque le visiteur initie un contact, l'API Interact déclenche une action startSession. Cet appel peut inclure les étapes ci-dessous.

1. Créer une session d'exécution.

Une session d'exécution est une instance sur le serveur d'exécution, qui contient toutes les données associées au visiteur. Cela inclut toutes les données de profil connues ainsi que les résultats des demandes envoyées au serveur d'exécution, comme l'appartenance à un segment ou une liste d'offres.

- 2. Chargement des données de profil du visiteur dans la session d'exécution.
- 3. Exécutez tous les diagrammes temps réel associés au canal interactif et affectez le visiteur à des segments.

<span id="page-29-0"></span>Lorsque le visiteur interagit avec le point de contact, l'API Interact peut effectuer plusieurs actions, notamment déclencher des événements, demander des informations de profil et changer le niveau d'audience du visiteur. Lorsque le visiteur atteint un point d'interaction dans le point de contact, l'API Interact peut demander une ou plusieurs offres, ou déclencher un événement. Lorsque le visiteur quitte le point de contact (en se déconnectant, en raccrochant ou en dépassant un délai), le serveur d'exécution met fin à la session d'exécution.

Il s'agit d'une présentation de base. Vous pouvez activer de nombreuses fonctions facultatives qui vous permettent d'influencer la recommandation d'offre, comme par exemple le module d'apprentissage. Pour plus d'informations sur ces fonctions facultatives, consultez le *Guide d'administration d'Interact*.

# **Utilisation des canaux interactifs**

Un canal interactif est une représentation d'un point de contact côté clients, qui est utilisée pour coordonner l'ensemble des objets, données et ressources du serveur impliqués dans le marketing interactif.

En général, vous devez créer un canal interactif pour chaque point de contact que vous intégrez à Interact. Par exemple, si vous disposez d'un site Web et d'un centre d'appel pour l'intégration à Interact, créez deux canaux interactifs, un pour chaque type de point de contact. Toutefois, vous pouvez également créer différents canaux interactifs pour représenter des points de contact de même type. Par exemple, si vous disposez de plusieurs sites Web pour les différentes marques de votre société, créez un canal interactif pour chaque marque, même si chaque site est hébergé sur le même serveur.

Les canaux interactifs vous permettent d'organiser et de configurer plusieurs composants de la configuration d'interaction, notamment les points d'interaction, les zones, les événements et les catégories. Le canal interactif est également l'endroit où vous mappez les tables de profil et où vous déployez les processus et les stratégies d'interaction sur les serveurs d'exécution. Pour des raisons pratiques, des liens vers les autres composants de la configuration d'interaction (diagrammes temps réel et règles de traitement) figurent sur l'onglet récapitulatif du canal interactif.

Les canaux interactifs sont l'un des trois éléments de la configuration Interact dans Campaign, qui interagissent directement avec l'API Interact. Vous devez affecter au canal interactif exactement le même nom que lors de l'utilisation de la méthode startSession dans l'API. Ce nom n'est pas sensible à la casse.

Vous pouvez disposer d'autant de canaux interactifs que le nécessite votre organisation. Plusieurs campagnes peuvent faire référence au même canal interactif dans l'onglet Stratégie d'interaction. Par exemple, si une campagne est destinée aux nouveaux téléphones portables et une autre aux nouveaux forfaits téléphoniques, chaque campagne peut disposer d'un onglet Stratégie d'interaction pour le canal interactif du site Web. La même campagne peut comporter plusieurs onglets Stratégie d'interaction, chacun référençant un canal interactif différent. Par conséquent, la campagne destinée aux nouveaux téléphones portables peut disposer d'un onglet Stratégie d'interaction pour le site Web et d'un onglet Stratégie d'interaction pour le centre d'appel.

# <span id="page-30-0"></span>**Nombre maximal d'affichages d'une offre**

Le paramètre définit le nombre de fois où votre point de contact peut présenter une offre à un visiteur au cours d'une session d'exécution. Ce nombre correspond au nombre de journalisations de l'offre en tant que contact et non au nombre de recommandations d'une offre par l'environnement d'exécution. Si vous ne consignez jamais les contacts de l'offre, l'environnement d'exécution suppose que l'offre n'a pas été présentée et continue donc à la recommander, même si le nombre maximal a été atteint.

De même, l'environnement d'exécution ne prend pas en compte les chaînes par défaut en tant qu'offres à des fins de calcul du paramètre **Nbre maximal d'affichages d'une offre au cours d'une même visite**. Par exemple, tous vos points d'interaction comportent la même chaîne par défaut qui présente la même offre par défaut et un problème réseau empêche le point de contact de communiquer avec le serveur d'exécution. Le point de contact affiche donc la chaîne par défaut à partir du point d'interaction. Bien que le point de contact présente plusieurs fois la même offre, elle n'est pas prise en compte dans le **Nbre maximal d'affichages d'une offre au cours d'une même visite**.

# **Création d'un canal interactif**

Utilisez un canal interactif pour coordonner tous les objets, les données et les ressources serveur nécessaires au marketing interactif.

1. Sélectionnez **Campagne > Canaux interactifs**.

La page Tous les canaux interactifs s'affiche.

2. Cliquez sur l'icône **Ajouter un canal interactif** sur la page Tous les canaux interactifs.

La page d'ajout ou d'édition de canal interactif s'affiche.

- 3. Saisissez un **nom** et une **description** pour le canal interactif. Le nom et la description que vous saisissez ici sont fournis à titre de référence et s'affichent dans les fenêtres et les rapports.
- 4. Sélectionnez la **stratégie de sécurité** pour le canal interactif. Si vous n'avez pas créé de stratégie de sécurité, la stratégie globale par défaut est automatiquement sélectionnée et vous ne pouvez pas la changer.
- 5. Sélectionnez les groupes de serveurs à associer à ce canal interactif dans la liste **Groupes de serveurs d'exécution**.

Vous pouvez sélectionner plusieurs groupes de serveurs à l'aide des combinaisons de touches **Maj+clic** ou **Ctrl+clic**.

- 6. Sélectionnez le serveur de production dans la liste **Groupes de serveurs d'exécution en production**.
- 7. Renseignez la zone **Nbre maximal d'affichages d'une offre au cours d'une même visite**.
- 8. Cliquez sur **Enregistrer les modifications**.

L'onglet récapitulatif du nouveau canal interactif s'affiche.

Pour modifier le canal interactif, cliquez sur l'icône **éditer synthèse** dans l'onglet récapitulatif du canal interactif.

**Remarque :** Vous ne pouvez pas modifier la stratégie de sécurité après avoir créé un canal interactif.

<span id="page-31-0"></span>Pour supprimer un canal interactif, sélectionnez la case à cocher en regard de son nom sur la la page Tous les canaux interactifs, puis cliquez sur l'icône **Supprimer la sélection**. La suppression d'un canal interactif entraîne la suppression de tous les points d'interaction et événements qui lui sont associés. La suppressiondu canal interactif dépend de son statut de déploiement.

### **A propos du mappage des tables**

Le mappage des tables est le processus qui consiste à rendre les tables système ou les tables du client externe accessibles dans Campaign.

Un mappage de tables correspond aux métadonnées utilisées pour définir une table de base, de dimensions ou générale. Il contient des informations sur la source de données, le nom, l'emplacement et les zones table, les niveaux d'audience et les données. Les mappages de tables peuvent être sauvegardés afin d'être réutilisés dans des catalogues de tables.

#### **Mappage de la table de profil pour un canal interactif**

Utilisez l'onglet **Récapitulatif** sur un canal interactif pour mapper la table de profil pour le canal interactif.

Vous devez mapper une table de profil avant de pouvoir mapper des tables de dimensions.

1. Cliquez sur **Non mappé** pour le niveau d'audience à mapper sous la table de profil mappée dans l'onglet **Récapitulatif** du canal interactif.

L'assistant de mappage de tables de profil pour le niveau d'audience s'affiche.

2. Suivez les instructions de l'assistant de mappage de tables de profil pour le niveau d'audience.

Lorsque l'assistant de mappage de tables de profil pour le niveau d'audience valide le mappage de table, il fait référence à la source de données définie dans la propriété Campagne > partitions > partition*N* > Interact > diagramme > Source de données. Tous les canaux interactifs doivent faire référence à la même source de données. Cette source de données est destinée aux exécutions en mode test uniquement.

Pour éditer le mappage d'une table de profil, cliquez sur le nom de la table de profil mappée et suivez les instructions de l'assistant de mappage de tables de profil pour le niveau d'audience.

#### **Mappage de tables de dimensions pour un canal interactif**

Utilisez l'onglet **Récapitulatif** sur un canal interactif pour mapper les tables de dimensions pour le canal interactif.

Vous devez mapper les tables de profil pour le canal interactif avant de pouvoir mapper les tables de dimensions.

L'assistant de mappage de tables de profil pour le niveau d'audience fait référence à la source de données définie dans la propriété Campagne > partitions > partition*N* > Interact > diagramme > Source de données.

Tous les canaux interactifs doivent faire référence à la même source de données.

1. Cliquez sur le nom de la table de profil sous **Table de profil mappée** dans l'onglet Synthèse du canal interactif.

Les tables de profil de mappage pour l'assistant du niveau d'audience s'affichent.

- 2. Cliquez sur **Mapper une nouvelle table de dimensions**.
- 3. Completez les **tables de profil de mappage** pour l'assistant de **niveau d'audience**.

#### **Assistant de mappage de tables de profil pour le niveau d'audience**

Utilisez cet assistant pour mapper des tables de profil et de dimensions pour votre canal interactif.

Le premier écran de cet assistant affiche la liste des tables que vous pouvez mapper, éditer ou supprimer le mappage.

- v Pour mapper une table de dimensions jointe à la table de profil, cliquez sur **Mapper une nouvelle table de dimensions**. Vous ne pouvez mapper des tables de dimensions qu'après avoir défini une table de profil pour le niveau d'audience.
- v Pour éditer un mappage de table, sélectionnez la table que vous voulez éditer, puis cliquez sur **éditer le mapping**.
- Pour supprimer le mappage une table, sélectionnez la table que vous voulez supprimer le mappage de, puis cliquez sur **Supprimer le mappage**.

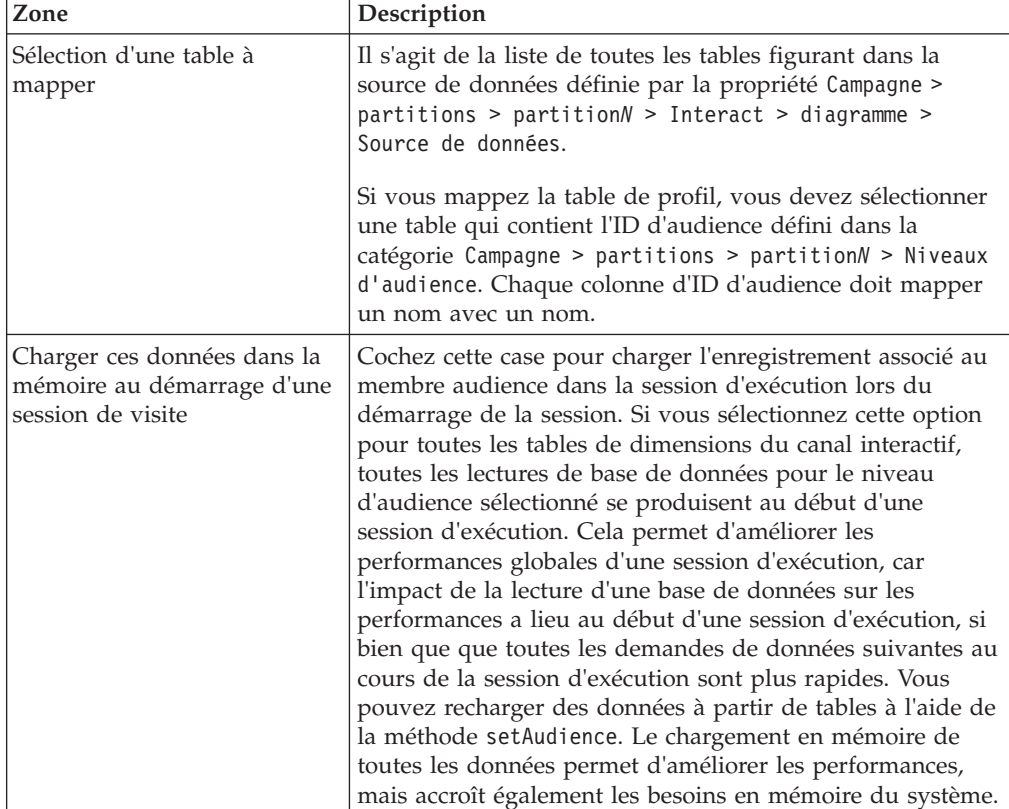

*Tableau 4. Sélection d'une table à mapper*

| Zone                | Description                                                                                                    |
|---------------------|----------------------------------------------------------------------------------------------------|
| Nom de la table IBM | Nom de la table tel qu'il apparaît dans les diagrammes<br>temps réel. Vous pouvez changer le mode de vue du nom<br>de la table dans les diagrammes temps réel pour que les<br>concepteurs de diagramme puissent sélectionner plus<br>facilement les tables appropriées. Le nom ne doit pas être<br>vide, doit commencer par une lettre et ne peut contenir que<br>des caractères alphanumériques et des traits de<br>soulignement. Le nom de la table IBM doit également être<br>unique dans le mappage de table, par niveau d'audience et<br>par canal interactif. |
| Détails de la table | La zone <b>Détails de la table</b> affiche le nom de la zone tel<br>qu'il s'affiche dans la source de données réelle, le Nom de<br>la zone IBM tel qu'il s'affiche dans les diagrammes<br>interactifs, la zone Type, et indique s'il s'agit ou non d'une<br>zone Clé d'audience.                                                                                                    |
|                     | Si vous mappez une table de profil, la majeure partie de<br>cette table est désactivée. Les zones correspondant aux<br>zones d'ID d'audience ont leur option de Clé d'audience<br>sélectionnée. Vous pouvez définir des valeurs Par défaut<br>pour chaque zone.                                                                                                    |
|                     | Si vous mappez une table de dimensions, la colonne Clé<br>d'audience est activée. Sélectionnez la case à cocher Clé<br>d'audience pour les zones pour lesquelles vous voulez<br>joindre la table de dimensions à la table de base.                                                                                                    |

*Tableau 4. Sélection d'une table à mapper (suite)*

Si vous mappez une table de profil, cliquez sur **Valider le mapping**.

Si vous mappez une table de référence, cliquez sur **Mapper table de dimensions/référentielle**.

| Zone                                                                          | Description                                                                                                    |
|-------------------------------------------------------------------------------|----------------------------------------------------------------------------------------------------|
| La table de dimensions est en<br>relation avec la table de base<br>suivante : | Sélectionnez la table à laquelle vous souhaitez joindre cette<br>table de dimensions.                                                                    |
| Zone de table de base<br>correspondant                                        | Sélectionnez les zones table de base sur lesquelles sont<br>mappés les zones clés figurant dans la table de dimensions.                                  |
| Type de jointure                                                              | Sélectionnez le mode de jointure des tables. Les options<br>valides sont les suivantes : Sélection automatique,<br>Jointure interne et Jointure externe. |

*Tableau 5. Mapper table de dimensions/référentielle :*

#### **Valider le mappage**

Lorsque vous validez le mappage d'une table, l'environnement de conception examine l'ensemble des diagrammes temps réel, des campagnes et des configurations d'apprentissage associés à ce canal interactif pour vérifier que vos changements ne détruisent aucune section de la configuration d'interaction. Si, par exemple, vous supprimez une zone requise par un diagramme temps réel, l'environnement de conception affiche la liste des diagrammes affectés qui doivent être révisés avant le déploiement sur un environnement d'exécution.

<span id="page-34-0"></span>**Remarque :** Pour valider le mappage, Interact utilise votre serveur Interact d'exécution en mode test. Votre serveur d'exécution en mode test doit être en cours d'exécution pour que la vérification de la syntaxe fonctionne.

Si vous éditez un mappage de table de profil et que les noms de table ou de zone ont été changés, Interact supprime le mappage de toutes les tables de dimensions associées à la table de profil.

**Remarque :** Vous devez cliquer sur **Terminer cette changement** pour achever le mappage de table.

Lorsque vous ajoutez ou éditez une table de dimensions, assurez-vous que le schéma correspond au schéma de la table de profil.

# **Onglet récapitulatif du canal interactif**

Utilisez le tableau de cette section pour comprendre les sections de l'onglet **Récapitulatif du canal interactif**.

L'onglet **Récapitulatif du canal interactif** contient deux sections principales : **Récapitulatif du canal interactif** et **Statut du déploiement**.

#### **Récapitulatif du canal interactif**

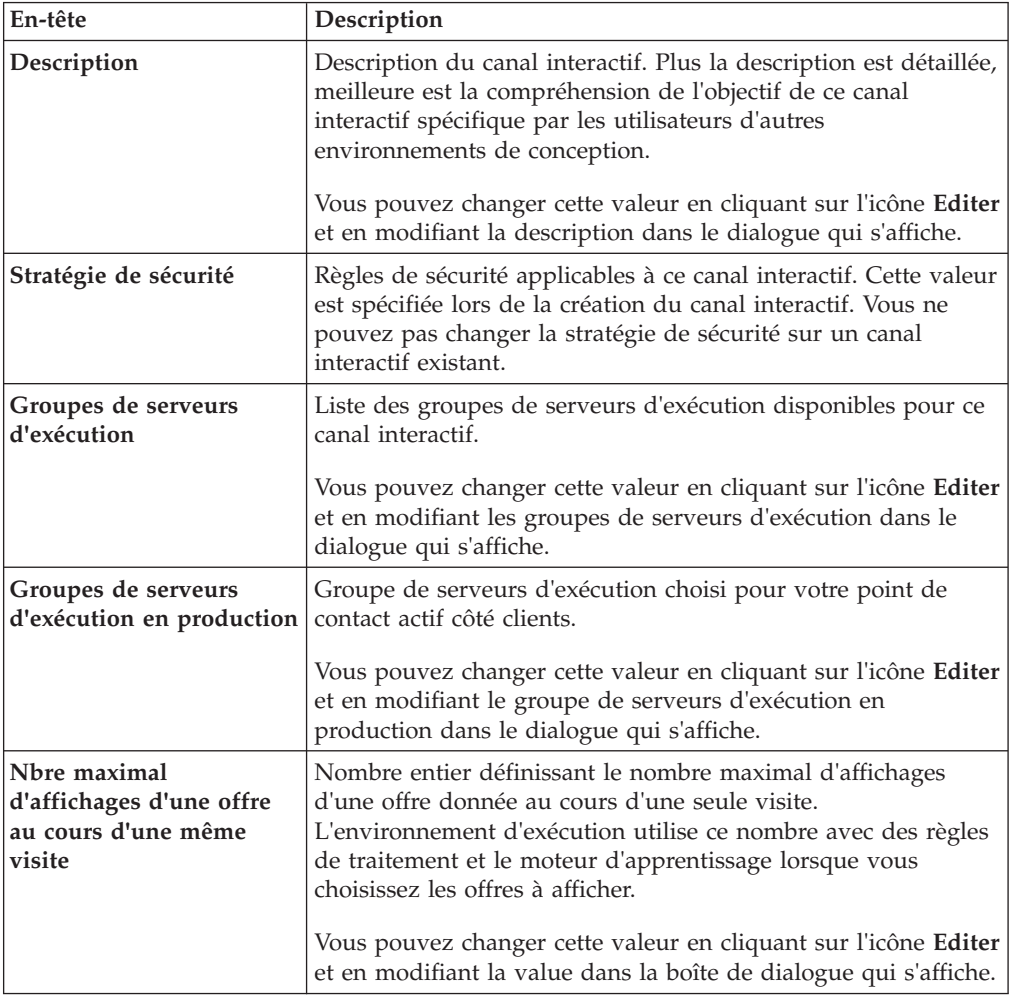

*Tableau 6. Description de la section Récapitulatif du canal interactif*

| En-tête                | Description                                                                                                    |
|------------------------|----------------------------------------------------------------------------------------------------|
| Mode d'apprentissage   | Indique si le canal interactif utilise le modèle d'apprentissage<br>global, les scores du marketeur uniquement pour la<br>pondération de l'offre, ou s'il utilise le modèle d'apprentissage<br>personnalisé que vous avez spécifié dans le dialogue de<br>création ou de modification d'un canal interactif.                                                                                                    |
| Table de profil mappée | Affiche le nom IBM et le nom réel de la table de profil pour<br>chaque audience défini dans Campaign.                                                                                                    |
|                        | Si vous n'avez pas encore défini de table de profil, cette zone<br>affiche Aucun mapping.                                                                                                    |
|                        | Le nom de la table ou Aucun mapping constitue un lien vers<br>l'assistant de mappage de la table de profil pour le niveau<br>d'audience, qui vous permet de mapper des tables de profil et<br>de dimensions pour le canal interactif.                                                                                                    |
|                        | Le nombre de tables de profil que vous avez mappées est<br>répertorié en tant que nombre de Niveaux d'audience pris en<br>charge. Le nombre de Niveaux d'audience définis dans<br>Campaign peut être supérieur au nombre requis pour votre<br>point de contact. Vous n'avez pas besoin de définir des tables<br>de profil pour toutes les audiences, mais uniquement pour<br>ceux que vous utilisez avec votre interaction sur votre point de<br>contact. |

*Tableau 6. Description de la section Récapitulatif du canal interactif (suite)*

# **Diagrammes et stratégies**

Cette section affiche les stratégies interactives et les diagrammes qui ont été définis et associés à ce canal interactif. Elle contient les options suivantes :

*Tableau 7. Description de la section Diagrammes et stratégies*

| En-tête                                           | Description                                                                                                    |
|---------------------------------------------------|----------------------------------------------------------------------------------------------------|
| diagrammes associés                               | Liste de tous les diagrammes associés à ce<br>canal interactif.                                                                                                    |
|                                                   | Chaque diagramme répertorié ici correspond<br>à un lien qui permet d'ouvrir le diagramme<br>pour le visualiser ou le éditer, le cas échéant.                                                                                                    |
| Stratégies associées                              | Liste de toutes les stratégies associées à ce<br>canal interactif.                                                                                                    |
|                                                   | Chaque stratégie répertoriée ici correspond à<br>un lien qui permet d'ouvrir la stratégie<br>interactive pour afficher et Editer les règles<br>de traitement, mais également marquer ou<br>non la stratégie interactive pour le<br>déploiement. |
| Afficher l'inventaire des règles de<br>traitement | Lien permettant d'afficher le rapport<br>d'inventaire des règles de traitement, filtré<br>pour ce canal interactif.                                                                                                    |
| Afficher l'historique du déploiement              | Lien permettant d'afficher l'historique de<br>déploiement pour ce canal interactif. Vous<br>pouvez également afficher l'historique de<br>déploiement du canal interactif dans un<br>format différent sur son onglet Déploiement.                |
| En-tête            | Description                                                                                                    |
|--------------------|----------------------------------------------------------------------------------------------------|
| Editer la synthèse | Affiche le dialogue Récapitulatif du canal<br>interactif, qui vous permet de modifier la<br>plupart des informations figurant dans la<br>section Récapitulatif du canal interactif<br>ci-dessus. Cela revient à cliquer sur l'icône<br>Editer dans la partie supérieure de l'onglet<br>Récapitulatif. |

*Tableau 7. Description de la section Diagrammes et stratégies (suite)*

## **Utilisation des zones**

Les zones vous permettent de subdiviser vos points d'interaction en zones similaires dans votre point de contact. Lorsque vous créez vos règles de traitement, vous pouvez les préciser en leur ajoutant des zones.

Par exemple, si vous divisez votre site Web en sections par type de produit (comme les forfaits téléphoniques et les téléphones pour une entreprise de télécommunications), vous pouvez organiser vos points d'interaction en zones associées au type de produit. Dans vos règles de traitement, vous pouvez affecter différentes offres au même segment en fonction de la zone que le client consulte. Par exemple, si le visiteur se trouve dans la zone des forfaits téléphoniques, il ne voit que les offres liées aux nouveaux forfaits avec les tarifs les plus avantageux pour lui. Lorsque le visiteur passe dans la zone des téléphones du point de contact, toutes les offres sont ciblées sur les nouveaux téléphones portables.

Vous pouvez déplacer des points d'interaction entre les zones. Un point d'interaction ne peut appartenir qu'à une seule zone à la fois.

## **Ajout de zones à un canal interactif**

Lorsque vous définissez des points d'interaction pour vos visiteurs, vous pouvez préciser davantage ces points d'interaction en les ajoutant aux zones. Chaque zone peut posséder son propre ensemble de règles qui détermine la façon dont les offres sont présentées aux visiteurs. Utilisez l'icône **Ajouter la zone** de l'onglet **Points d'interaction** d'un canal interactif pour ajouter une zone.

1. Cliquez sur l'icône **Ajouter des zones** dans l'onglet Points d'interaction d'un canal interactif.

La boîte de dialogue Ajouter/éditer zone s'affiche.

- 2. Affectez un **nom** à la zone.
- 3. Saisissez une **description** pour la zone.

La description que vous entrez ici s'affiche sur l'onglet Points d'interaction du canal interactif une fois la zone enregistrée.

4. Facultatif : Cliquez sur le lien **Advanced Features** pour afficher plusieurs paramètres que vous pouvez appliquer à la zone.

Si vous affichez les fonctions avancées, vous pouvez déterminer les paramètres suivants pour la zone que vous ajoutez ou éditez :

**Modèle d'apprentissage.** La section **Modèle d'apprentissage** spécifie les règles selon lesquelles l'apprentissage est appliqué à la zone que vous créez ou que vous éditez. Vous pouvez choisir l'un des paramètres suivants :

v **Hériter d'un canal interactif** est le paramètre par défaut. Il indique à Interact qu'il convient d'utiliser le modèle d'apprentissage spécifié pour le canal interactif.

- v **Utiliser uniquement les scores du spécialiste du marketing** indique que Interact n'utilise que les scores du spécialiste du marketing pondérer l'offre.
- v **Utiliser un modèle d'apprentissage personnalisé** utilise un modèle que vous pouvez spécifier dans la liste déroulante par nom.Si vous n'avez pas défini de modèles d'apprentissage personnalisés pour ce canal interactif, cette option est grisée et ne peut être sélectionnée.

L'option **Pour les groupes de règles de cette zone, résoudre les règles d'apprentissage non uniformes en utilisant** gère une situation dans laquelle il existe un conflit dans le tri des offres dans un scénario d'apprentissage mixte (par exemple, des offres sont suggérées par des sources dans lesquelles l'apprentissage est activé et d'autres sont suggérées à partir de sources dans lesquelles l'apprentissage est désactivé). Par exemple, étant donné que chaque zone et groupe de règles de traitement peut définir sa propre règle d'apprentissage, et que la règle définie pour un groupe de règles de traitement peut différer de la règle définie pour la zone, les choix déterminent ici la façon dont Interact résout ce conflit.

Il existe plusieurs niveaux dans Interact qui permettent l'activation ou la désactivation de l'apprentissage : globalement, pour chaque canal interactif, pour chaque groupe de règles de traitement et pour chaque zone. Les choix de l'option **Pour les groupes de règles de cette zone, résoudre les règles d'apprentissage non uniformes en utilisant** fournissent les solutions suivantes pour le conflit :

- v **Mélange Utiliser le mode d'apprentissage pour cette zone (par défaut)** indique que la séquence d'offres est sélectionnée en fonction du score le plus élevé d'abord, quel que soit le score d'auto-apprentissage.
- v **Hiérarchisation des offres sans apprentissage** indique que la séquence d'offres sélectionne d'abord les offres sans apprentissage, puis les offres avec apprentissage.
- v **Hiérarchisation des offres d'apprentissage** indique que la séquence d'offres sélectionne d'abord les offres avec apprentissage, puis les offres sans apprentissage.
- v **Hiérarchisation des offres sans apprentissage : déduplication** fournit les mêmes résultats que l'option **Hiérarchisation des offres sans apprentissage**, mais les offres en double sont supprimées lorsqu'une offre identique est fournie par les sources avec et sans apprentissage.
- v **Hiérarchisation des offres d'apprentissage : déduplication** fournit les mêmes résultats que l'option **Hiérarchisation des offres d'apprentissage**, mais les offres en double sont supprimées lorsqu'une offre identique est fournie par les sources avec et sans apprentissage.

**%Random** indique le pourcentage de chance pour qu'une offre renvoyée soit sélectionnée de manière aléatoire, sans que les scores soient pris en compte.

5. Cliquez sur **Enregistrer et revenir** pour retourner à l'onglet Points d'interaction, ou sur **Enregistrer et ajouter un autre** pour continuer à ajouter des points d'interaction.

Pour éditer le nom ou la description d'une zone, cliquez sur son nom dans l'onglet Points d'interaction.

Pour supprimer une zone, cochez la case en regard de la zone dans l'onglet Points d'interaction, puis cliquez sur l'icône **Supprimer la sélection**. Vous ne pouvez pas supprimer une zone si elle est utilisée par une règle de traitement.

Par exemple, supposons que vous avez une zone avec quatre groupes de règles :

- v Le groupe de règles Groupe1 possède un module d'apprentissage appelé LM1. LM1 contient Offre1 dotée d'un score de 50 %, et Offre2 dotée d'un score de 60 %.
- v Le groupe de règles Groupe2 ne possède pas de module d'apprentissage.
- Le groupe de règles Groupe3 hérite de la zone.
- Le groupe de règles Groupe4 contient Offre3 dotée d'un score de 65 % et Offre4 dotée d'un score de 45 %. Aucune modèle d'apprentissage n'est affecté à ce groupe de règles. L'option **Utiliser le score de spécialiste du marketing** est sélectionnée pour ce groupe de règles.

Dans cet exemple, les offres de chaque zone possèdent un mélange d'offres qui évaluent le score avec ou sans apprentissage, selon la configuration. La liste suivante décrit certains scénarios :

- v Si vous sélectionnez **Mélange Utiliser le mode d'apprentissage pour cette zone (par défaut)** pour cette zone, la séquence d'offres à sélectionner est basée sur le score le plus élevé d'abord, quel que soit le score d'auto-apprentissage. A l'aide du groupe de règles ci-dessus, la séquence sera Offre3 pondérée à 65 %, Offre2 pondérée à 60 %, Offre1 pondérée à 50 % et Offre4 pondérée à 40 %.
- v Si vous sélectionnez **Hiérarchisation des offres sans apprentissage** pour la zone, la séquence des offres est basée sur les offres sans apprentissage qui sont sélectionnées en premier, de sorte que la séquence qui utilise les groupes de règles ci-dessus sera Offre3 sans apprentissage, Offre4 sans apprentissage, Offre1 avec apprentissage et finalement Offre2.
- v Si vous sélectionnez **Avec apprentissage Hiérarchisation des offres d'apprentissage** pour cette zone, la séquence des offres à sélectionner est basée sur la sélection des offres d'apprentissage en premier, de sorte que la séquence qui utilise les groupes de règles ci-dessus sera Offre1 avec apprentissage, Offre2 avec apprentissage, Offre3 sans apprentissage et finalement Offre4.
- v Si vous sélectionnez **Sans apprentissage Hiérarchisation des offres sans apprentissage : déduplication** pour la zone, les résultats sont les mêmes que si vous sélectionnez **Hiérarchisation des offres sans apprentissage**. Cependant, ces résultats suppriment les offres en double.
- v Si vous sélectionnez **Hiérarchisation des offres d'apprentissage : déduplication** pour la zone, les résultats sont les mêmes que si vous sélectionnez **Hiérarchisation des offres d'apprentissage**. Cependant, ces résultats suppriment les offres en double.
- v Si vous indiquez une valeur pour la zone **Associé à %Random**, la valeur est utilisée uniquement lorsque le mode d'apprentissage est activé. Les offres autres que la priorité supérieure sont hiérarchisées en fonction du pourcentage spécifié.

## **Utilisation des points d'interaction**

Un point d'interaction est l'un des trois éléments de la configuration Interact dans l'environnement de conception, qui interagit directement avec l'API Interact. Un point d'interaction permet d'identifier l'emplacement de la demande d'informations au sein de votre point de contact. Organisez tous vos points d'interaction en zones. Lorsque vous définissez la correspondance entre les offres et les segments dans vos règles de traitement, vous pouvez également définir ces règles par zone. Ainsi, différents types d'offres peuvent être disponibles pour différentes sections de votre point de contact.

Chaque fois que vous utilisez les méthodes getOffers et postEvent dans l'API Interact, vous devez faire référence à un point d'interaction. Le nom du point

d'interaction utilisé dans l'API Interact doit correspondre au nom du point d'interaction tel qu'il est configuré dans l'environnement de conception.

Chaque point d'interaction doit contenir une chaîne par défaut que le point de contact peut utiliser si aucune offre n'est disponible.

## **Ajout d'un point d'interaction**

Utilisez l'icône **Ajouter des points d'interaction** dans l'onglet **Points d'interaction** d'un canal interactif pour ajouter un point d'interaction.

- 1. Cliquez sur l'icône **Ajouter des points d'interaction** dans l'onglet **Points d'interaction** d'un canal interactif.
	- La boîte de dialogue **Ajouter/Editer un point d'interaction** s'affiche.
- 2. Affectez un **nom** au point d'interaction.
- 3. Sélectionnez une **zone**. Vous pouvez déplacer le point d'interaction créé vers une nouvelle zone.
- 4. Saisissez la **chaîne par défaut à renvoyer**.
- 5. Entrez une **description** pour le point d'interaction. Elle s'affiche dans l'onglet Points d'interaction.
- 6. Cliquez sur **Enregistrer et revenir** pour retourner à l'onglet Points d'interaction, ou sur **Enregistrer et ajouter un autre** pour continuer à ajouter des points d'interaction.

Vous pouvez éditer un point d'interaction en cliquant sur son nom dans l'onglet Points d'interaction.

Vous pouvez déplacer un point d'interaction vers une autre zone en sélectionnant la case à cocher en regard de son nom et en cliquant sur l'icône **Déplacer vers**.

Vous pouvez supprimer un point d'interaction en sélectionnant la case à cocher située en regard de son nom et en cliquant sur l'icône **Supprimer la sélection**.

## **Référence à un point d'interaction**

Utilisez le tableau de cette section pour comprendre les icônes de l'onglet **Point d'interaction**.

L'onglet **Point d'interaction** utilise les icônes suivantes.

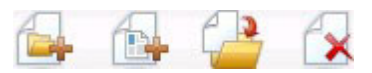

Les icônes sont décrites de gauche à droite dans le tableau ci-après.

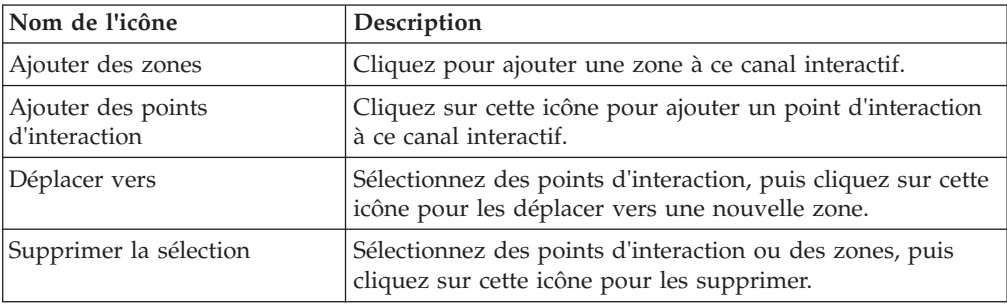

## <span id="page-40-0"></span>**Gestion des événements**

Un événement est une action exécutée par un visiteur et qui déclenche une action dans l'environnement d'exécution, par exemple le placement d'un visiteur dans un segment, la présentation d'une offre ou la journalisation de données. Dans l'environnement de conception d'Interact, vous pouvez créer un événement comme l'un des éléments de configuration interagissant directement avec l'API Interact.

Lorsque vous codez votre point de contact pour qu'il fonctionne avec l'API Interact, vous utilisez la méthode postEvent afin de référencer des événements. Le nom de l'événement qui est utilisé dans l'API Interact doit correspondre au nom de l'événement tel qu'il est configuré dans l'environnement de conception. Ce nom n'est pas sensible à la casse.

Par exemple, vous pouvez créer l'un des événements suivants :

- v Terminer la session, pour signaler la fin de la session interactive d'un visiteur.
- v Obtenir l'offre, pour demander la liste des offres recommandées à proposer à un visiteur.
- v Obtenir le profil, pour demander les données de profil du visiteur qui sont stockées dans la session, notamment les données temporelles et les données lues depuis la table de profils.
- v Définir l'audience, pour changer le niveau d'audience d'un visiteur dans la session interactive.
- v Définir le débogage, pour remplacer le niveau de journalisation courant pour la session interactive d'un visiteur.
- v Démarrer la session, pour signaler le début de la session interactive d'un visiteur.

Un événement déclenche une ou plusieurs des actions prédéfinies suivantes :

v **Déclencher la resegmentation**. L'environnement d'exécution exécute tous les diagrammes temps réel pour le niveau d'audience courant qui est à nouveau associé au canal interactif, avec les données courantes disponibles dans la session du visiteur.

Lorsque vous concevez votre interaction, n'oubliez pas que, sauf si vous indiquez un diagramme spécifique, une action de resegmentation exécute tous les diagrammes temps réel qui sont associés à ce canal interactif à nouveau avec le niveau d'audience courant, et que toute demande d'offres est en attente tant que tous les diagrammes ne sont pas terminés. Une resegmentation excessive au cours d'une seule visite peut avoir un impact négatif visible par le client sur les performances du point de contact.

Placez le client dans de nouveaux segments si de nouvelles données significatives ont été ajoutées à l'objet session d'exécution, comme de nouvelles données provenant de demandes de l'API Interact (changement de l'audience) ou d'actions du client (ajout de nouveaux articles à une liste d'envies ou à un panier).

v **Journaliser le contact de l'offre**. L'environnement d'exécution signale les offres recommandées pour que le service de base de données consigne les offres dans l'historique des contacts.

Pour les intégrations Web, consignez le contact de l'offre dans l'appel dans lequel vous demander des offres afin de limiter le nombre de demandes entre le point de contact et le serveur d'exécution.

Si le point de contact ne renvoie pas les codes de traitement pour les offres qu'Interact a proposé au visiteur, l'environnement d'exécution journalise la dernière liste d'offres recommandées.

- Journaliser l'acceptation de l'offre. L'environnement d'exécution signale l'offre sélectionnée pour que le service de base de données la consigne dans l'historique des réponses.
- Journaliser le refus de l'offre. L'environnement d'exécution signale l'offre sélectionnée pour que le service de base de données la consigne dans l'historique des réponses.
- v **Déclencher l'expression utilisateur**. Une *action d'expression* est une action que vous pouvez définir à l'aide de macros Interact, notamment des fonctions, des variables, des opérateurs et EXTERNALCALLOUT. Vous pouvez attribuer la valeur de retour de l'expression à n'importe quel attribut de profil.

Lorsque vous cliquez sur l'icône d'édition à côté de l'option Déclencher l'expression utilisateur, la boîte de dialogue d'édition Expression utilisateur standard, dans laquelle vous pouvez spécifier le niveau d'audience, le nom de zone facultatif à associer aux résultats et la définition de l'expression elle-même, s'affiche.

v **Déclencher le ou les événements**. Vous pouvez utiliser l'action Déclencher le ou les événements pour entrer un nom d'événement que cette action doit déclencher. Si vous entrez un événement qui est déjà défini, cet événement est déclenché lorsque l'action est exécutée. Si le nom d'événement que vous entrez n'existe pas, cette action entraîne la création de cet événement avec l'action spécifiée.

Si vous créez un événement comportant plusieurs actions de journalisation d'offre, n'oubliez pas que l'API Interact exécute la même action pour l'offre associée. Par conséquent, ne créez pas d'événement dont les journaux proposent l'acceptation ainsi que le refus, car ils se contredisent. Cependant, la création d'un événement unique pour journaliser le contact et l'acceptation de l'offre ou le contact et le refus de l'offre peut être utile dans votre environnement.

Par défaut, l'environnement d'exécution peut procéder au suivi de deux types de réponse : l'acceptation de l'offre et le refus de l'offre. Vous pouvez modifier les types de réponse que les événements Journaliser l'acceptation de l'offre et Journaliser le refus de l'offre enregistrent en définissant les propriétés de configuration accepter et rejeter.

L'API Interact peut aussi utiliser des événements pour déclencher des actions que vous définissez par le biais de paramètres d'événement dans l'API. Ces événements incluent la journalisation dans une table personnalisée, le suivi de plusieurs types de réponse et la spécification d'un diagramme particulier à exécuter. Il peut être nécessaire de créer certains événements sans définir de réaction du système, ou plusieurs événements avec la même réaction du système, comme la journalisation des contacts, en vue de les utiliser avec les paramètres d'événement réservés.

Il peut être utile de créer plusieurs événements avec l'action Journaliser l'acceptation de l'offre : soit un événement par type de réponse à journaliser, soit un événement unique avec l'action Journaliser l'acceptation de l'offre utilisée pour chaque appel postEvent journalisant des types de réponse différents.

Par exemple, créez un événement avec l'action Journaliser l'acceptation de l'offre pour chaque type de réponse. Vous définissez les réponses personnalisées suivantes dans la table UA\_UsrResponseType [sous le format Nom (code)] : Explorer (EXP), Considérer (CON), et Valider (CMT). Vous créez ensuite trois événements et les nommez JournalAccept\_Explorer, JournalAccept\_Considérer et JournalAccept\_Valider. Les trois événements sont identiques (ils utilisent l'action Journaliser l'acceptation de l'offre) mais leurs noms sont différents pour que l'utilisateur de l'API Interact puisse les différencier.

Vous pouvez aussi créer un événement unique associé à l'action Journaliser l'acceptation de l'offre à utiliser pour tous les types de réponse personnalisés. Appelez-le JournalRéponsePersonnalisée, par exemple.

Lorsque vous utilisez l'API Interact, il n'existe pas de différence fonctionnelle entre les événements, mais les conventions de dénomination peuvent rendre le code plus clair. Par ailleurs, si vous donnez un nom distinct à chaque réponse personnalisée, le rapport Récapitulatif d'activité des événements du canal affiche les informations de façon plus précise.

Pour plus d'informations sur les paramètres réservés et la méthode postEvent, consultez le *Guide d'administration d'Interact*.

Pour apprendre à surveiller la fréquence de tous ces événements sur votre point de contact, voir [«A propos du rapport récapitulatif de l'activité des événements du](#page-119-0) [canal», à la page 114.](#page-119-0)

## **Référence à un événement**

Utilisez le tableau de cette section pour comprendre les icônes de l'onglet **Evenements**.

L'onglet **Evénements** utilise les icônes suivantes :

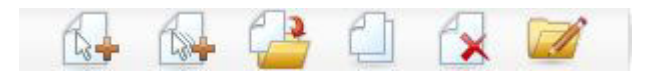

Vous pouvez placer le curseur de la souris sur chaque icône pour afficher son nom. Les icônes sont décrites de gauche à droite dans le tableau ci-après.

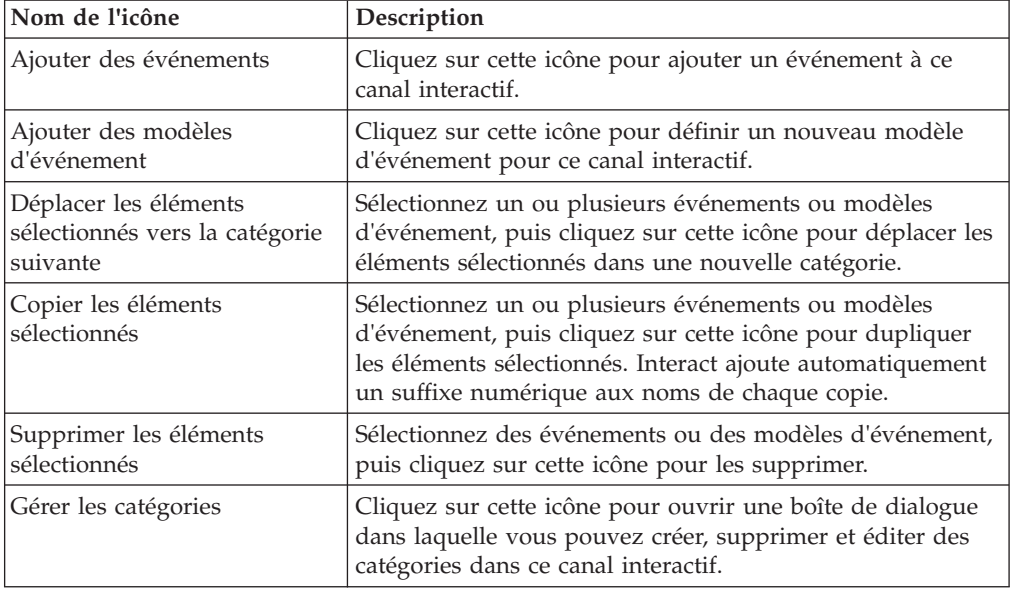

## **Ajout d'un événement**

1. Cliquez sur l'icône **Ajouter des événements** dans l'onglet Evénements du canal interactif.

La boîte de dialogue Ajouter un événement s'ouvre.

2. Dans l'onglet Général, entrez un nom et une description pour cet événement, qui vous permettront de l'identifier ultérieurement.

La description apparaît dans l'onglet des événements pour référence uniquement.

- 3. En option, choisissez une catégorie dans laquelle classer cet événement. Les catégories ont été conçues à des fins d'organisation uniquement et n'ont pas d'impact sur le fonctionnement ou l'utilisation de l'événement. Vous pouvez déplacer les événements après leur création vers d'autres catégories.
- 4. Cliquez sur l'onglet Actions pour continuer à définir cet événement.
- 5. Cliquez sur **Enregistrer et revenir** pour revenir à l'onglet Evénements, ou sur **Enregistrer et ajouter un autre** pour continuer à ajouter des événements.

Vous pouvez éditer un événement en cliquant sur son nom dans l'onglet Evénements.

Vous pouvez déplacer un événement dans une autre catégorie en sélectionnant l'événement et en cliquant sur l'icône **Déplacer les éléments sélectionnés vers la catégorie suivante**.

Vous pouvez supprimer un événement en sélectionnant l'événement et en cliquant sur l'icône **Supprimer les éléments sélectionnés**.

### **Utilisation des catégories et des événements**

Les catégories permettent d'organiser vos événements et vos modèles d'événement. Elles n'ont pas d'impact sur votre configuration Interact, si ce n'est de faciliter la gestion de centaines d'événements ou de modèles d'événement.

Vous créez des catégories pour organiser vos événements et vos modèles d'événement dans des groupes pertinents pour votre organisation. Par exemple, vous pouvez créer des catégories en fonction de l'objectif de l'événement (par exemple "resegmentation" ou "journalContact") ou en fonction de l'endroit où est utilisé le modèle d'événement dans le point de contact (par exemple "PageCatalogueTéléphonePortable" ou "nouveauScriptPlanAppel").

Vous pouvez déplacer des événements et des modèles d'événement d'une catégorie à l'autre. Chaque événement ou modèle d'événement ne peut appartenir qu'à une catégorie.

#### **Ajout d'une catégorie**

Utilisez l'onglet d'**événements de canal interactif** pour ajouter une catégorie.

1. Cliquez sur l'icône **Gérer les catégories** dans l'onglet **Evénements du canal interactif**.

La boîte de dialogue Gérer les catégories s'ouvre.

- 2. Cliquez sur **Nouveau** pour ouvrir la boîte de dialogue Nouvelle catégorie.
- 3. Saisissez un **nom de catégorie** et une **description**.
- 4. Cliquez sur **OK** pour revenir dans la boîte de dialogue Gérer les catégories.
- 5. Cliquez sur **Fermer** pour revenir à l'onglet Evénements ou sur **Nouveau** pour ajouter des catégories supplémentaires.

Pour éditer le nom ou la description d'une catégorie, sélectionnez la catégorie dans la boîte de dialogue Gérer les catégories et cliquez sur **Editer**.

Pour supprimer une catégorie, sélectionnez la catégorie dans la boîte de dialogue Gérer les catégories et cliquez sur **Supprimer**.

#### **Remarque :**

Si vous supprimez une catégorie qui contient des événements ou des modèles d'événement, tous les événements et modèles d'événement de la catégorie sont également supprimés. Utilisez le bouton **Supprimer** avec précaution.

## **Utilisation de modèles d'événement**

Un modèle d'événement permet de personnaliser de manière souple des offres qui s'appuient sur des modèles d'activité de visiteur. Vous pouvez utiliser les modèles d'événements pour tester si un ou plusieurs événements se produisent pendant une interaction et, si le modèle spécifié d'événements est rempli, pour déclencher une ou plusieurs actions en réponse.

Lorsque vous définissez un modèle d'événement, vous y associez un seul canal interactif.Une fois que vous avez défini les modèles d'événement disponibles pour un canal interactif, vous pouvez les utiliser dans votre diagramme temps réel.

Vous pouvez définir des cases de processus Sélectionner, Décision ou Seg. rempli pour que, lorsqu'un modèle d'événement est satisfait (l'état du modèle d'événement devient valide), le visiteur soit inclus dans un segment prédéfini auquel des offres spécifiques sont ensuite affectées.

Voici quelques exemples d'événements que vous pouvez utiliser dans les modèles d'événement pour garantir la pertinence des offres proposées à vos clients.

- v Un visiteur de site web affiche un ensemble spécifié de pages, ou visite certaines pages un certain nombre de fois.
- v Un visiteur du site web télécharge des documents spécifié ou visionne des supports précis.
- v Un représentant du centre d'appels saisit une raison précise de l'appel ou effectue une demande de service suite à l'appel.

Les modèles d'événements sont parfois appelés déclencheurs de comportement.

## **Types de modèles d'événements**

Les types de modèles d'événements suivants sont disponibles.

v **Tout faire correspondre.** Si tous les événements spécifiés se produisent, le modèle est true.

Si vous sélectionnez cette option, vous pouvez ajouter un ou plusieurs événements à la liste **Evénements sélectionnés**.

v **Compteur.** Si les événements entrants spécifiés se produisent un certain nombre de fois, le modèle est true.

Par exemple, vous devez exiger que le visiteur génère un événement de refus dix fois, ou qu'il demande un contact une fois.

v **Compteur pondéré.** Vous affectez un score à chaque événement que vous spécifiez et le modèle est true si un score total indiqué est atteint.

Contrairement à l'option de correspondance Tous, tous les événements spécifiés n'ont pas à se produire ; le score total est ce qui détermine si les critères de modèle sont satisfaits.

Par exemple, supposons que vous configurez le modèle comme suit.

- Vous sélectionnez des conditions de déclenchement et affectez les scores suivants.
	- La condition de déclenchement 1 a un score de 1.
	- La condition de déclenchement 2 a un score de 2.
- Vous spécifiez une valeur Compteur pondéré de 10.

Le modèle d'événement est true dans les cas suivants.

- La condition de déclenchement 1 se produit 10 fois.
- La condition de déclenchement 1 se produit 2 fois et la condition de déclenchement 2 se produit 4 fois.
- La condition de déclenchement 2 se produit 5 fois.

### **Fonctionnement des modèles d'événements**

Les modèles d'événements répondent à une session interactive d'un visiteur avec l'environnement d'exécution en mettant à jour leur état et statut et en transmettant les informations à l'environnement d'exécutio.

- v Lorsqu'une session interactive démarre, Interact tente de charger les états de modèle d'événement précédents qui sont associés à l'ID d'audience du visiteur courant, s'il en existe.
- v Lorsqu'un événement est envoyé, Interact met à jour les états et les statuts des modèles d'événement qui utilisent l'événement.
- Si un modèle d'événement est utilisé au cours de la session, par exemple pendant l'exécution d'un diagramme temps réel, le statut du modèle d'événement est extrait.
- v Lorsqu'une session se termine, les statuts de tous les modèles d'événement mis à jour qui sont associés à l'ID d'audience du visiteur sont stockés dans la base de données, si l'ID d'audience est connu (c'est-à-dire si le profil du visiteur peut être trouvé dans la source de données des profils). Sinon, les états de modèle d'événement sont effacés.

L'avantage de cette approche réside dans le fait que les états de modèle d'événement ne dépendent pas des sessions utilisateur. Ainsi, les activités des événements d'une session utilisateur sont reflétées dans une autre session, tant que l'ID d'audience correspond et que les deux sessions sont actives lorsque ces activités d'événements surviennent.

Les états de modèle d'événement des utilisateurs inconnus sont effacés par défaut à la fin de la session, sauf si la propriété de configuration interact | services | eventPattern | persistUnknownUserStates ou le paramètre de session UACISavePatternStates a pour valeur VRAI.

**Remarque :** Si l'ID d'audience change au cours d'une session, Interact tente de charger les états de modèle d'événement sauvegardés pour le nouvel ID d'audience. Si l'ID d'audience précédent est inconnu et que le paramètre de configuration (interact | services | eventPattern | mergeUnknowUserInSessionStates) ou le paramètre de session UACIMergePatternStates a pour valeur Vrai, les activités des événements utilisateur appartenant à l'ID d'audience précédent de la même session sont fusionnées dans le nouvel ID d'audience.

## **Ajout d'un modèle d'événement**

Dans l'onglet **Evénements** de la page Canal interactif, vous pouvez définir les modèles d'événements pou r identifier les modèles de comportement ou activité visiteur, et effectuez des actions spécifiques lorsque ces modèles sont identifiés. Utilisez l'icône **Ajouter un modèle d'événement** de la barre d'outils **Canal interactif** pour ajouter un modèle d'événement.

- 1. Cliquez sur l'icône **Ajouter un modèle d'événement** de la barre d'outils **Canal interactif**.
- 2. Dans l'onglet **Général**, attribuez au modèle un nom, une description, des dates de début et de fin, et indiquez s'il est activé.
- 3. Dans l'onglet **Modèle**, indiquez le type de modèle et sélectionnez un ou plusieurs événements devant se produire pour exécuter le modèle d'événement et définir son état sur true.

Eventuellement, indiquez une longue période pendant laquelle le modèle conserve son état true avant qu'il ne se réinitialise et commence l'évaluation de nouveau des événements.

- 4. Dans l'onglet Actions, indiquez les actions qui doivent se produire lorsque les critères de modèle d'événement sont satisfaits.
- 5. Cliquez sur **Enregistrer et revenir** pour fermer la boîte de dialogue Modèle d'événement, ou cliquez sur **Enregistrer et ajouter un autre** pour sauvegarder le modèle d'événement et en créer un autre.

Une fois les modèles d'événement créés, ils deviennent disponibles dans l'environnement de conception et apparaissent dans les diagrammes temps réel dans les cases de processus **Sélectionner**, **Décision**, et **Seg. remplis**, ainsi que dans la case de processus **Liste d'interaction** des diagrammes de traitement par lots. Dans ces processus de diagramme, vous pouvez définir vos requêtes pour que, lorsque les modèles d'événement sont identifiés, les actions que vous avez définies soient exécutées et que les offres appropriées soient proposées au visiteur.

### **Zones utilisées lors de la configuration des modèles d'événements**

Ces sont les zones vous utilisez pour configurer les modèles d'événements sur l'onglet **Evénements** de la page du canal interactif.

Certains types de modèles et zones sont disponibles uniquement lorsque les modèles avancés sont activés en intégrant Interact with Opportunity Detection. Lorsque applicable, cette disponibilité est notée dans le tableau suivant.

- v Voir [«A propos de l'intégration entre Interact et Opportunity Detection», à la](#page-48-0) [page 43](#page-48-0) pour plus de détails sur l'intégration.
- v Voir [«Fonctionnement des fonctions de modèles d'événements améliorées», à la](#page-50-0) [page 45](#page-50-0) pour plus de détails sur les modèles d'événements de temps glissant et temps fixe.

| <b>Zones</b>          | Description                                                                                                    |
|-----------------------|----------------------------------------------------------------------------------------------------|
| <b>Onglet Général</b> |                                                                                                    |
| Nom                   | Saisissez un nom descriptif pour le modèle d'événement. Ce nom<br>apparaît dans la liste des modèles d'événements de l'onglet<br>Evénements. |
| Case à cocher activer | Cochez cette case lorsque le modèle d'événement est prêt à être<br>utilisé.                                                                  |

*Tableau 8. Zones de la fenêtre de définition de modèles d'événement*

| Zones                                                   | Description                                                                                                    |
|---------------------------------------------------------|----------------------------------------------------------------------------------------------------|
| Catégorie                                               | Entrez éventuellement une catégorie pour ce modèle<br>d'événement.La catégorie n'a pas d'impact sur la façon dont le<br>modèle d'événement agit ; elle est uniquement utilisée à des fins<br>d'organisation.                                     |
|                                                         | Cette catégorie apparaît dans la liste des modèles d'événements de<br>l'onglet Evénements.                                                                                                    |
| Description                                             | Entrez éventuellement une description pour ce modèle<br>d'événement.                                                                                                    |
|                                                         | Cette description apparaît dans la liste des modèles d'événements<br>de l'onglet Evénements.                                                                                                    |
| Date et heure de<br>début et date et heure<br>de fin    | En option, spécifiez la plage de dates pendant laquelle le modèle<br>d'événement doit être valide. Les zones de date sont utilisées de<br>plusieurs façons :                                                                                     |
|                                                         | · Si aucune date n'est spécifiée, le modèle d'événement est valide<br>pendant le déploiement.                                                                                                    |
|                                                         | · Si vous spécifiez une date de début seulement, le modèle<br>d'événement est valide à partir de cette date tant qu'il est<br>déployé.                                                                                                    |
|                                                         | · Si vous spécifiez une date de fin seulement, le modèle<br>d'événement est valide à partir du moment où il est déployé<br>jusqu'à la date et l'heure de fin spécifiées.                                                                         |
|                                                         | · Si vous spécifiez une date de début et une date de fin, le modèle<br>d'événement est valide pendant la plage spécifiée.                                                                                                    |
|                                                         | Pour les modèles avancés :                                                                                                    |
|                                                         | · Si aucune date de fin n'est spécifiée, la date de fin utilisée est le<br>30 janvier 2099.                                                                                                    |
|                                                         | · Si aucune date de début n'est spécifiée, la date de début utilisée<br>est le 26 décembre 2000.                                                                                                    |
| <b>Onglet Modèle</b>                                    |                                                                                                    |
| Type de modèle                                          | Sélectionnez la manière dont le modèle d'événement est évalué. Les<br>options sont : Tout faire correspondre, Compteur et Compteur<br>pondéré.Pour les types de modèles Compteur et Compteur<br>pondéré, définissez les autres zones comme suit. |
|                                                         | • Compteur                                                                                                    |
|                                                         | Pour la zone Le modèle est déclenché lorsque les occurrences<br>de l'événement sélectionné sont >=, définissez le nombre de fois<br>auxquels les événements doivent survenir avant que le modèle<br>ne soit true.                                |
|                                                         | • Compteur pondéré                                                                                                    |
|                                                         | Pour la zone Le modèle est déclenché lorsque le score total est<br>=, définissez le score total que l'événement ou les événements<br>pondéré(s) doit/doivent atteindre pour que le modèle soit true.                                             |
|                                                         | Les versions de temps glissant et fixe de chacun des trois modèles<br>de base sont disponibles lorsque les modèles avancés sont activés.                                                                                                    |
| Evénements<br>disponible et<br>événement<br>sélectionné | Effectuez votre sélection dans la liste des événements définis dans<br>le temps de conception Interact. Cliquez sur les flèches pour ajouter<br>les événements comme critères ou les supprimer.                                                  |

*Tableau 8. Zones de la fenêtre de définition de modèles d'événement (suite)*

| <b>Zones</b>                                                                 | Description                                                                                                    |
|------------------------------------------------------------------------------|----------------------------------------------------------------------------------------------------|
| Etendez l'état true à :<br>intervalle de temps                               | Eventuellement, utilisez cette zone pour indiquer la durée pendant<br>laquelle l'état du modèle reste trus lorsque ses conditions sont<br>satisfaites.A la fin de l'intervalle de temps spécifié, le statut du<br>modèle est false et le modèle recommence l'évaluation des<br>événements.<br>Cette zone s'applique uniquement aux versions de plage de temps<br>limitée des modèles avancés. |
| Les événements<br>doivent se produire<br>au sein de l'intervalle<br>de temps | Indiquez l'intervalle de temps pendant lequel les événements sont<br>évalués.<br>Cette zone s'applique uniquement aux versions de plage de temps<br>limitée et plage de temps glissant des modèles avancés.                                                                                                    |
| <b>Onglet Actions</b>                                                        |                                                                                                    |
| <b>Liste Actions</b>                                                         | Sélectionnez une ou plusieurs actions à effectuer. Eventuellement,<br>utilisez la fonction Conditions pour tester les valeurs en fonction<br>des paramètres d'événements pré-définis.                                                                                                    |
|                                                                              | Voir «Gestion des événements», à la page 35 pour une description<br>des événements de cette liste.                                                                                                    |
|                                                                              | Cette zone ne s'applique pas aux modèles utilisés avec Opportunity<br>Detection.                                                                                                    |

<span id="page-48-0"></span>*Tableau 8. Zones de la fenêtre de définition de modèles d'événement (suite)*

## **A propos de l'intégration entre Interact et Opportunity Detection**

L'intégration entre IBM Interact et IBM Opportunity Detection fournit des fonctions de recognition de modèle amélioré pour votre implémentation Interact.

Un environnement intégré fournit des fenêtres de temps pour les trois modèles Interact basiques :

- v Le modèle Tout faire correspondre se déclenche si tous les événements spécifiés se produisent
- v Le modèle Compteur se déclenche si les événements spécifiés se produisent un certain nombre de fois
- v Compteur pondéré : un score est affecté à plusieurs événements spécifiés et le modèle se déclenche si un score total est atteint

Une fois que l'intégration a été configurée, vous configurez les modèles améliorés dans l'environnement de conception Interact, et vous n'avez pas à effectuer des tâches dans Opportunity Detection pour les déployer ou utiliser.

**Remarque :** L'intégration est prise en charge uniquement pour les canaux interactifs définis au sein de partition1.Il est important de s'en rappeler si vous avez un environnement avec plusieurs partitions.

#### **Synchronisation**

Les modèles améliorés sauvegardés de Interact dans Opportunity Detection sont synchronisés comme suit.

• Lorsque vous créez, modifiez ou supprimez un modèle dans Interact, il est créé, modifié ou supprimé dans Opportunity Detection.

- v Si vous chargez une version de déploiement à partir de l'historique de déploiement dans Interact, les modèles sont mis à jour en conséquence dans Opportunity Detection.
- v En cas d'échec d'un déploiement, Interact revient automatiquement à la dernière version déployée ayant abouti.

La synchronisation est réalisée avec aucune immobilisation système.

### **Que faire si l'instance de flux est redémarrée**

Si une instance de flux utilisée pour Opportunity Detection, tous les travaux Opportunity Detection exécutés sur le serveur de flux sont arrêtés.

Dans ce cas, pour redémarrer les travaux arrêtés, dans Opportunity Detection accédez à l'onglet Déploiement de l'espace de travail créé par Interact et cliquez sur **Start** (Démarrer).

### **Suppression des objets créés par Interact à partir de Opportunity Detection**

Les utilisateurs avec les droits **Administer real time** dans Opportunity Detection, inclus par défaut au rôle Administrateur Opportunity Detection, peuvent supprimer la plupart des objets créés par le système dans Opportunity Detection lorsque vous déployez un canal interactif utilisant des modèles avancés.

Vous pouvez considérer cette étape comme une étape de nettoyage dans Opportunity Detection si vous supprimez un canal interactif dans Interact, mais des incidents de connectivité empêchent le nettoyage automatique. Dans ce cas, vous pouvez avoir des objets de Opportunity Detection qui ne sont plus utilisés ; vous pouvez les supprimer.

Utilisez cette fonction de suppression manuelle avec prudence, étant donné qu'il est impossible de restaurer ces objets en procédant à un redéploiement de Interact.

Avec les droits appropriés, vous pouvez supprimer les objets suivants créés par le système.

- Composants de modèles
- v Espaces de travail, si aucun des déploiements de l'espace de travail n'est en cours d'exécution
- v Configurations de déploiement, si la configuration de déploiement n'est pas en cours d'exécution
- v Listes de valeurs nommées, si la liste n'est pas en cours d'utilisation

### **Ce que vous pouvez voir dans Opportunity Detection**

A des fins informatives uniquement, vous pouvez voir les éléments suivants dans Opportunity Detection après avoir déployé vos modèles améliorés.

- v Les événements déduits utilisés dans vos modèles sont répertoriés au format de lecture seule dans le gestionnaire de liste de valeurs.
- v Un espace de travail en lecture seule est créé pour chaque canal interactif qui utilise les modèles améliorés.

L'espace de travail contient tous les modèles créés pour un seul canal interactif.Leur origine est répertoriée en tant que **Interact** dans l'onglet de liste de composants.

<span id="page-50-0"></span>Le nom de l'espace de travail est le nom du canal interactif sous lequel les modèles ont été créés.Dans l'onglet Propriétés, l'origine de l'espace de travail est répertoriée **Interact created**.

v Une seule source de données est créée pour les messages Interact, et elle est associée à un niveau d'audience par défaut. La valeur de la zone du niveau d'audience de cette source de données indique le niveau d'audience pour chaque message Interact.

#### **Fonctionnement des fonctions de modèles d'événements améliorées**

Lors de la mise en oeuvre de l'intégration à Opportunity Detection, vous pouvez configurer les trois modèles d'événements standard avec des intervalles de temps plus sophistiqués durant lesquels le modèle compare les événements entrants aux critères. Les options supplémentaires suivantes sont disponibles pour chaque modèle d'événement de base.

- v **Plage de temps glissante**
- v **Plage de temps limitée**

Ceci ajoute six options de modèles à votre implémentation Interact, en ajoutant deux nouvelles options temporelles à chacun des trois modèles standard.

#### **Plage de temps glissante**

L'intervalle de temps lié à l'option de plage de temps glissante est déterminé par la valeur que vous spécifiez dans la zone appelée **Events must occur within a period of**.

Lorsque le modèle utilisant la plage de temps glissante est déployé, les événements correspondant aux critères du modèle doivent survenir pendant la période spécifiée. Cette période reste la même au fil du temps : s'il s'agit de sept jours, la valeur restera sept jours. Les événements deviennent obsolètes ou sont conservés pour une évaluation dans le cadre du modèle basé sur leur horodatage.

Le diagramme suivant illustre la manière dont l'option de temps glissant fonctionne.

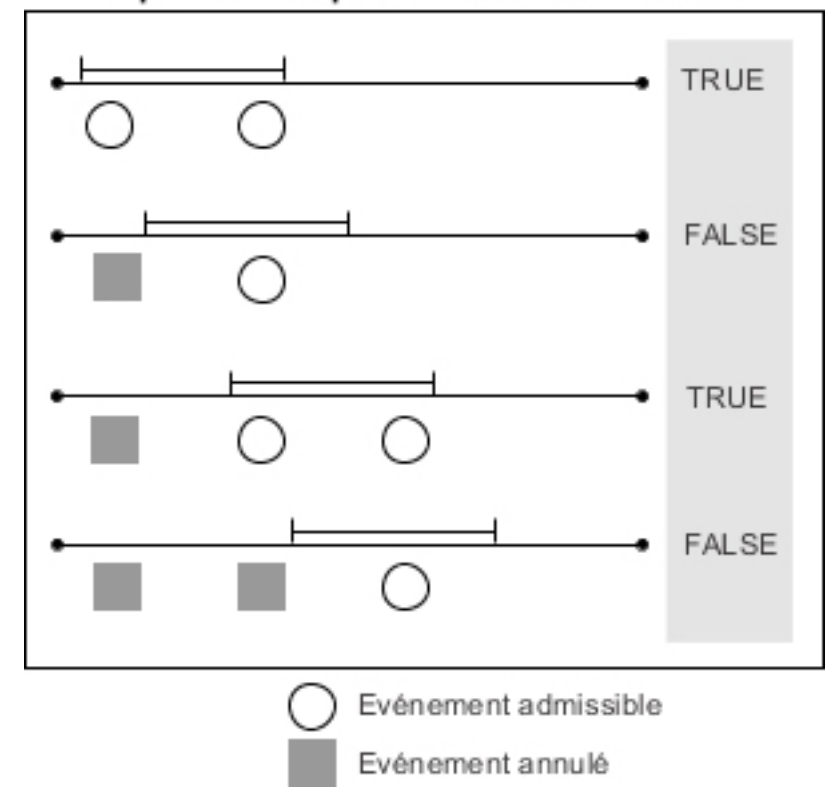

#### Option de temps de base de deroulement

#### **Plage de temps limitée**

L'option de plage de temps limitée fonctionne comme l'option de temps glissant, mais elle inclut un intervalle de temps étendu au cours duquel l'état true est conservé. Pour un modèle utilisant l'option de plage de temps limitée, une fois que tous les critères sont remplis et que l'état du modèle est modifié de false à true, l'intervalle de temps étendu prend effet.

Vous définissez l'intervalle de temps étendu à l'aide de la zone **Etendre l'état true :** *intervalle de temps* disponible dans les modèles d'événement standard dans Interact. L'intervalle de temps étendu vous permet de spécifier combien de temps l'état du modèle reste true. Les nouveaux événements entrants sont ignorés ; les événements déjà reçus sont annulés.

A la fin de l'intervalle de temps étendu, l'état du modèle devient false et le modèle commence à rechercher à nouveau les événements admissibles.

Le diagramme suivant illustre la manière dont l'option de plage de temps glissante fonctionne.

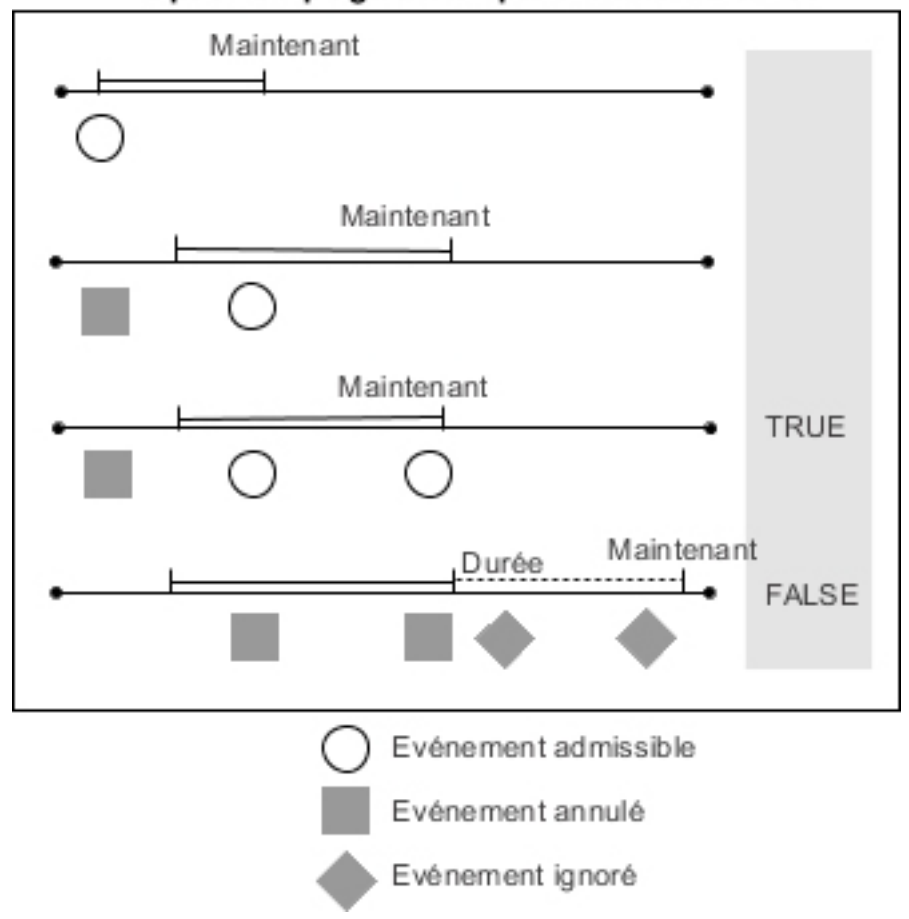

### Option de plage de temps limitée avec durée

# **Utilisation des contraintes**

Les contraintes d'offre vous permettent de limiter le nombre de fois où une offre ou une collection d'offres peut être présentée pendant des périodes définies. Par exemple, vous voudrez peut-être supprimer une offre une fois qu'un quota d'impressions prédéfini (tel qu'un certain nombre d'impressions au cours d'une journée) aura été atteint, ou répartir les offres d'une page Web entre différentes lignes de produits.

L'onglet Contraintes dans Interact vous permet de créer, supprimer, activer ou désactiver une contrainte d'offre.

## **Ajout d'une contrainte d'offre**

Utilisez l'onglet **Contraintes** dans IBM Interact pour ajouter une contrainte d'offre.

1. Cliquez sur l'icône **Ajouter des contraintes** dans l'onglet Contraintes d'un canal interactif.

le dialogue Ajouter/ éditer une contrainte s'affiche.

- 2. Affectez un **nom** à la contrainte d'offre.
- 3. Saisissez une **description** pour la contrainte d'offre.

Cette description apparaît dans l'onglet Contraintes pour identifier la contrainte d'offre.

4. Spécifiez les offres auxquelles la contrainte doit s'appliquer en sélectionnant **provenant d'un dossier** ou **provenant d'une liste d'offres**, puis en utilisant la liste déroulante associée pour sélectionner la liste d'offres ou le dossier souhaité.

Vous pouvez indiquer que les offres doivent être mises à disposition au cours d'une plage de dates et d'heures spécifique et/ou dans la limite d'un nombre maximal de fois au cours d'une période spécifique.

- 5. Indiquez la plage de dates pendant laquelle les offres doivent être disponibles, en procédant comme suit :
	- a. Cliquez sur la zone **Commencer à proposer des offres après** et utilisez l'outil de calendrier qui s'affiche pour indiquer la première date à laquelle les offres doivent être mises à disposition, puis utilisez la liste déroulante en regard de l'outil pour sélectionner la première heure à laquelle elles doivent être disponibles.
	- b. Cliquez sur la zone **Arrêter de proposer des offres à partir de** et utilisez l'outil de calendrier qui s'affiche pour indiquer la dernière date à laquelle les offres doivent être disponibles, puis utilisez la liste déroulante en regard de l'outil pour sélectionner la dernière heure à laquelle elles doivent être mises à disposition.
- 6. Renseignez éventuellement les zones **Distribuer également avec** pour spécifier le nombre maximal d'impressions que vous souhaitez que les offres affichent au cours d'une plage de temps unique.
	- v Entrez le nombre maximal de fois où vous souhaitez voir les offres s'afficher dans la zone **au maximum <nombre> impressions** (en remplaçant <nombre> par le nombre maximal réel dont vous avez besoin).
	- Utilisez la liste déroulante par pour indiquer la plage de temps au cours de laquelle vous souhaitez proposer le nombre maximal d'impressions aux visiteurs (par exemple, par heure, par jour, et ainsi de suite).

Si vous ne renseignez pas les zones **Distribuer également avec**, le serveur Interact met à disposition les offres pour ce canal interactif comme d'habitude.

7. Saisissez éventuellement le nombre maximal global de fois où vous souhaitez que les offres soient proposées dans la zone**Impressions**.

Si vous n'entrez pas de valeur dans cette zone, aucun nombre maximal de contraintes d'offre n'est appliqué.

- 8. Cliquez sur **Activer** pour activer cette contrainte d'offre dans les paramètres que vous avez définis.
- 9. Cliquez sur **Enregistrer et revenir** pour retourner à l'onglet Contraintes, ou sur **Enregistrer et ajouter un autre** pour continuer à ajouter des contraintes d'offre.

Vous pouvez éditer une contrainte en cliquant sur son nom dans l'onglet Contraintes.

Vous pouvez supprimer une contrainte d'offre en sélectionnant la case à cocher située en regard de son nom et en cliquant sur l'icône **Supprimer la sélection**.

## **Edition d'une contrainte d'offre**

Utilisez l'onglet **Contraintes** dans IBM Interact pour modifier une contrainte d'offre.Vous pouvez mettre à jour le nom, description, ou la définition d'une contrainte.

- 1. Cliquez sur l'onglet Contraintes d'un canal interactif pour afficher la liste des contraintes.
- 2. Cliquez sur le nom de la contrainte que vous souhaitez éditer.

le dialogue Ajouter/ Editer une contrainte s'affiche.

- <span id="page-54-0"></span>3. Vous pouvez éventuellement modifier le **nom**, la **description** ou les paramètres de définition de la contrainte.
- 4. Cliquez sur **Enregistrer et revenir** pour retourner à l'onglet Contraintes, ou sur **Enregistrer et ajouter un autre** pour enregistrer les modifications et ajouter une nouvelle contrainte.

La contrainte d'offre est mise à jour avec les modifications que vous avez apportées.

## **Activation et désactivation d'une contrainte d'offre**

Parfois vous souhaitez exécuter des offres sans contrainte ni restriction pour une durée limitée.Dans ce cas, vous pouvez désactiver et activer les contraintes.

Les contraintes d'offre sont définies avec la période pendant laquelle elles seront utilisées. Cependant, il se peut que vous souhaitiez parfois empêcher l'utilisation de la contrainte d'offre sans redéfinir sa plage d'exploitation, ou désactiver une contrainte d'offre après ses heures de début et de fin pour éviter qu'elle ne soit prise en compte. Vous pouvez désactiver et activer les contraintes d'offre à l'aide du dialogue Ajouter/ éditer une contrainte.

1. Cliquez sur le nom de la contrainte que vous voulez éditer dans l'onglet Contraintes du canal interactif.

le dialogue Ajouter/ modifier une contrainte s'affiche.

- 2. Pour désactiver la contrainte d'offre afin que les offres sélectionnées soient mises à disposition sans les restrictions définies ici, cliquez sur**Désactiver**.
- 3. Pour activer la contrainte d'offre, cliquez sur **Activer**.
- 4. Cliquez sur **Enregistrer et revenir** pour retourner à l'onglet Contraintes, ou sur **Enregistrer et ajouter un autre** pour ajouter une autre contrainte.

## **Suppression d'une contrainte d'offre**

Vous pouvez supprimer une contrainte d'offre si vous n'en avez pas besoin.

**Remarque :** Vous ne pouvez pas récupérer une contrainte une fois que vous l'avez supprimée.

- 1. Sélectionnez la caser à cocher en regard de la ou des contraintes que vous voulez supprimer.
- 2. Cliquez sur **Supprimer la sélection**.
- 3. Confirmez la suppression.

Interact supprime les contraintes sélectionnées.

## **Utilisation des modèles d'apprentissage**

Interact dispose d'un module d'auto-apprentissage qui surveille le comportement en temps réel de vos visiteurs pour influencer vos diagrammes temps réel et vous aider à sélectionner les offres à présenter. Vous pouvez également configurer les paramètres d'apprentissage pour affecter des attributs au niveau du canal interactif, de sorte que chaque canal interactif puisse posséder son propre ensemble de modèles d'apprentissage personnalisés. C'est ce que l'on appelle l'auto-apprentissage.

Avant de pouvoir utiliser la fonctionnalité Auto-apprentissage, vous devez activer l'auto-apprentissage globalement pour votre environnement Interact. Pour plus de détails sur l'activation du module d'apprentissage, ainsi que pour obtenir des informations supplémentaires sur l'apprentissage en général, consultez le *Guide d'administration d'IBM Interact*.

L'onglet Auto-apprentissage d'Interact vous permet de créer, supprimer, éditer, activer ou désactiver un modèle d'apprentissage pour un canal interactif.

## **Ajout d'un modèle d'apprentissage**

Vous pouvez ajouter des modèles d'apprentissage pour surveiller les actions des visiteurs de votre site Web.En fonction des actions précédentes des visiteurs, vous pouvez déterminer la meilleure offre pour eux.

1. Cliquez sur l'icône **Ajouter un modèle** sur l'onglet **Auto-apprentissage** d'un canal interactif.

Le dialogue de modèles Ajouter/éditer un modèle d'apprentissage s'affiche.

- 2. Affectez un **nom** au modèle d'apprentissage.
- 3. Saisissez une **description** pour le modèle d'apprentissage.

Cette description apparaît dans l'onglet **Auto-apprentissage** pour identifier le modèle d'apprentissage.

4. Complétez la définition du modèle d'apprentissage en ajoutant des attributs de visiteur à la liste **Attributs d'intérêt prévisibles**.

Cette liste indique les attributs de visiteur qui doivent être surveillés par Interact afin de déterminer les meilleures offres à présenter aux visiteurs. Pour obtenir une description détaillée de l'apprentissage et de ses attributs, consultez la *présentation de l'auto-apprentissage Interact* dans le *Guide d'administration d'IBM Interact*.

- 5. Cliquez sur **Activer** pour activer ce modèle d'apprentissage dans les paramètres que vous avez définis.
- 6. Cliquez sur **Enregistrer et revenir** pour retourner à l'onglet Auto-apprentissage, ou sur **Enregistrer et ajouter un autre** pour continuer à ajouter des modèles d'apprentissage.

Vous pouvez éditer un modèle d'apprentissage en cliquant sur son nom dans l'onglet Auto-apprentissage.

Vous pouvez supprimer un modèle d'apprentissage en sélectionnant la case à cocher située en regard de son nom et en cliquant sur l'icône **Supprimer la sélection**.

## **Pour éditer un modèle d'apprentissage**

Utilisez l'onglet **Auto-apprentissage** pour éditer un modèle d'apprentissage. Vous pouvez mettre à jour les paramètres, tels que les attributs de nom, de description et et de visiteur.

- 1. Cliquez sur l'onglet **Auto-apprentissage** d'un canal interactif pour afficher la liste des modèles d'apprentissage.
- 2. Cliquez sur le nom du modèle d'apprentissage que vous souhaitez éditer. La boîte de dialogue **Ajouter/ éditer un modèle d'apprentissage** s'affiche.
- 3. Vous pouvez éventuellement modifier le **nom**, la **description** ou les paramètres de définition du modèle d'apprentissage.

4. Cliquez sur **Enregistrer et revenir** pour retourner à l'onglet Auto-apprentissage, ou sur **Enregistrer et ajouter un autre** pour enregistrer les modifications et ajouter un nouveau modèle d'apprentissage.

Le modèle d'apprentissage est mis à jour avec les changements que vous avez apportés.

## **Suppression d'un modèle d'apprentissage**

Supprimez des modèles d'apprentissage qui vous n'utilisez plus.Vous ne pouvez pas récupérer un modèle d'apprentissage après sa suppression.

**Remarque :** Vous ne pouvez pas récupérer un modèle d'apprentissage après sa suppression.

- 1. Cochez la ou les cases en regard du ou des modèles d'apprentissage que vous voulez supprimer.Il est possible d'en sélectionner plusieurs.
- 2. Cliquez sur **Supprimer la sélection**.
- 3. Confirmez la suppression.

Interact supprime les modèles d'apprentissage sélectionnés. Vous ne pouvez pas supprimer de modèle d'apprentissage en cours d'utilisation.

## **Activation et désactivation d'un modèle d'apprentissage**

Au lieu de supprimer un modèle d'apprentissage, vous pouvez le désactiver afin qu'il ne soit pas disponible dans un canal d'apprentissage.Vous pouvez activer le modèle d'apprentissage lorsque vous en avez à nouveau besoin dans le canal d'apprentissage.

1. Cliquez sur le nom du modèle d'apprentissage que vous voulez éditer dans l'onglet Auto-apprentissage du canal interactif.

La boîte de dialogue **Ajouter/Editer un modèle d'apprentissage** s'affiche.

- 2. Pour désactiver le modèle d'apprentissage afin qu'il ne soit plus disponible dans le canal interactif, cliquez sur **Désactiver**.
- 3. Pour activer le modèle d'apprentissage, cliquez sur **Activer**.
- 4. Cliquez sur **Enregistrer et revenir** pour retourner à l'onglet Auto-apprentissage, ou sur **Enregistrer et ajouter un autre** pour créer un autre modèle d'apprentissage personnalisé.

### **Utilisation des segments dynamiques**

Interact utilise des segments dynamiques dans les règles de traitement pour affecter des offres à des visiteurs. Contrairement aux segments stratégiques, vous ne pouvez créer des segments dynamiques que dans les sessions Campaign. Pour créer des segments dynamiques, vous devez utiliser des diagrammes temps réel.

Une fois les segments dynamiques créés, vous pouvez les organiser de la même façon que les segments stratégiques.

Lorsque vous utilisez des segments sur la page Segments de Campaign, l'icône

suivante vous permet de distinguer les segments dynamiques :  $\Box$ .

## **Création d'une session**

Les diagrammes temps réel sont uniquement disponibles dans les sessions Campaign . Vous devez créer au moins une session pour vos diagrammes temps réel. Utilisez la même stratégie de sécurité pour la session et pour le canal interactif qui sera associé aux diagrammes dans la session.

Les sessions peuvent contenir une combinaison de diagrammes de traitement par lots et temps réel. Si votre session contient les deux types de diagramme et que vous cliquez sur l'icône **Exécuter** puis sélectionnez **Tout exécuter** dans la page Récapitulatif de la session, seuls les diagrammes de traitement par lots s'exécutent. Vous ne pouvez pas exécuter de diagrammes interactifs dans l'environnement de conception ; vous pouvez seulement effectuer des exécutions en mode test.

### **Définition d'un diagramme temps réel**

Les diagrammes temps réel fournissent la logique de segmentation pour votre interaction. Lorsque l'environnement d'exécution crée une session d'exécution pour un visiteur, l'une des premières étapes consiste à extraire toutes les informations de profil disponibles pour le visiteur et à les insérer dans tous les diagrammes temps réel associés au canal interactif. Cette opération place éventuellement le visiteur dans des segments dynamiques. L'environnement d'exécution utilise ensuite ces segments pour recommander des offres en fonction des règles de traitement.

Vous pouvez traiter de nouveau les informations de profil dans l'ensemble des diagrammes en utilisant un événement conjointement avec l'action Déclencher la resegmentation.

Vous ne pouvez créer des diagrammes temps réel que dans des sessions Campaign.

Consultez la section [Chapitre 3, «A propos des diagrammes temps réel», à la page](#page-80-0) [75](#page-80-0) pour plus de détails sur la création de diagrammes temps réel.

## **Offres interactives**

En fonction des modèles d'offres définies dans la boîte de dialogue de paramètres Campaign, vous pouvez configurer des offres interactives temps réel que Interact peut recommander aux visiteurs.

**Important :** Interact ne prend pas en charge les listes d'offres pour l'instant.

Lorsque vous créez vos offres, n'oubliez pas que l'API Interact peut faire référence aux informations suivantes provenant de l'offre :

- Attributs d'offre personnalisés
- Code d'offre
- Description de l'offre
- Date d'effet de l'offre
- Date d'expiration de l'offre
- Nom de l'offre
- v Code de traitement de l'offre

Lorsque vous mappez des offres de Campaign vers des offres situées sur votre point de contact, par exemple le code HTML d'une bannière publicitaire, gardez à l'esprit les informations disponibles pour les conventions de dénomination. Par exemple, vous pouvez vouloir enregistrer toutes les bannières publicitaires dans des fichiers nommés comme le code d'offre afin de faciliter les références ultérieures.

Lors de la création d'un appel postEvent qui consigne l'acceptation ou le refus de l'offre, vous devez inclure le code de traitement de l'offre. Cependant, si vous activez le suivi de réponse intersession, vous pouvez établir une correspondance entre le code de traitement, le code d'offre ou un code personnalisé particulier et votre environnement. Pour plus de détails sur le suivi de réponse intersession, consultez le *Guide d'administration d'Interact*.

Vous pouvez utiliser la classe nameValuePair de l'API Interact pour définir ou extraire des données à partir des attributs d'offre personnalisée.

Si vous apportez des changements aux offres utilisées dans les règles de traitement, notamment la suppression d'offres, vous devez déployer une nouvelle fois tous les canaux interactifs associés au groupe de serveurs afin que les changements soient pris en compte.

### **Modèles d'offre pour Interact**

Lorsque vous définissez les modèles d'offres à utiliser dans les offres interactives à utiliser avec Interact, prenez en compte les éléments suivants :

- v Vous devez activer les attributs d'ID de point d'interaction (IP) et son nom pour toutes les offres utilisées par Interact. Ces attributs doivent exister et sont automatiquement renseignés lors de l'exécution, remplaçant tout attribut IP ID ou IP par défaut que vous avez défini. L'attribut IP ID représente l'ID interne, tandis qu'IPName correspond au nom du point d'interaction associé à l'offre. Ces données sont requises pour la génération de rapports.
- v Si vous n'activez pas l'option **Permet l'utilisation des offres créées à partir de ce modèle dans des interactions en temps réel** lorsque vous définissez le modèle de l'offre, vous pouvez toujours utiliser les offres définies de ce modèle avec les règles de traitement ; toutefois, Interact ne peut pas inclure ces offres dans les rapports et la suppression de l'offre ne sera pas disponible avec les offres.
- v Si votre modèle d'offre contient la date d'effet et la date d'expiration de l'offre, vous pouvez définir ces dates en fonction de la **date d'exécution du diagramme**. Par exemple, vous pouvez définir la date d'effet de l'offre de sorte qu'elle soit identique à la date d'exécution du diagramme. L'offre peut alors expirer quelques jours après sa date d'effet. Pour les diagrammes temps réel, la **date d'exécution du diagramme** correspond à l'heure à laquelle l'environnement d'exécution recommande au point de contact de présenter l'offre.

## **Création de modèles d'offre pour Interact**

Utilisez les modèles d'offre pour créer des offres temps réel contenant les bonnes informations cohérentes pour le bon public.

- 1. Suivez les instructions du *Guide d'administration de Campaign* en tenant compte des exceptions ci-dessous.
- 2. Dans l'Etape 1 de 3 : Métadonnées, cochez la case **Permet l'utilisation des offres créées à partir de ce modèle dans des interactions en temps réel**.
- 3. Dans l'Etape 3 de 3 : Valeurs par défaut, définissez des valeurs par défaut pour l'**ID de point d'interaction** et son **nom**.

Vous pouvez saisir n'importe quel entier pour définir la valeur par défaut de l'ID IP et n'importe quelle chaîne pour le nom IP. Les valeurs sont automatiquement renseignées avec les données correctes par l'environnement d'exécution ; toutefois, l'environnement de conception requiert une valeur par défaut.

## **Suppression de l'offre en temps réel**

La suppression de l'offre est un moyen supplémentaire de régler les offres présentées par Interact aux visiteurs. Définissez les règles de suppression de l'offre lorsque vous voulez empêcher un visiteur d'afficher une offre autrement admissible en fonction de l'acceptation de l'offre, son rejet oula fréquence à laquelle cette offre a été présentée.

Par exemple, vous pouvez présenter une offre de remise sur les tablettes à un visiteur qui refuse l'offre.Si vous avez déterminé que le visiteur n'est finalement plus intéressé par une tablette, vous pouvez supprimer l'offre qui lui a été proposée pendant les 30 prochains jours.Si vous avez également compris qu'un utilisateur qui a refusé une tablette n'est pas intéressé non plus par les smartphones, vous pouvez supprimer toutes les offres associées pour la même période.

Vous pouvez également fournir une période après laquelle l'offre doit à nouveau être admissible pour le visiteur. Une limite temporelle pour la suppression permet de s'assurer qu'après un certain laps de temps, l'offre pourra à nouveau être visionnée au visiteur.

Interact applique la suppression d'offre en temps réel, à la fin de la personnalisation de l'offre. Chaque offre admissible est vérifiée avant sa présentation, et toutes les offres correspondantes sont omises de la liste admissible liée au visiteur.

Vous pouvez définir les règles de suppression de l'offre pour toute offre basée sur un modèle d'offre où l'option **Permet l'utilisation des offres créées à partir de ce modèle dans des interactions en temps réel** est sélectionnée.

### **Règles de suppression des offres en temps réel**

La configuration de la suppression des offres en temps réel dans IBM Interact implique la définition de la manière de gérer l'offre si le visiteur l'a accepté auparavant, refusé, vu un certain nombre de fois ou est associé une offre déja supprimée.

Lorsque Interact évalue une offre pour la présentation à un visiteur, la personnalisation de l'offre a lieu normalement, puis la liste de suppression des offres est étudiée à la recherche de chaque offre admissible. En cas de correspondance, l'offre n'est pas présentée au visiteur ; une autre offre est présentée.

Le tableau suivant décrit les méthodes de suppression des offres Interact :

| Règle                  | Description                                                                                                    |
|------------------------|----------------------------------------------------------------------------------------------------|
| Acceptation de l'offre | Une acceptation d'offre est une offre qui a<br>reçu une réponse qui est enregistrée comme<br>une réponse d'acceptation. Par défaut, un<br>visiteur peut déclencher une action<br>"d'acceptation" pour une offre, mais vous<br>pouvez spécifier d'autres types d'acceptation<br>de réponses. |
|                        | Lorsque vous définissez une offre pour une<br>interaction temps réel, la suppression de<br>l'offre qui est basée sur l'acceptation est<br>définie dans la section Lors de l'acceptation<br>de l'offre.                                                                                      |
|                        | La liste complète des types de réponses<br>disponibles pour la suppression des règles<br>est définie dans le tableau<br>UA UsrResponseType des tableaux système<br>IBM Campaign. Voir IBM Campaign Guide de<br>l'administrateur pour plus de détails.                                       |
| Rejet de l'offre       | Un rejet (refus) d'offre est une offre qui a<br>reçu une réponse qui est enregistrée comme<br>une réponse de rejet. Par défaut, un visiteur<br>peut déclencher une action de "rejet" pour<br>une offre, mais vous pouvez spécifier<br>d'autres types de rejet de réponses.                  |
|                        | Lorsque vous définissez une offre pour une<br>interaction temps réel, la suppression de<br>l'offre qui est basée sur le rejet est définie<br>dans la section Lors du rejet de l'offre.                                                                                                    |
|                        | La liste complète des types de réponses<br>disponibles pour la suppression des règles<br>est définie dans le tableau<br>UA_UsrResponseType des tableaux système<br>IBM Campaign. Voir IBM Campaign Guide de<br>l'administrateur pour plus de détails.                                       |
| Fatigue de l'offre     | Lorsqu'une offre a été présentée à un<br>visiteur un certain nombre de fois, l'offre est<br>supprimée pour empêcher la fatigue de<br>vente : une offre est vue tellement de fois<br>que personne ne la remarque.                                                                            |
|                        | Lorsque vous définissez une offre pour une<br>interaction temps réel, la suppression de<br>l'offre qui est basée sur le nombre de fois<br>auxquels elle a été présentée est définie dans<br>la section Lors de la présentation de l'offre.                                                  |

*Tableau 9. Règles de suppression des offres*

| Règle                           | Description                                                                                                    |
|---------------------------------|----------------------------------------------------------------------------------------------------|
| Suppression de l'offre associée | Pour toute suppression d'offre (Lors de<br>l'acceptation de l'offre, Lors du rejet de<br>l'offre ou Lors de la présentation de l'offre),<br>vous avez également la possibilité de<br>supprimer les autres offres liées à l'offre en<br>cours. Une offre est associé si l'attribut de<br>l'offre (tel que défini sur le modèle de l'offre)<br>a une valeur correspondant à l'offre qui est<br>supprimée. |
|                                 | Par exemple, vous pouvez supprimer une<br>offre qui a été acceptée par les visiteurs pour<br>lesquels l'attribut "Revenu moyen par<br>réponse" est inférieur à 100\$. En supprimant<br>les autres offres basées sur cet attribut avec<br>la même valeur, vous pouvez supprimer<br>d'autres offres similaires.                                                                                           |
|                                 | Si une offre est associée à d'autres offres qui<br>ont été acceptées, rejetées ou trop souvent<br>présentées, l'offre n'est plus présentée.                                                                                                    |
|                                 | Prenez en compte les éléments suivants :                                                                                                    |
|                                 | · Si une règle d'offre définit le nom et la<br>valeur d'un attribut, les offres avec le<br>même attribut dont la valeur correspond à<br>la valeur configurée sont supprimées pour<br>la durée configurée.                                                                                                    |
|                                 | Si une règle d'offre a uniquement un nom<br>d'attribut, toutes les offres avec le même<br>attribut dont la valeur correspond à la<br>valeur de l'offre sont supprimées pour la<br>durée configurée.                                                                                                    |

*Tableau 9. Règles de suppression des offres (suite)*

Pour chacun des règles décrites ci-dessus, vous pouvez éventuellement appliquer une limite de temps à l'offre de suppression de sorte que l'offre soit supprimée pour un nombre de jours spécifié. Si vous ne fournissez pas de limite de temps, l'offre est définitivement supprimées pour ce visiteur.

### **Utilisation des règles de traitement**

Les règles de traitement sont les principales instructions utilisées par Interact pour la présentation des offres. Elles vous permettent d'affecter des offres à des segments dynamiques par zone. Vous pouvez également ajouter un score marketing à chaque règle pour pondérer l'offre dans le moteur d'apprentissage.

Plusieurs fonctionnalités facultatives vous permettent de modifier ou de remplacer les règles de traitement. Pour en savoir plus sur les offres de Interact, consultez *Interact Guide administrateur*.

Les règles de traitement sont organisées par segment dynamique. Un nombre donné d'offres est affecté à chaque segment. Une fois que vous avez attribué des offres à un segment, vous pouvez définir une zone dans laquelle cette offre s'applique. Vous pouvez affecter plusieurs fois la même offre au même segment, puis les affecter à différentes zones.

Si vous supprimez un segment dynamique ou retirez une offre, Campaign désactive toute règle de traitement contenant ce segment ou cette offre.

Les segments dynamiques sont mappés sur des cibles dans une campagne. Vous pouvez éditer les codes cibles associés à chaque segment dynamique à partir de l'onglet Stratégie d'interaction.

Pour sélectionner des offres créées à partir d'un modèle d'offre, l'option **Permet l'utilisation des offres créées à partir de ce modèle dans des interactions en temps réel** doit être activée. Sinon, des données de rapport incorrectes sont générées.

Les règles de traitement sont définies dans l'onglet Stratégie d'interaction d'une campagne. Vous pouvez copier des stratégies d'interaction d'une campagne à une autre à l'aide de l'icône Copier la stratégie d'interaction située dans la partie supérieure de l'onglet.

## **Éligibilité d'une offre**

Les règles de traitement constituent le premier niveau de méthodes qu'Interact utilise pour déterminer les offres éligibles pour un visiteur. Interact comporte plusieurs fonctionnalités facultatives que vous pouvez implémenter pour enrichir vos affectations d'offres à des visiteurs.

La liste suivante présente les fonctionnalités facultatives de Interact que vous pouvez utiliser pour enrichir vos affectations d'offre à visiteur :

- Suppression d'offres
- Offres globales
- v Affectations d'offres individuelles
- Remplacement de scores
- Apprentissage

Avant de créer vos règles de traitement, vérifiez auprès de votre administrateur Interact quelles fonctionnalités d'éligibilité sont à votre disposition. Par exemple, si vous utilisez une table de remplacement de score pour remplacer le score marketing, il ne sera peut-être pas nécessaire de éditer les scores marketing par défaut de toutes vos règles de traitement.

Pour plus d'informations sur les fonctionnalités d'éligibilité des offres, consultez le *Guide d'administration d'Interact*.

## **Score marketing**

Chaque règle de traitement contient un score marketing, qui est représenté par le curseur. Le score par défaut est égal à 50. Plus un score est élevé, plus il est probable qu'Interact sélectionne l'offre à recommander. En fonction de la façon dont vous avez configuré vos règles de traitement sur plusieurs campagnes, plusieurs offres peuvent être affectées aux mêmes segments dynamiques.

Interact utilise le score marketing pour déterminer l'offre qui s'affiche si plusieurs offres sont disponibles pour une seule demande. Par exemple, si une demande d'offres doit choisir entre une offre A avec un score marketing de 30 et une offre B avec un score marketing de 80, Interact présente l'offre B.

Si plusieurs offres possèdent le même score, qui est le plus élevé, Interact les départage en en choisissant une de façon aléatoire. Ainsi, un visiteur qui interagit dans une même zone plusieurs fois verra probablement des offres différentes au cours de chacune de ses interactions. Vous pouvez changer ce comportement, si vous le souhaitez, en modifiant la propriété de configuration Interact | offerServing | offerTieBreakMethod. Consultez l'annexe sur les propriétés de configuration de l'exécution Interact du *guide d'administration d'Interact* pour des détails.

Si vous avez affecté la même offre au même segment avec différents scores (par exemple, deux campagnes différentes peuvent créer des règles de traitement pour le même canal interactif), Interact utilise le score le plus élevé.

Vous pouvez également définir le score marketing à l'aide des options avancées de la règle de traitement. Vous pouvez générer une expression à l'aide de macros IBM , d'attributs d'offre, de variables de session, de tables de dimensions et de toute valeur figurant dans le profil d'un client afin de définir le score marketing.

Pour remplacer les changements apportées au score marketing dans l'onglet Stratégie d'interaction, indiquez des données dans une table de remplacement de score. Une table de remplacement de score permet d'importer facilement les scores générés dans IBM PredictiveInsight, Contact Optimization ou un autre logiciel de modélisation. La table Annulation du score permet de définir des scores supérieurs à 100.

Si vous avez activé l'auto-apprentissage, le score marketing est utilisé dans les algorithmes d'apprentissage.

Pour plus de détails sur l'utilisation de la table de remplacement de score, consultez le *Guide d'administration d'Interact*.

## **Options avancées des règles de traitement**

Vous pouvez améliorer vos règles de traitement à l'aide d'options avancées. Vous avez la possibilité d'ajouter une expression permettant de déterminer si la règle de traitement est applicable ou de remplacer le score marketing.

L'écriture d'expressions pour l'éligibilité des offres directement dans les règles de traitement vous permet de contrôler le ciblage des offres en dehors des diagrammes temps réel. Il peut être plus facile de gérer certaines règles à ce niveau plutôt qu'au niveau segmentation. Par exemple, vous pouvez écrire l'expression offer.dynamic.ownProductX='yes', à savoir utiliser cette règle de traitement si l'attribut d'offre ownProductX a la valeur yes. Dans cet exemple, vous pouvez inclure une offre particulière ou attribuer un score différent aux personnes qui possèdent déjà le produit X. Il est également possible de créer des règles de traitement très spécifiques pour affecter par exemple des offres données en fonction des attributs d'offre ou du jour de la semaine.

Par ailleurs, vous pouvez écrire des expressions permettant de définir ou d'ajuster le score marketing. Par exemple, profileTable.dimensionTable.scoreAdj \* MarketerScore, qui multiplie la valeur de la colonne scoreAdj par le score marketing en cours défini par le curseur de la règle de traitement.

## **Utilisation de l'onglet Stratégie d'Interaction**

L'onglet Stratégie d'interaction de votre campagne vous permet d'affecter des offres aux interactions en temps réel. Lorsque vous créez l'onglet Stratégie d'interaction, vous l'affectez à un canal interactif.

Vous pouvez créer autant de campagnes contenant des onglets Stratégie d'interaction que le nécessite votre organisation. Par exemple, si l'une de vos campagnes est destinée aux nouveaux comptes chèques et une autre aux prêts automobiles, les deux peuvent faire référence au même canal interactif pour le centre d'appel. Vous ne pouvez pas copier ou déplacer des onglets Stratégie d'interaction.

**Remarque :** Dans chaque campagne, vous pouvez disposer d'un onglet Stratégie d'interaction par canal interactif. Pour trois canaux interactifs, vous ne pouvez pas disposer de plus de trois onglets Stratégie d'interaction dans une seule campagne et chacun d'entre eux doit être affecté à un canal interactif différent.

L'onglet Stratégie d'interaction comprend deux sections principales : la zone de déploiement et la zone des règles de traitement. La zone de déploiement affiche le statut du déploiement des règles de traitement. Les règles de traitement vous permettent d'affecter des offres à des segments.

### **Campagnes comportant des onglets Stratégie d'interaction**

L'onglet récapitulatif des campagnes affiche les offres et les segments associés à la campagne. Les offres ajoutées à la campagne par les règles de traitement ne s'affichent dans l'onglet récapitulatif de la campagne que si trois conditions sont remplies. Vous devez d'abord déployer la stratégie d'interaction. Vous devez ensuite configurer le module d'historique des contacts et des réponses afin qu'il transfère les données de l'environnement d'exécution vers l'environnement de conception. Enfin, le transfert des données de l'environnement d'exécution vers l'environnement de conception doit être terminé. Par exemple, vous pouvez configurer le module d'historique des contacts et des réponses pour qu'il s'exécute toutes les deux heures. Vous ajoutez ensuite un onglet Stratégie d'interaction à la campagne. Les offres n'apparaissent pas dans l'onglet récapitulatif de la campagne. Vous déployez alors l'onglet Stratégie d'interaction. Les offres n'apparaissent toujours pas dans l'onglet récapitulatif de la campagne. Deux heures plus tard, une fois que le module d'historique des contacts et des réponses a terminé le transfert de données suivant, les offres apparaissent dans l'onglet récapitulatif de la campagne.

Les segments dynamiques ne s'affichent pas dans l'onglet récapitulatif de la campagne.

#### **Création d'un onglet Stratégie d'interaction**

Vous pouvez créer un onglet de stratégie d'interaction lors de la création d'une campagne ou lors de l'affichage de l'onglet **Récapitulatif** d'une campagne existants.

Vous devez créer un canal interactif avant de créer des onglets Stratégie d'interaction.

- 1. Vous pouvez ajouter un onglet Stratégie d'interaction à une campagne de deux façons :
	- v Lors de la création d'une campagne, cliquez sur **Enregistrer et ajouter une stratégie d'interaction**.
	- v Lorsque vous affichez l'onglet **Récapitulatif** d'une campagne existante, cliquez sur l'icône **Ajouter une stratégie d'interaction**.

La page de la nouvelle stratégie d'interaction s'affiche.

- 2. Saisissez un **nom** et une **description** pour l'onglet Stratégie d'interaction.
- 3. Sélectionnez le **canal interactif** pour l'onglet Stratégie d'interaction.
- 4. Cliquez sur **Enregistrer et créer des règles de traitement**. Cliquez sur le bouton **Enregistrer et créer des règles de traitement** pour accéder à la stratégie interactive en mode édition, afin d'effectuer et de sauvegarder des modifications. Pour plus d'informations sur l'ajout et la modification de règles de traitement, voir [«Ajout ou modification d'une règle de traitement», à la page](#page-67-0) [62.](#page-67-0)
- 5. Cliquez sur **Enregistrer et quitter** lorsque avez terminé la création des règles de traitement, ou sur **Annuler** pour quitter le mode édition de la stratégie interactive et revenir à l'onglet Stratégie d'interaction en affichage seul.

Vous pouvez éditer le nom et la description de l'onglet Stratégie d'interaction ultérieurement en cliquant sur l'icône **éditer propriétés**. Vous ne pouvez pas changer le canal interactif auquel est associée la stratégie interactive.

Vous pouvez modifier un onglet Stratégie d'interaction ultérieurement en cliquant sur l'icône **Editer une stratégie**.

Pour supprimer une stratégie d'interaction, cliquez sur l'icône **Supprimer la stratégie d'interaction**. La suppression de la stratégie d'interaction dépend du statut de déploiement du canal interactif associé à cet onglet.

#### **Affichage de l'onglet Stratégie d'interaction**

Lorsqu'un ou plusieurs onglets Stratégie d'interaction sont associés à une campagne, vous pouvez afficher chacun d'eux pour voir les paramètres détaillés en cours et le statut du déploiement de la stratégie d'interaction. Vous pouvez également marquer la stratégie d'interaction pour le déploiement sans passer en mode édition. Cette section décrit les informations que vous pouvez visualiser en mode vue seule.

#### **Informations sur le canal interactif**

la zone **Pour le canal interactif** affiche le canal interactif auquel est associé cet onglet Stratégie d'interaction. Cliquez sur le nom du canal interactif pour accéder directement à l'onglet Récapitulatif du canal interactif associé.

#### **Informations sur le déploiement**

Deux zones de l'onglet Stratégie d'interaction fournissent des informations sur le déploiement :

- v Etat du déploiement. Le bouton **Etat du déploiement** indique le statut actuel de l'onglet Stratégie d'interaction, tel que Pas encore déployé ou Déployé, la date du dernier déploiement, la date de la dernière annulation du déploiement, etc.
- v Action de déploiement. Cliquez sur ce bouton pour spécifier une action à exécuter avec cette stratégie d'interaction, en fonction de son état en cours. Les options sont les suivantes :
	- **Marquer pour le déploiement**. Si le statut est "Pas encore déployé", vous pouvez cliquer sur ce bouton pour marquer la stratégie d'interaction pour le déploiement.
	- **Marquer pour le non-déploiement**. Si l'état est "Déployé", vous pouvez cliquer sur ce bouton pour marquer la stratégie d'interaction pour l'annulation du déploiement.
	- **Annuler la demande de déploiement**. Si vous avez cliqué sur **Marquer pour le déploiement**, vous pouvez annuler cette demande en cliquant sur ce bouton.

– **Annuler la demande de non-déploiement**. Si vous avez cliqué sur **Marquer pour le non-déploiement**, vous pouvez annuler cette demande en cliquant sur ce bouton.

#### **Affichage des règles de traitement**

L'onglet Stratégie d'interaction contient la liste complète des règles de traitement disponibles pour la stratégie. Vous pouvez utiliser cette liste pour afficher les règles de traitement de l'une des façons suivantes :

*Tableau 10. Options d'affichage de la stratégie d'interaction*. Options d'affichage de la stratégie d'interaction

| Option d'affichage                                                    | Description                                                                                                    |
|-----------------------------------------------------------------------|----------------------------------------------------------------------------------------------------|
| Menu Afficher par                                                     | Permet d'afficher la liste des règles de<br>traitement regroupées par segment (avec les<br>zones, offres et autres options pour ce<br>segment), ou par zone (avec les segments,<br>offres et autres options pour cette zone).                                                                                                    |
| Icône Paramètres d'auto-apprentissage de la<br>cible (                | Cliquez sur cette icône pour afficher une vue<br>en lecture seule des paramètres<br>d'auto-apprentissage pour ce segment.<br>Cette icône est disponible en mode vue seule<br>uniquement lors d'une visualisation par<br>segment.                                                                                                    |
| Icône d'affichage du rapport de performance<br>de cible interactive ( | Cliquez sur cette icône pour afficher le<br>rapport de performance de cible interactive<br>par offre pour ce segment.                                                                                                    |
| Filtrage de colonnes pour omettre des<br>valeurs spécifiques          | Par défaut, la table affiche toutes les valeurs<br>des segments ou zones spécifiques. Si un<br>en-tête de colonne est accompagné de l'icône<br>Filtre $($ $\equiv$ $)$ , vous pouvez cliquer sur cette<br>icône pour sélectionner uniquement les<br>éléments spécifiques au type que vous<br>souhaitez afficher. Pour plus d'informations<br>sur l'utilisation des filtres de colonne, voir<br>«Filtrage de tables dans les produits IBM »,<br>à la page 107.                                    |
| Affichage seul des paramètres de règle de<br>traitement.              | Vous pouvez afficher toutes les autres<br>informations sur la règle de traitement,<br>notamment Activé/Désactivé, Score des<br>spécialistes du marketing, Options avancées<br>et Attributs d'offre paramétrés (ou cliquer<br>sur les icônes pour afficher des informations<br>supplémentaires) en procédant de la même<br>façon que lors de la création des règles de<br>traitement, à l'exception du fait que toutes<br>les informations sont en vue seulee et ne<br>peuvent pas être changées. |

Pour modifier une information sur l'onglet Stratégie d'interaction, cliquez sur l'icône **Editer une stratégie** pour passer en mode édition.

#### **Tâches associées**:

[«Tri de tables dans les produits IBM », à la page 62](#page-67-0)

#### <span id="page-67-0"></span>**Tri de tables dans les produits IBM :**

Lorsque vous consultez une table d'informations dans des produits IBM , certaines fonctions disponibles vous permettent de personnaliser la liste pour trier les informations par ordre croissant ou décroissant, en fonction d'une valeur de colonne ou d'une combinaison de valeurs de colonne. Cette section explique comment identifier et utiliser les options de tri, lorsqu'elles sont disponibles dans une table.

La procédure décrite ici s'applique uniquement aux tables prenant en charge le tri par en-tête de colonne. Pour identifier une table prenant en charge cette fonctionnalité, placez le pointeur de la souris sur un en-tête de colonne. Si un bouton de tri apparaît, comme illustré dans l'exemple suivant, la table prend en charge le tri par en-tête de colonne :

#### Type ∣∽

Le bouton situé à droite de l'en-tête de colonne indique l'ordre de tri pour cette colonne, conformément à la description du tableau de la procédure ci-dessous.

1. Pour déterminer l'ordre de tri d'une table à l'aide d'une seule colonne, cliquez sur l'un des boutons suivants dans l'en-tête de colonne :

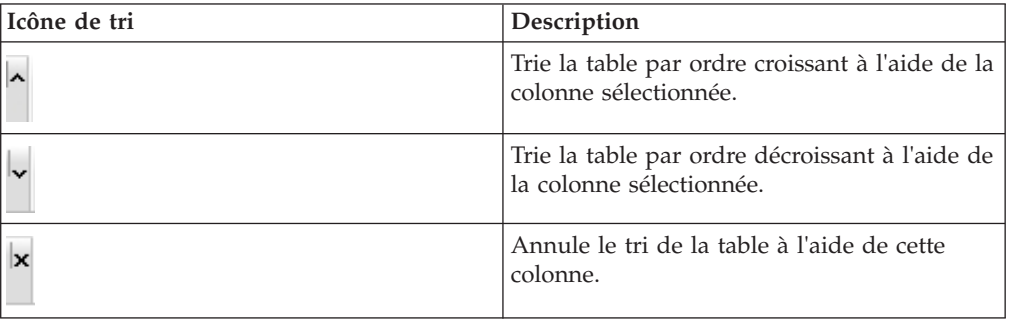

- 2. Déplacez éventuellement la souris sur une ou plusieurs autres colonnes et cliquez sur l'icône de tri croissant ou décroissant pour effectuer un tri à l'aide de valeurs de colonne supplémentaires ("2" correspondant à un tri secondaire, "3" à un tri tertiaire, et ainsi de suite). Chaque niveau de tri que vous ajoutez est appliqué aux données de la table dans l'ordre dans lequel vous l'affectez. Par exemple, si vous avez sélectionné Date comme colonne de tri primaire et Période comme colonne de tri secondaire, toutes les lignes de table seront triées par date, puis chaque ligne sera triée par période, si les valeurs de date sont identiques.
- 3. Pour effacer une colonne afin qu'elle n'affecte pas l'ordre de tri de la table, cliquez sur l'icône de tri de la colonne jusqu'à ce que le signe "x" apparaisse, puis cliquez sur "x".

## **Ajout ou modification d'une règle de traitement**

Utilisez les **Règles de traitement** sur l'onglet de stratégie d'interaction pour ajouter ou modifier une règle de traitement.

Vous devez créer des segments dynamiques et des offres avant de créer des règles de traitement.

Vous devez également afficher un onglet Stratégie d'interaction en mode édition. Pour passer en mode édition, cliquez sur l'icône **Editer une stratégie** sur l'onglet Stratégie d'interaction.

**Remarque :** Vous ne pouvez pas éditer une stratégie si elle a été marquée pour le déploiement.

1. Sur un onglet Stratégie d'interaction, cliquez sur l'icône **Ajouter des règles** (

).

Le panneau Ajouter des règles s'affiche.

#### **Remarque :**

Lorsque vous faites glisser un objet du panneau Ajouter des règles vers la table qui définit la règle de traitement, la couleur de l'objet que vous faites glisser passe de rouge à vert. Le vert indique que vous pouvez déposer le segment à un emplacement spécifique de la liste, tandis que le rouge indique vous ne pouvez pas déposer le segment à cet endroit. Consultez les descriptions de chaque objet pour connaître l'endroit où vous pouvez le déposer sur la règle de traitement.

2. Pour ajouter un segment à une règle, sélectionnez-le dans l'onglet **Segments disponibles** du panneau Ajouter des règles et faites-le glisser vers la table de règles. Si vous faites glisser plusieurs segments vers la table de règles, plusieurs règles sont créées automatiquement.

Vous pouvez déposer des segments uniquement dans la colonne **Segments éligibles**. L'ordre des règles n'a aucune importance.

Après avoir ajouté un segment à la règle, vous pouvez cliquer sur les icônes suivantes en regard du nom du segment :

v L'icône des **paramètres d'auto-apprentissage** ( ) vous permet de déterminer le modèle d'apprentissage qui s'appliquera à ce segment dans la règle de traitement. Par défaut, le modèle d'apprentissage est hérité de chaque zone, mais vous pouvez utiliser ce dialogue pour indiquer que les scores marketing ou un modèle d'apprentissage personnalisé doivent plutôt être appliqués. Pour plus de détails, voir [«Utilisation des modèles](#page-54-0) [d'apprentissage», à la page 49.](#page-54-0)

Vous pouvez également afficher et changer les paramètres d'auto-apprentissage en cliquant sur le nom d'un segment et en sélectionnant **Substitution d'auto-formation pour ce segment** dans le menu qui apparaît.

- Si l'icône d'affichage du rapport ( $\mathbf{u}$ ) est visible, vous pouvez afficher le rapport de performance de cible interactive par offre pour cette stratégie.
- 3. Pour ajouter des zones à la règle de traitement, cliquez sur l'onglet **Zones disponibles** dans le panneau Ajouter des règles.

L'onglet **Zones disponibles** contient des zones auxquelles vous pouvez affecter les offres dans des segments spécifiques.

4. Pour ajouter une zone à une règle, sélectionnez une ou plusieurs zones dans l'onglet **Zones disponibles** du panneau Ajouter des règles et faites-les glisser vers la table de règles.

Si vous sélectionnez plusieurs zones, chaque zone que vous déposez dans la table crée une règle de traitement unique.

Vous pouvez déposer des offres dans la colonne **Zones éligibles** d'un segment donné, ou dans le segment lui-même pour effectuer la même action. L'ordre des zones n'a aucune importance.

Vous pouvez modifier les zones d'un segment à tout moment en cliquant sur le nom de la zone dans la colonne Zones éligibles et en sélectionnant la case à cocher située en regard de chaque zone à inclure, ou en sélectionnant **Toutes les zones** pour modifier la zone sélectionnée afin qu'elle comprenne toutes les zones. Lorsque vous modifiez une entrée **Toutes les zones** pour sélectionner des zones individuelles, des règles de traitement individuelles sont automatiquement créées pour les zones spécifiques que vous avez sélectionnées.

5. Pour ajouter des offres à la règle de traitement, cliquez sur l'onglet **Offres disponibles** dans le panneau Ajouter des règles.

L'onglet **Offres disponibles** contenant les offres que vous pouvez recommander dans le cadre de cette règle de traitement s'affiche.

6. Pour ajouter une offre à une règle, sélectionnez-la dans l'onglet **Offres disponibles** du panneau Ajouter des règles et faites-la glisser vers la table de règles.

Vous pouvez également sélectionner plusieurs offres et les faire glisser vers la table de règles.

Vous pouvez déposer des offres dans la colonne **Offres recommandées** d'une zone donnée, ou dans la zone elle-même pour effectuer la même action. L'ordre des règles n'a aucune importance. Toutefois, si vous faites glisser la règle vers une offre qui se trouve déjà dans la liste, la règle est insérée au-dessous de cette offre.

Vous pouvez ajouter plusieurs offres à une règle de traitement. Interact duplique alors automatiquement la règle de traitement pour chaque offre.

- 7. Pour modifier le score marketing d'une règle de traitement spécifique, ajustez le curseur dans la colonne Score des spécialistes du marketing. Pour modifier simultanément le score marketing de plusieurs règles de traitement, sélectionnez la case à cocher située en regard de chaque règle de traitement à modifier, puis sélectionnez **Editer les règles sélectionnées > Options avancées**.
- 8. Pour ajouter une option avancée permettant de définir l'éligibilité de la règle ou de remplacer le score marketing, cliquez sur l'icône Options avancées (

), située à droite du curseur score dans une règle de traitement, ou sélectionnez les zones dont vous souhaitez modifier les options avancées, puis choisissez **Editer les règles sélectionnées > Options avancées**. Utilisez le curseur pour affecter un score marketing à la règle de traitement. Cliquez sur les boutons radio situés en regard de l'option **Considérer cette règle comme éligible si l'expression suivante est vraie** ou **Utiliser l'expression suivante comme score marketing** pour afficher les options permettant de définir les options d'éligibilité des règles avancées. Pour plus d'informations sur la définition des règles avancées, voir [«Ajout d'options avancées à une règle de](#page-70-0) [traitement», à la page 65.](#page-70-0)

9. Pour spécifier des offres paramétrées pour une règle de traitement, cliquez sur

l'icône **Attributs d'offre paramétrés** ( ) dans la colonne **Attr d'off** ou sélectionnez la case à cocher située en regard d'une ou plusieurs règles de traitement et sélectionnez**Editer les règles sélectionnées > Offres paramétrées**. Utilisez le dialogue qui s'affiche pour spécifier les noms et les valeurs d'attributs d'offre paramétrés, comme décrit dans la section [«Ajout](#page-72-0) [d'attributs d'offre paramétrés à une règle de traitement», à la page 67.](#page-72-0)

<span id="page-70-0"></span>10. Lorsque vous avez terminé l'édition de l'onglet Stratégie d'interaction, cliquez sur **Enregistrer et quitter** pour retourner au mode vue seule, ou sur **Enregistrer** pour enregistrer vos changements et poursuivre l'édition.

Vous pouvez annuler vos changements et retourner au mode vue seule en cliquant sur **Annuler** à tout moment.

Afin d'éviter les doublons, le système génère un avertissement lorsque vous ajoutez la même offre au même segment pour une même zone (excepté s'il s'agit de Toutes les zones). Vous pouvez choisir d'ignorer cet avertissement.

Vous pouvez afficher les segments et les offres sous forme d'arborescence ou de vue liste. L'arborescence affiche les segments ou les offres dans la structure de dossiers que vous créez sur la page respective du segment ou de l'offre. La vue liste affiche les noms des segments ou des offres par ordre alphabétique. Les colonnes **Diagramme source** et **Dernière exécution** sont vides pour tous les segments dynamiques. Vous pouvez également rechercher des segments et des offres en fonction de leur nom, de leur description ou de leur code. La recherche de segments ne doit afficher que des segments dynamiques.

Vous pouvez consulter le rapport sur les performances des cibles interactives par offre d'un segment, en cliquant sur le lien **Afficher** situé sous les statistiques de performances. Si vous sélectionnez des offres pour lesquelles l'option **Permet l'utilisation des offres créées à partir de ce modèle dans des interactions en temps réel** n'est pas activée, aucune donnée n'est collectée pour la génération de rapports.

#### **Ajout d'options avancées à une règle de traitement**

Utilisez l'onglet **Editer la stratégie d'Interaction** sur un onglet de stratégie d'interaction pour ajouter des options avancées à une règle de traitement.

Vous pouvez écrire une expression pour définir l'éligibilité d'une règle de traitement ou pour remplacer le score marketing.

- 1. Si vous n'êtes pas déjà en train d'éditer un onglet Stratégie d'interaction, cliquez sur l'onglet, puis sur l'icône **Editer une stratégie** pour passer en mode édition. Lorsque vous êtes en mode vue seule, vous pouvez afficher les options avancées en suivant la procédure ci-dessous, mais vous ne pouvez pas les changer.
- 2. Sélectionnez une ou plusieurs règles de traitement auxquelles vous souhaitez ajouter des options avancées, puis exécutez l'une des étapes suivantes :
	- a. Cliquez sur l'icône Options avancées ( <sup>5</sup>), située à droite du curseur score dans une règle de traitement pour ajouter des options avancées.

#### **Remarque :**

Les colonnes et icônes **Activé**, **Score des spécialistes du marketing**, **Opt av** (Options avancées) et **Attr d'off** (Attributs d'offre paramétrés) ne sont pas visibles lorsque le panneau Ajouter des règles est affiché. Pour afficher ces

colonnes lorsque vous éditez une règle, cliquez sur l'icône **Fermer** ( ).

b. Sélectionnez le nom d'une ou plusieurs zones éligibles, puis cliquez sur **Editer les règles sélectionnées > Options avancées**.

Le panneau Options avancées s'affiche.Par défaut, l'option **Ne pas utiliser les options avancées** est sélectionnée, ce qui indique que les valeurs de la zone Score marketing doivent être utilisées. Toutefois, vous pouvez remplacer ce paramètre en procédant comme suit.

3. Sélectionnez **Considérer cette règle comme éligible si l'expression suivante est vraie** pour créer une règle d'éligibilité ou **Utiliser l'expression suivante comme score marketing** pour remplacer le score marketing.

Sélectionnez **Ne pas utiliser les options avancées** pour désactiver les options avancées. Cette action ne supprime pas les expressions.

4. Ecrivez votre **Expression**.

Tous les opérateurs, fonctions et variables disponibles sont répertoriés pour vous aider à construire votre expression.

Vous pouvez cliquer sur **Vérifier syntaxe** pour déterminer si votre expression est valide.

**Remarque :** L'option **Vérifier syntaxe** utilise votre serveur d'exécution Interact en mode test pour la validation. Votre serveur d'exécution en mode test doit être en cours d'exécution pour que la vérification de la syntaxe fonctionne.

5. Cliquez sur **OK** lorsque vous avez terminé l'édition des options avancées pour fermer le dialogue et enregistrer vos modifications.

#### **Expressions des options avancées des règles de traitement :**

Vous pouvez écrire une expression booléenne pour filtrer les règles de traitement, ou une expression pour calculer un remplacement du score du marketeur. Toutefois, vous disposez d'un nombre limité de blocs de construction pour l'expression.

**Important :** Les macros personnalisées, les zones dérivées et les variables utilisateur ne sont pas disponibles pour les options avancées des règles de traitement.

Les blocs de construction suivants vous sont proposés :

• macros IBM prises en charge par Interact

Pour obtenir la liste des macros IBM prises en charge par Interact, consultez le *Guide d'utilisation des macros IBM* .

- Attributs d'offre
- Variables de session
- v Tables de dimensions
- Données de profil
- Score des spécialistes du marketing

Si vous définissez une expression booléenne pour un score marketing, true devient 1 et false devient 0. Si vous définissez une expression numérique pour une expression booléenne, 0 correspond à false et toutes les autres valeurs à true.

Voici plusieurs exemples d'expressions pour le filtrage des règles et le calcul du score qui utilisent les différents blocs de construction à votre disposition.

Considérer cette règle comme éligible si l'expression suivante est vraie

profileTable.accountType != 'Gold' ||

profileTable.dimensionTable.accountBalance > 5000

Offer.Static.EffectiveDateFlag = 0
Offer.Dynamic.OfferColor = 'Blue' EXTERNAL\_CALLOUT('GetPrimeRate') <= 6.9

Dans cet exemple, l'appel externe GetPrimeRate est un programme Java qui accède à un site Web et collecte le taux d'intérêt préférentiel en cours.

```
Utiliser l'expression suivante comme score marketing
AVG(profileTable.dimensionTable.accountBalance)
MarketerScore + STDEV(profileTable.dimensionTable.accountBalance)
```
Dans l'exemple suivant, le score du marketeur prend en compte le cycle de vie du client (qui représente sa réactivité globale aux offres et le souhait de l'entreprise de commercialiser un produit à ce client), le postulat selon lequel l'entreprise veut commercialiser certaines classes de produits à cet individu spécifique et la valeur globale que l'acceptation de l'offre ajouterait au compte du client selon l'entreprise.

```
Calculated Marketer's Score =
     [sLifeCycle] *
     [wClassA] *
     [(wShortTermVal * vShortTerm) + (wLongTermVal * vLongTerm)]
```
Attributs du client :

```
wShortTermVal = global weighting towards short term value = 1wLongTermVal = global weighting towards long term value = 0.7
wClassA = customer weighting towards product class A = 1.2sLifeCycle = customer life cycle score = 1.5
   1 - Onboarding
  1.5 - Settled
  0.2 - At Risk
  0 - Leaving
```
Attributs de l'offre :

vShortTerm = offer short term value gain = 250 vLongTerm = offer long term value gain = 150

#### **Ajout d'attributs d'offre paramétrés à une règle de traitement**

Vous pouvez paramétrer les valeurs de certains attributs d'offre pour une règle de traitement ou un ensemble de règles de traitement lors de l'exécution, en fonction des données de profil. Un dialogue accessible à partir de l'onglet Stratégie vous permet de créer des mappings qui paramètrent les attributs d'offre avec des constantes ou des expressions. Une fois la stratégie déployée, les mappings que vous avez créés sont utilisés dans l'environnement d'exécution pur remplacer les valeurs d'attribut des offres renvoyées.

Assurez-vous d'avoir déjà défini des offres avec des attributs que vous pouvez paramétrer sur l'onglet Stratégie et d'avoir déjà affecté une ou plusieurs offres aux règles de traitement que vous êtes en train de définir.

Lors de la demande d'offres, l'exécution Interact traite les demandes comme d'habitude, mais détermine juste avant le renvoi de ces offres si certains de leurs attributs doivent être paramétrés en fonction des règles de traitement de la stratégie qui s'appliquent. Pour les offres paramétrées, l'exécution récupère les mappings d'attribut appropriés, les évalue et renvoie les résultats sous forme de valeurs.

**Remarque :** Si l'exécution détermine qu'un attribut d'offre est paramétré à la fois en fonction du paramètre de la règle de traitement et d'une fonctionnalité gérée par table (par exemple, Processus Interact dans l'organde traitement par lots),

l'ordre dans lequel ils sont évalués est le suivant : liste blanche, règles de traitement de la stratégie, résultats de la requête offerBySQL et enfin, si les critères précédents ne sont pas disponibles, offres par défaut.

Vous pouvez créer, afficher et éditer des paramètres d'attributs d'offre paramétrés à l'aide de l'une des deux méthodes de l'onglet Stratégie.

- 1. Si vous n'êtes pas déjà en train d'éditer un onglet Stratégie d'interaction, cliquez sur l'onglet, puis sur l'icône **Editer une stratégie** pour passer en mode édition. Lorsque vous êtes en mode vue seule, vous pouvez afficher les options de paramétrage d'attributs d'offre en suivant la procédure ci-dessous, mais vous ne pouvez pas les modifier.
- 2. Sélectionnez une ou plusieurs règles de traitement auxquelles vous souhaitez ajouter des options de paramétrage d'attributs d'offre, puis exécutez l'une des étapes suivantes :
	- a. Cliquez sur l'icône de paramétrage d'attributs d'offre  $($   $)$ , située à droite du curseur score et de l'icône des options avancées dans une règle de traitement.

#### **Remarque :**

Les colonnes et icônes **Activé**, **Score des spécialistes du marketing**, **Opt av** (Options avancées) et **Attr d'off** (Attributs d'offre paramétrés) ne sont pas visibles lorsque le panneau Ajouter des règles est affiché. Pour afficher ces

colonnes lorsque vous éditez une règle, cliquez sur l'icône **Fermer** ( ).

b. Si vous visualisez l'onglet Stratégie en mode édition, sélectionnez le nom d'une ou plusieurs zones éligibles, ou d'un ou plusieurs segments éligibles, puis cliquez sur **Editer les règles sélectionnées > Offres paramétrées**.

Le panneau Attributs d'offre paramétrés s'affiche. Il contient tous les attributs dans la colonne **Nom d'attribut**, et la valeur en cours à utiliser pour cet attribut dans la colonne **Valeur d'attribut**. Les valeurs par défaut des attributs s'affichent par défaut. Toutefois, vous pouvez les remplacer en procédant comme suit.

- 3. Dans la colonne **Valeur d'attribut**, cliquez sur la valeur actuellement affichée.
- 4. Utilisez le dialogue qui s'affiche pour saisir une constante littérale pour cet attribut d'offre ou pour créer une expression à l'aide du générateur d'expression fourni.

Tous les opérateurs, fonctions et variables disponibles sont répertoriés pour vous aider à construire votre expression.

Vous pouvez cliquer sur Vérifier syntaxe pour déterminer si votre expression est valide.

**Remarque :** L'option **Vérifier syntaxe** utilise votre serveur d'exécution Interact en mode test pour la validation. Votre serveur d'exécution en mode test doit être en cours d'exécution pour que la vérification de la syntaxe fonctionne.

5. Cliquez sur **OK** lorsque vous avez terminé l'édition des options avancées pour fermer le dialogue et enregistrer vos modifications.

#### **Activation et désactivation des règles de traitement**

Vous pouvez activer ou désactiver des règles de traitement sans les supprimer. Toutefois, vous devez attendre le chargement complet de l'onglet Stratégie d'interaction pour effectuer ces opérations.

Vous pouvez afficher les menus en cliquant sur le segment ou l'offre.

#### **Remarque :**

Les colonnes et icônes **Activé**, **Score des spécialistes du marketing**, **Opt av** (Options avancées) et **Attr d'off** (Attributs d'offre paramétrés) ne sont pas visibles lorsque le panneau Ajouter des règles est affiché. Pour afficher ces colonnes

lorsque vous éditez une règle, cliquez sur l'icône **Fermer** ( ).

- 1. Ouvrez l'onglet de stratégie d'interaction contenant les règles de traitement à modifier.
- 2. Cliquez sur l'icône **Editer une stratégie** pour passer en mode édition.
- 3. Modifiez les règles de traitement à l'aide de l'une des méthodes ci-dessous.

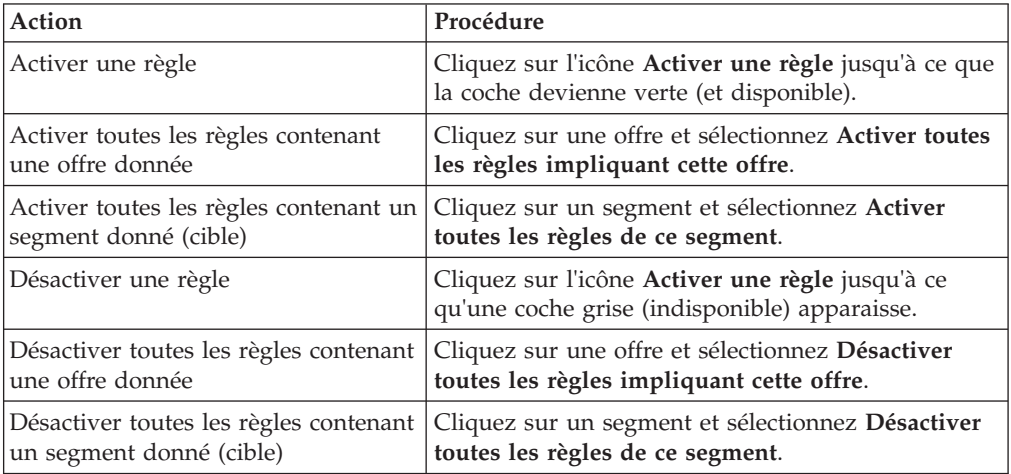

4. Lorsque vous avez terminé l'activation ou la désactivation des règles de traitement, cliquez sur **Enregistrer** pour enregistrer vos changements et rester en mode édition, ou sur **Enregistrer et quitter** pour enregistrer vos changements et retourner au mode vue seule.

#### **Suppression de règles de traitement**

Vous pouvez supprimer les règles de traitement qui ne vous sont plus d'aucune utilité. Vous pouvez ouvrir les menus en cliquant sur le segment ou l'offre. La suppression de toutes les règles d'un segment entraîne la suppression du segment dans la table des règles de traitement.

- 1. Ouvrez l'onglet de stratégie d'interaction contenant les règles de traitement à modifier.
- 2. Cliquez sur l'icône **Editer une stratégie** pour passer en mode édition.
- 3. Supprimez les règles de traitement à l'aide de l'une des méthodes ci-dessous.

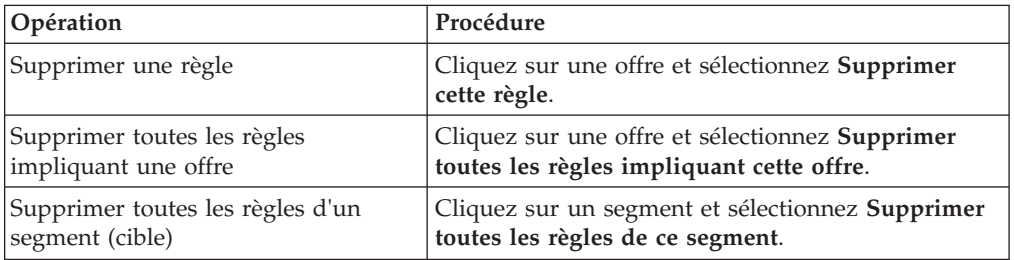

4. Lorsque vous avez terminé la suppression des règles de traitement, cliquez sur **Enregistrer** pour enregistrer vos changements et rester en mode édition, ou sur **Enregistrer et quitter** pour enregistrer vos changements et retourner au mode vue seule.

## **A propos du déploiement des onglets Stratégie d'interaction**

Une fois que vous avez terminé la configuration de l'onglet Stratégie d'interaction, l'étape suivante consiste à le marquer pour le déploiement. Lorsque vous marquez un onglet Stratégie d'interaction pour le déploiement, une notification apparaît sur le canal interactif associé à cette stratégie d'interaction signalant qu'elle peut être déployée sur un groupe de serveurs d'exécution à des fins de test ou de production.

Lorsqu'un onglet Stratégie d'interaction est marqué pour le déploiement, il n'est plus possible de le éditer. Si vous avez d'autres changements à apporter avant le déploiement de l'onglet Stratégie d'interaction, vous pouvez annuler la demande de déploiement. L'onglet est alors supprimé de la liste des éléments en attente de déploiement, où vous pouvez le modifier si nécessaire.

Lorsqu'un onglet Stratégie d'interaction devient inutile, vous pouvez le marquer pour l'annulation du déploiement. La demande de retrait est alors ajoutée à la file d'attente de déploiement. Lors du prochain déploiement de l'ensemble des modifications, l'onglet Stratégie d'interaction et toutes ses règles de traitement sont alors supprimés du serveur d'exécution.

#### **Marquage d'un onglet Stratégie d'interaction pour le déploiement**

Une fois que vous avez fini de créer et de modifier une stratégie interactive conformément à la procédure requise pour un canal interactif, vous êtes prêt à la marquer pour le déploiement.

Une stratégie d'interaction doit être créée pour un canal interactif.

- 1. Affichez la page de récapitulatif pour le canal d'interaction associé à la stratégie d'interaction que vous voulez marquer pour le déploiement.
- 2. Dans la zone Stratégies associées de la page de récapitulatif, cliquez sur la stratégie interactive que vous souhaitez marquer pour le déploiement. L'onglet de la stratégie interactive s'affiche.
- 3. Cliquez sur le bouton **Marquer pour le déploiement**.

La stratégie d'interaction est marquée pour le déploiement. Elle est ajoutée à la liste des éléments en attente de déploiement sur la page de récapitulatif du canal interactif.

#### **Remarque :**

Vous ne pouvez pas éditer une stratégie d'interaction qui est marquée pour le déploiement.

Les modifications apportées à cet onglet Stratégie d'interaction seront incluses lors du prochain déploiement du canal interactif.

Si des rapports sont installés et que vous cliquez sur **Afficher l'historique du déploiement** dans la partie inférieure de l'onglet récapitulatif du canal interactif, vous pouvez consulter l'historique de déploiement du canal interactif pour afficher les résultats des déploiements.

#### **Annulation d'une demande de déploiement**

Utilisez un onglet de stratégie d'interaction pour annuler une demande de déploiement.

- 1. Affichez l'onglet Stratégie d'interaction dont vous voulez annuler le déploiement.
- 2. Cliquez sur **Annuler la demande de déploiement**.

L'onglet Stratégie d'interaction n'est plus marqué pour le déploiement. Il est supprimé de la liste des éléments en attente de déploiement dans l'onglet récapitulatif du canal interactif. Vous pouvez maintenant éditer l'onglet Stratégie d'interaction.

Si vous cliquez sur **Afficher l'historique du déploiement**, vous pouvez consulter l'historique de déploiement du canal interactif si des rapports sont installés.

#### **Marquage d'un onglet Stratégie d'interaction pour l'annulation du déploiement**

Si les segments dynamiques créés par un onglet Stratégie d'interaction ne vous sont plus d'aucune utilité, vous pouvez annuler le déploiement de cet onglet. Toutes les références à l'onglet Stratégie sont alors supprimées du serveur d'exécution. Cette option n'est disponible que si vous avez déployé précédemment l'onglet Stratégie d'interaction.

- 1. Affichez l'onglet Stratégie d'interaction que vous voulez marquer pour l'annulation du déploiement.
- 2. Cliquez sur **Marquer pour le non-déploiement**.

L'onglet Stratégie d'interaction est marqué pour l'annulation du déploiement. La demande de suppression des données est ajoutée à la liste des éléments en attente de déploiement dans l'onglet récapitulatif du canal interactif. Vous ne pouvez pas éditer un onglet Stratégie d'interaction qui est marqué pour l'annulation du déploiement.

Toutes les références à cet onglet Stratégie d'interaction seront supprimées des serveurs d'exécution lors du prochain déploiement du canal interactif.

Si vous cliquez sur **Afficher l'historique du déploiement**, vous pouvez consulter l'historique de déploiement du canal interactif si des rapports sont installés.

### **Référence à une stratégie d'interaction**

Utilisez le tableau de cette section pour comprendre les icônes de l'onglet **Stratégie**.

L'onglet **Stratégie** d'interaction utilise les icônes suivantes.

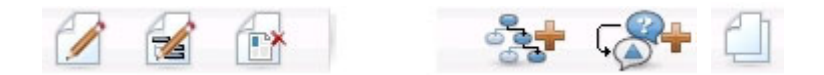

Les icônes sont décrites de gauche à droite dans le tableau ci-après.

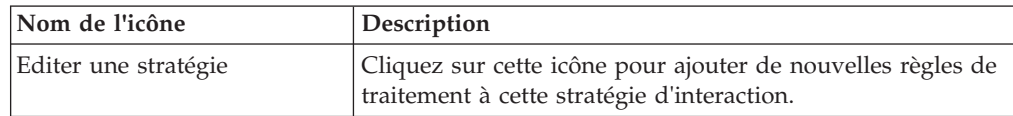

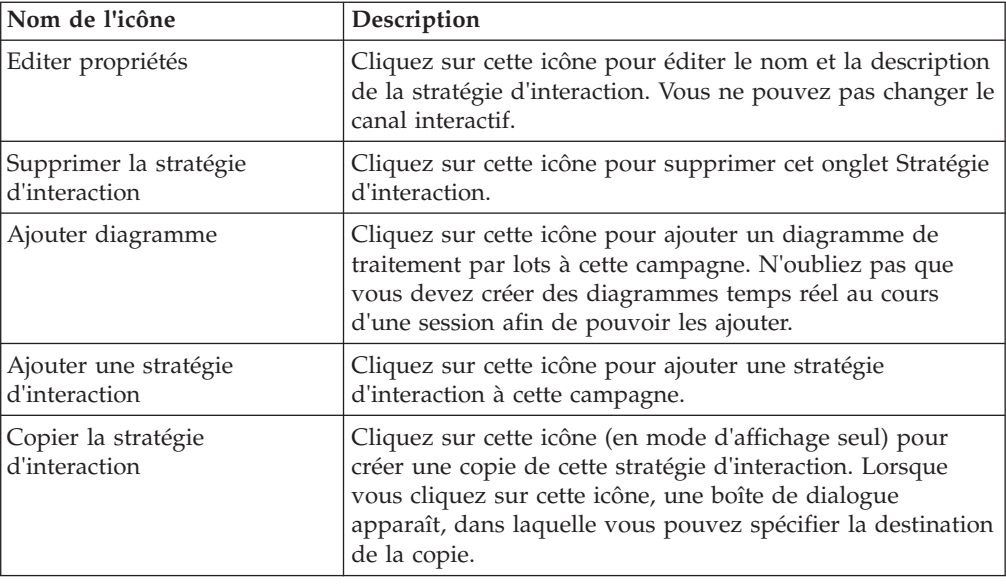

## **(Facultatif) Affectation de populations ciblées et de cibles témoin**

L'onglet Stratégie d'interaction faisant partie d'une campagne, vous pouvez également bénéficier de la liste des populations ciblées. Cette liste (LPC) est une fonction de type feuille de calcul pour chaque campagne, qui affiche toutes les cibles de cette campagne, ainsi que leurs détails, notamment les offres affectées.

Le fonctionnement de la LPC diffère légèrement entre les stratégies d'interaction et les diagrammes de traitement par lots. Vous pouvez utiliser à la fois les approches descendantes et ascendantes. Les cibles générées par les règles de traitement dans l'onglet Stratégie d'interaction deviennent des cibles inférieures dans la LPC. Vous pouvez utiliser l'approche descendante de la même façon qu'avec les diagrammes de traitement par lots. Cependant, pour le moment, l'offre d'affectation de cible à partir de l'onglet Stratégie d'interaction ne s'affiche pas dans la LPC. De même, vous ne pouvez pas affecter une offre à une cible dans la LPC pour l'utiliser dans les règles de traitement ; vous devez utiliser l'onglet Stratégie d'interaction pour des offres affectées à des cibles pour les interactions en temps réel.

Vous n'avez pas besoin de valider les cibles utilisées dans les stratégies d'interaction dans une LPC Marketing Operations.

Les cibles de contrôle fonctionnent également différemment pour les interactions en temps réel. Par exemple, sur un site Web, vous devez toujours présenter une "offre", sous peine de détruire la mise en page. L'offre d'une cible de contrôle peut être une simple image de marque au lieu d'une offre classique. Les rapports disponibles, si vous en avez installé, ne portent pas sur les cibles de contrôle des interactions en temps réel.

Pour plus d'informations sur la liste des populations ciblées, consultez le *Guide de l'utilisateur de Campaign*.

## **Remplacement de codes cibles**

Lorsque vous créez une règle de traitement, Campaign mappe les segments sur des cibles. Si nécessaire, vous pouvez remplacer le nom ou le code de la cible.

1. Cliquez sur le segment dont vous souhaitez éditer le code de cible.

- 2. Sélectionnez **Remplacer le nom ou le code de la cible pour ce segment**. La boîte de dialogue **Remplacer le nom et le code de cible** s'affiche.
- 3. Modifiez le **nom de la population ciblée**.
- 4. Changez le code de cible comme suit :
	- v Générez un nouveau code de cible à l'aide du générateur de code de cible Campaign en sélectionnant**Utiliser un code généré automatiquement ou entré manuellement pour cette règle uniquement** et en cliquant sur **Générer automatiquement**.
	- v Entrez un code de cible en sélectionnant **Utiliser un code généré automatiquement ou entré manuellement pour cette règle uniquement** et en saisissant un nouveau **Code population ciblée**.
	- v Sélectionnez un code de cible créé dans la liste des populations ciblées (LPC) à l'aide de la méthode descendante en choisissant **Sélectionner ou saisir un code population ciblée créé au préalable** et en sélectionnant le code dans la liste.

La liste est filtrée en fonction des éléments que vous avez entrés. Par exemple, si vous saisissez ABC, la liste affiche uniquement les codes cibles commençant par "ABC".

5. Cliquez sur **Enregistrer et revenir** pour fermer le dialogue Remplacer le nom et le code de cible, ou cliquez sur **Enregistrer et éditer le suivant** pour éditer le nom et le code de cible du segment suivant.

## **Déploiement de la configuration Interact**

Lorsque vous avez configuré Interact, vous avez marqué l'onglet Stratégie d'interaction et tous les diagrammes temps réel pour le déploiement. Une fois la configuration de votre mise en oeuvre Interact terminée dans l'environnement de conception, vous êtes prêt à déployer la configuration sur un serveur d'exécution.

Consultez la section [Chapitre 5, «Présentation du déploiement sur des serveurs](#page-104-0) [d'exécution», à la page 99](#page-104-0) pour plus de détails sur le déploiement des canaux interactifs.

# **Chapitre 3. A propos des diagrammes temps réel**

Les diagrammes temps réel sont semblables aux diagrammes de traitement par lots de Campaign lorsqu'ils sont utilisés pour créer des segments stratégiques.

Les diagrammes de traitement par lots dans Campaign vous permettent d'effectuer une séquence d'actions sur vos données pour exécuter vos campagnes. Ils sont constitués de processus que vous pouvez configurer pour manipuler les données réelles nécessaires à votre campagne. Lorsque vous utilisez des diagrammes de traitement par lots dans des sessions, vous créez des constructions de données permanentes, telles que des segments stratégiques, disponibles de manière globale pour toutes les campagnes. Un segment stratégique est une liste d'ID créée dans une session et mise à la disposition de toutes les campagnes. Il ne diffère pas des autres segments (ceux créés par le processus Segment), sinon qu'il est disponible de manière globale et qu'il peut être utilisé dans toutes les campagnes.

Les diagrammes temps réel permettent également d'affecter des visiteurs aux points de contact des segments. Chaque diagramme temps réel est constitué de processus que vous devez configurer pour affecter des visiteurs aux segments. Les diagrammes temps réel créent également des segments accessibles globalement à toutes les stratégies d'interaction du canal interactif correspondant dans une campagne. Cependant, les segments créés par les diagrammes temps réel diffèrent de ceux créés dans les diagrammes de traitement par lots. Ces derniers constituent une liste d'ID, Les segments créés par les diagrammes temps réel, appelés segments dynamiques, définissent les clients à placer dans le segment.

Les diagrammes temps réel sont conçus pour fonctionner en temps réel, en utilisant un seul visiteur à la fois. Une fois le diagramme temps réel déployé sur un serveur d'exécution, il existe une instance de chaque diagramme pour chaque visiteur actif sur votre point de contact. Les diagrammes temps réel permettent d'affecter chaque visiteur à des segments dynamiques en temps réel. Vous pouvez configurer les diagrammes temps réel pour qu'ils fassent référence aux données de la source de données de production et aux données collectées en temps réel à partir du point de contact.

Les diagrammes temps réel ne peuvent disposer que d'un Niveau d'audience par diagramme. Il est toutefois possible de disposer de plusieurs diagrammes temps réel par niveau d'audience.

Lors de la conception de vos diagrammes temps réel, n'oubliez que leurs performances sont différentes de celles des diagrammes de traitement par lots. Ces diagrammes seront exécutés en temps réel. Si le chargement de la publicité idéale sur votre site Web prend trop de temps, votre client peut accéder à un autre site. Travaillez en tandem avec l'administrateur du point de contact lors de la conception des diagrammes temps réel, afin de prendre en compte équitablement les contraintes de la segmentation et des performances du point de contact. Prêtez notamment attention au nombre de diagrammes temps réel à exécuter par niveau d'audience et au nombre de recherches nécessaires dans la base de données.

Etant donné que les diagrammes temps réel s'exécutent sur le serveur d'exécution et non dans l'environnement de conception, vous ne pouvez pas exécuter un diagramme temps réel dans Campaign. Vous pouvez cependant procéder à une exécution en mode test du diagramme temps réel dans Campaign.

#### **Génération de diagrammes temps réel**

En général, les diagrammes temps réel commencent par un processus d'interaction, suivi de processus de manipulation de données, et se terminent par un ou plusieurs processus Seg. rempli. Les processus de manipulation de données, de décision, de sélection et d'échantillon peuvent être utilisée pour créer des segments détaillés. Les processus de décision et d'échantillonnage vous offrent la possibilité de créer une logique de branche, tandis que le processus Sélection peut être utilisé pour enrichir les données qui sont étudiées lors de la prise de décision et de la segmentation. Le processus d'instantané permet de conserver les données de profil, les données de session ou les données calculées en temps réel dans une base de données.

Tous les diagrammes temps réel doivent commencer par un processus d'interaction. Le processus d'interaction définit également le nombre d'enregistrements d'audiences traités au cours d'une exécution du diagramme en mode test.

Le processus de décision permet de répartir les données entrantes entre plusieurs cibles en créant des branches en fonction des expressions de condition.

Une fois les entrées réparties en diagrammes de ciblage, utilisez le processus Seg. rempli pour désigner les membres des cibles en tant que membres de segments dynamiques.

Vous pouvez utiliser le processus Sélection pour accéder à des requêtes avancées afin d'augmenter la sélection des visiteurs. Le processus Sélection vous donne accès aux variables utilisateur, aux zones dérivées, aux macros personnalisées et aux appels Web. Vous pouvez également inclure des données provenant des tables de dimensions qui se trouvent dans votre source de données.

Le processus d'échantillonage vous propose une sélection restreinte d'échantillons de configurations disponibles dans un diagramme de traitement par lots. Comme dans les diagrammes de traitement par lots, le processus d'échantillonage permet de créer une ou plusieurs cibles pour divers traitements, groupes de contrôle ou un sous-ensemble de données pour la modélisation.

Utilisez le processus d'instantané pour écrire des données dans une table de votre source de données. Par exemple, si vous utilisez un processus Sélection pour accéder aux données en temps réel via des appels Web et des macros personnalisées, servez-vous du processus d'instantané pour ajouter ces données à votre profil client.

#### **Création de diagrammes temps réel**

Utilisez l'onglet **Récapitulatif** d'une session pour ajouter un diagramme temps réel.

**Important :** Lors de la création d'un diagramme temps réel, n'oubliez pas que vous devez définir son niveau d'audience pour le diagramme. Une fois qu'il est créé, vous ne pouvez pas changer le Niveau d'audience d'un diagramme.

- 1. Ouvrez l'onglet **Récapitulatif** de la session à laquelle vous souhaitez ajouter un diagramme temps réel.
- 2. Cliquez sur l'icône **Ajouter diagramme**.

La page Nouveau diagramme s'affiche.

3. Entrez un nom et une description pour le diagramme.

4. Sélectionnez **Diagramme interactif** comme type de diagramme.

Lorsque vous sélectionnez **Diagramme interactif**, les paramètres de configuration pour les diagrammes temps réel s'affichent.

- 5. Sélectionnez le **canal interactif** pour ce diagramme temps réel.
- 6. Sélectionnez le **Niveau d'audience** pour ce diagramme temps réel.
- 7. Cliquez sur **Enregistrer et Editer diagramme**.

La page Modifier diagramme en temps réel présente la palette des processus ainsi qu'un espace de travail de diagramme vierge.

Vous pouvez maintenant éditer le diagramme temps réel.

#### **Diagrammes temps réel et sources de données**

Comme les diagrammes de traitement par lots, les diagrammes temps réel permettent de définir les segments auxquels appartiennent les membres de l'audience, en fonction des caractéristiques des données qui leur sont associées. Toutefois,les données que vous utilisez dans un diagrammes temps réel sont différentes de celles qui sont employées dans les diagrammes de traitement par lots.

Les diagrammes de traitement par lots se servent des données disponibles dans les bases de données. Les diagrammes temps réel utilisent également des données de profil conservées dans une base de données, mais peuvent aussi se servir des données de session en temps réel. Ces dernières peuvent comprendre tout élément extrait du point de contact. Vous pouvez inclure la durée pendant laquelle un appelant a été en attente, procéder au suivi le site Web d'où vient le visiteur, déterminer la météo à l'emplacement du visiteur, etc. Les données de profil conservées proviennent des tables de base de données, de la même façon que pour les diagrammes de traitement par lots. Elles peuvent notamment inclure l'ensemble des données habituelles sur les visiteurs : nom, numéro de compte, adresse, etc.

### **Table de profil d'exécution en mode test**

Au cours de la conception, vous n'avez accès qu'aux données de profil conservées. La campagne n'est pas connecté à un point de contact et ne peut donc pas collecter de données de session en temps réel. Pour créer des diagrammes temps réel qui référencent des données de session en temps réel et pour exécuter des tests sur ces diagrammes, vous devez disposer des données d'échantillon de session en temps réel dans la table de profil de l'exécution de test.

La table de profil d'exécution en mode test doit contenir au minimum la liste des ID appropriés pour le niveau d'audience du diagramme. Par exemple, si le niveau d'audience d'un diagramme est Foyer, la table référencée par le processus d'interaction doit contenir au moins la liste des ID de foyer. Vous disposez d'une table de profil d'exécution en mode test pour chaque niveau d'audience. Ces tables sont mappées pour chaque canal interactif.

La table de profil d'exécution en mode test inclut également une colonne pour chaque donnée de session en temps réel utilisée dans la logique de segmentation. Par exemple, si le concepteur du point de contact collecte le nom de la page Web d'où vient un visiteur et le stocke sous le nom linkFrom, la table de profil d'exécution en mode test contiendra une colonne appelée linkFrom.

La table de profil d'exécution en mode test peut également contenir d'autres données. Si vous faites référence à toutes les données de profil conservées dans des tables de dimensions, il n'est pas nécessaire d'inclure des copies de ces données dans la table de profil.

La personne chargée de la conception des diagrammes temps réel, le responsable de la conception et du codage de l'intégration avec le point de contact et l'administrateur Interact doivent tous travailler de concert pour concevoir la table de profil d'exécution en mode test. Le concepteur du point de contact doit fournir la liste des données de session en temps réel disponibles. Le concepteur du diagramme temps réel doit fournir la liste des données requises pour la segmentation, ainsi qu'une liste des données d'échantillon recommandés pour tester la logique de segmentation. L'administrateur Interact doit fournir la liste de toutes les optimisations et de tous les paramètres de configuration qui peuvent affecter la conception du diagramme. Par exemple, si vous essayez d'améliorer les performances en limitant le nombre d'accès à la base de données, vous devez déterminer à la fois les données à inclure dans la table de profil et dans les tables de dimensions.

#### **Tables de dimensions**

Vous pouvez mapper des tables de dimensions pour les diagrammes interactifs. Toutefois, vous devez effectuer cette opération dans le canal interactif et non dans le mapping de table Campaign disponible dans Paramètres des campagnes.

Les tables de dimensions doivent comporter une colonne qui effectue un mappage vers la table de profil. Vous pouvez mapper une table de dimensions vers une autre table de dimensions. Une table de dimensions mappée vers une autre table de dimensions doit contenir une colonne qui effectue un mappage vers cette autre table de dimensions. Enfin, une chaîne de tables de dimensions doit effectuer un mappage vers la table de profil. Par exemple, la table de dimensions A doit avoir une colonne en commun avec la table de dimensions B, qui doit elle-même avoir une colonne en commun avec la table de dimensions C, qui doit également avoir une colonne en commun avec la table de profil.

Vous pouvez disposer d'un grand nombre de tables de dimensions, mais elles doivent toutes se trouver dans la même source de données. Toutes les tables de dimensions doivent être mappées dans le canal interactif pour que vous puissiez travailler dans un diagramme temps réel. Il n'est pas possible de mapper des tables pour récupérer des données dans un diagramme temps réel. (Vous pouvez mapper une table générale pour l'utiliser dans un processus d'instantané.)

Losque vous disposez de plusieurs tables de dimensions, travaillez en collaboration avec votre administrateur de point de contact pour vérifier que les critères de performance sont respectés.

### **Configuration de diagrammes temps réel**

En général, les diagrammes temps réel sont configurés de la même façon que les diagrammes de traitement par lots. Tout en tenant compte de la différence entre les diagrammes temps réel et les diagrammes de traitement par lots, vous constatez que la méthode d'ajout et de édition des processus est identique pour les deux types de diagramme.

Sauf exception mentionnée ici, consultez le *Guide d'utilisation de Campaign* pour obtenir plus de détails sur la création de diagramme en général, notamment l'ajout et le changement de nom de processus.

- v N'oubliez pas qu'il est impossible de éditer le niveau d'audience dans un diagramme temps réel.
- La suppression d'un diagramme temps réel dépend de son statut de déploiement.
- v Dans le dialogue de mappages des tables, cliquez sur **Charger** afin de charger uniquement les tables générales.

Vous devez procéder à tous les mappages de table d'un diagramme temps réel dans le canal interactif qui lui est associé.

Les catalogues des tables stockées ne sont pas utilisés dans les diagrammes temps réel.

### **Requêtes et Interact**

Plusieurs processus dans les diagrammes temps réel et les options avancées des règles de traitement vous permettent de créer des requêtes pour sélectionner des données dans votre source de données. En général, il s'agit des mêmes requêtes que dans Campaign.

Vous pouvez utiliser l'une des méthodes suivantes pour créer une requête dans les diagrammes temps réel ou les options avancées des règles de traitement :

- Saisie guidée
- v Générateur de texte
- Macros

Pour plus de détails sur ces méthodes, consultez le *Guide d'utilisation de Campaign*.

Mise en correspondance des modèles d'événement qui permet d'accéder à l'état de chaque modèle d'événement défini pour le canal interactif (y compris les modèles d'événement hors de la plage de dates). Le fait d'inclure des modèles d'événement dans votre requête vous permet de combiner une autre logique de segmentation avec une logique comportementale ; vous pouvez aussi utiliser l'état du modèle seul afin de définir un segment comportemental.

Les valeurs possibles pour un état de modèle d'événement sont spécifiées sous forme d'entier de l'une des valeurs suivantes :

| Etat de<br>modèle<br>d'événement | Description                                                                                                    |
|----------------------------------|----------------------------------------------------------------------------------------------------|
|                                  | La condition du modèle a été satisfaite (le modèle est vérifié)                                                                              |
|                                  | La condition du modèle n'a pas été satisfaite (le modèle n'est pas vérifié)                                                                  |
| $-1$                             | Le modèle a expiré (il est hors de la plage de dates valide)                                                                                 |
| $-2$                             | Le modèle n'est pas activé (la case à cocher Activé n'est pas sélectionnée dans la boîte<br>de dialogue de définition du modèle d'événement) |

*Tableau 11. Etats de modèle d'événement*

Les diagrammes temps réel et les options avancées des règles de traitement ne prennent pas en charge SQL brut.

Les sections suivantes décrivent les différences entre les options disponibles dans les diagrammes temps réel et les options avancées des règles de traitement.

# **A propos des types de données et des objets stockés**

Comme Campaign, Interact prend en charge plusieurs types de données pour les objets stockés. Les variables utilisateur, les Zones dérivés et les macros peuvent

tous utiliser les types de données Nombre, Chaîne et Date. Les constantes de date sont interprétées à l'aide des paramètres de format de date de Campaign.

Interact prend également en charge le type de données Vecteur. Les vecteurs sont similaires aux matrices, à ceci près que le nombre d'éléments peut varier. Tous les opérateurs disponibles pour Interact peuvent comporter un vecteur pour l'un au moins de leurs arguments.

Prenons l'hypothèse suivante :

- X [opération]  $Y = Z$  où X, Y et Z sont des vecteurs
- v Sx, Sy et Sz représentent la taille de chaque vecteur
- v Dx, Dy et Dz sont les types de données pour chaque vecteur, et X et Y doivent contenir les mêmes types de données.

La condition suivante est alors vérifiée :

- $Sz = Sx * Sy$
- $\bullet$  Dx = Dy = Dz

Prenons les deux exemples suivants :

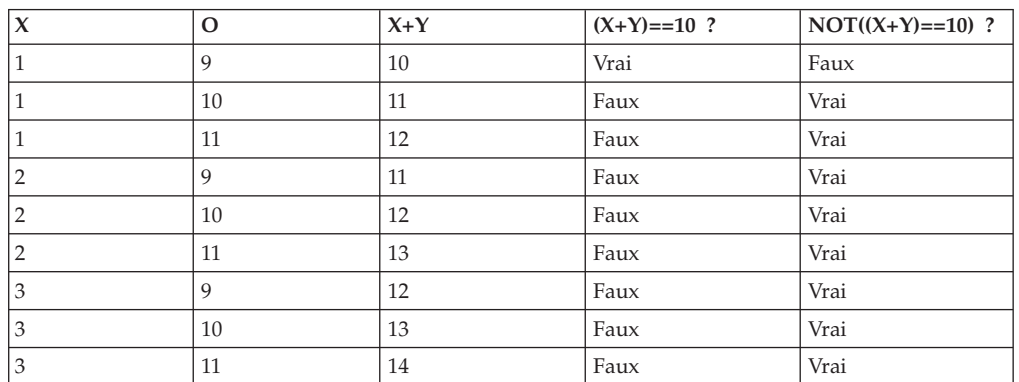

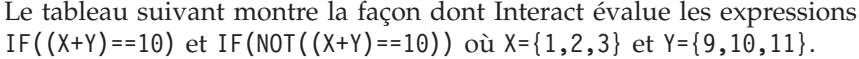

Etant donné que l'équation doit être évaluée à l'aide de la valeur Vrai ou Faux et qu'au moins l'une des opérations a pour résultat la valeur Vrai, le résultat des deux expressions IF( $(X+Y)$ ==10) et IF(NOT( $(X+Y)$ ==10)) est Vrai.

#### **Zones dérivées, variables utilisateur, macros et Interact**

Bien que vous puissiez créer des expressions dans les diagrammes temps réel et les options avancées des règles de traitement, tous les blocs de construction ne sont pas disponibles dans les deux générateurs de requête. Le tableau suivant décrit le bloc de construction de la requête, indique s'il se trouve dans les diagrammes temps réel ou les options avancées et s'il comprend des remarques spécifiques.

Sauf indication contraire décrite dans le tableau suivant, consultez le document *Campaign - Guide d'utilisation* pour obtenir plus de détails sur la création des requêtes.

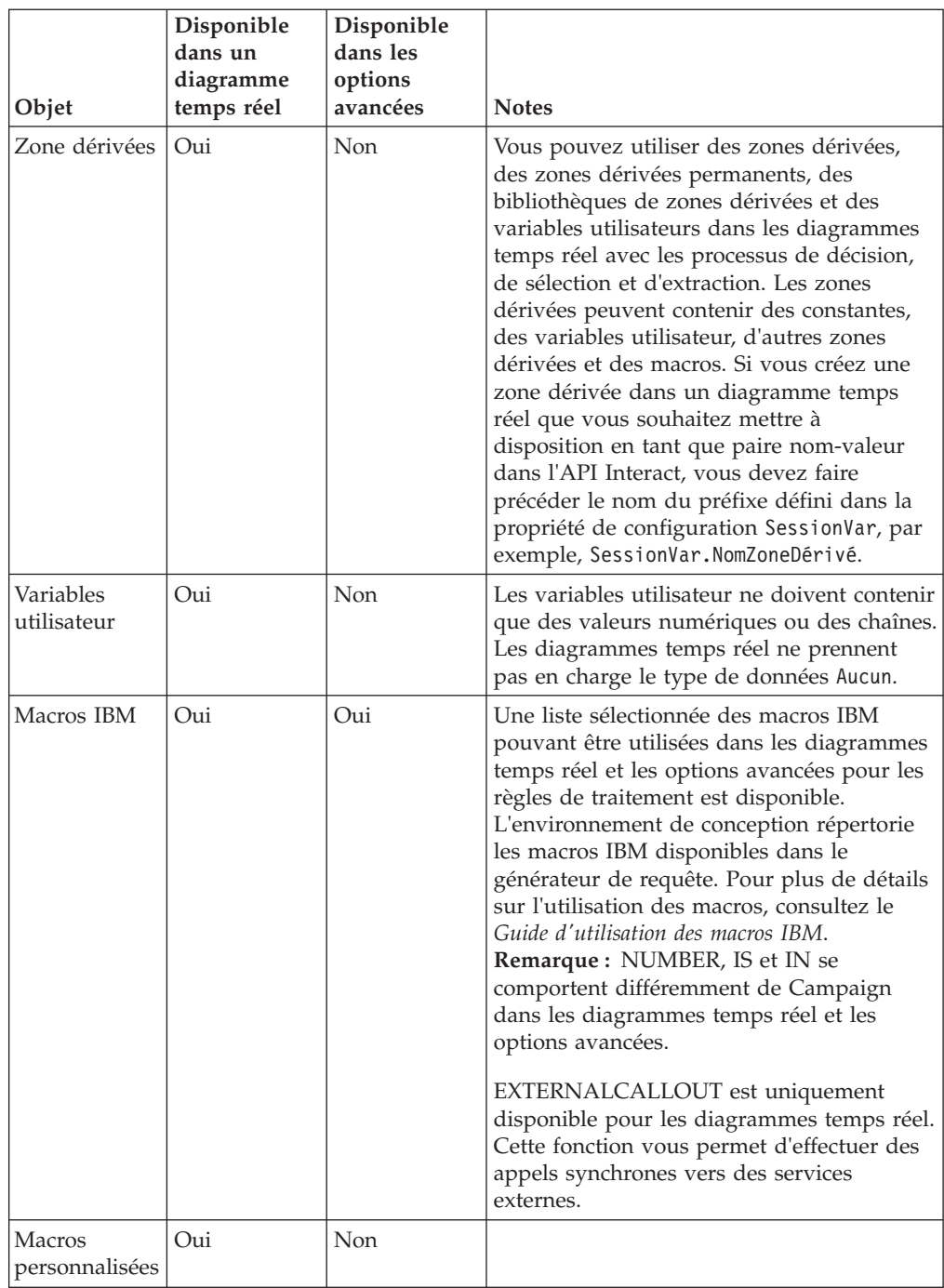

# **Utilisation d'EXTERNALCALLOUT**

EXTERNALCALLOUT est une fonction qui est mise à votre disposition lorsque vous utilisez des macros personnalisées dans les processus de décision, Sélection et Extraction dans des diagrammes temps réel. EXTERNALCALLOUT vous permet d'effectuer un appel synchrone vers un service externe, par exemple, pour demander le score de crédit pour un référentiel donné.

Pour utiliser des appels externes, vous devez écrire le service externe en Java à l'aide de l'interface IAffiniumExternalCallout. Pour plus de détails sur IAffiniumExternalCallout, consultez le *Guide d'administration d'Interact*.

## **A propos du processus d'interaction**

Tous les diagrammes temps réel doivent commencer par un processus d'interaction. Vous pouvez utiliser le processus d'interaction pour démarrer un diagramme interactif et pour définir la taille de l'échantillon de profil de test utilisé par Interact lors de l'exécution des diagrammes interactifs.

#### **A propos du processus de décision**

Le processus Décision est le moteur du diagramme temps réel. Le processus de décision subdivise les cibles transmises au processus en nouvelles cibles, en fonction de critères configurables. Chaque nouvelle cible crée une branche semblable à un arbre de décisions.

Un diagramme temps réel peut contenir autant de processus de décision que nécessaire. Par exemple, le premier processus de décision d'un diagramme temps réel peut créer les cibles ValeurElevée, ValeurMoyenne et ValeurFaible. Vous pouvez ensuite disposer de trois autres processus de décision, un pour chacun des premiers segments, afin de les diviser en segments plus précis, par exemple ClientFréquent, Client et ClientRare.

Lorsqu'un diagramme temps réel est exécuté sur le serveur d'exécution, un seul client peut être traité à la fois. L'environnement d'exécution ne traite pas les branches vides et leurs sous-branches.

Le processus Décision ne peut extraire des données qu'à partir d'un processus qui crée des cibles, comme un processus d'interaction, Décision, Echantillon ou Sélection.

La configuration de processus de décision s'effectue en deux étapes. Vous devez d'abord sélectionner les cibles source, puis configurer les branches.

### **Configuration de processus de décision**

La configuration du processus de décision se fait en deux parties : vous devez d'abord sélectionner les cellules d'entrée, puis vous devez configurer les branches.

- 1. Dans un diagramme temps réel en mode **Edition**, ajoutez un processus de décision à l'espace de travail du diagramme.
- 2. Spécifiez une source pour le processus de décision en le connectant à un ou plusieurs processus de manipulation de données.

Les processus de manipulation de données sont les suivants : Temps réel, Décision, Echantillon et Sélection.

3. Faites un double-clic sur le processus de décision.

La fenêtre de configuration du processus affiche l'onglet Décision.

- 4. Sélectionnez une cible source dans la liste déroulante **Source**.
- 5. Sélectionnez **Créer segments mutuellement exclusifs** si vous souhaitez que les segments créés soient mutuellement exclusifs.

Si vous voulez qu'une branche contienne tous les ID client restants, vous devez sélectionner Créer branches mutuellement exclusifs.

- 6. Configurez les branches.
- 7. (Facultatif) Cliquez sur l'onglet **Général** pour attribuer un nom au processus ou saisir des remarques.

Ce nom apparaît sur le processus dans le diagramme. Les remarques apparaissent lorsque vous placez le curseur de la souris sur le processus dans l'organigramme.

8. Cliquez sur **OK**.

Le processus est configuré et apparaît comme activé dans le diagramme.

### **Configuration des branches du processus Décision**

Configurez une branche dans un processus de décision pour utiliser un diagramme interactif.Le processus de décision crée des branches en divisant les cibles transmises au processus en nouvelles cibles, en fonction de critères configurables.

- 1. Dans le processus de décision de l'onglet Décision, procédez comme suit :
	- v Sélectionnez une branche et cliquez sur **Editer** pour éditer la condition de branche.
	- v Cliquez sur **Ajouter branche** pour créer une branche.
	- v Sélectionnez une branche et cliquez sur **Supprimer** pour le retirer.
- 2. Dans la fenêtre de modification ou d'ajout d'une branche, saisissez un **nom de branche**.
- 3. Si vous ne souhaitez pas créer de requête, ou pour sélectionner tous les clients restants, choisissez **Sélectionner tous les ID client**.

Il est utile de choisir cette option si ce processus de décision se trouve après plusieurs processus de manipulation de données et si les ID client ont déjà été filtrés par des processus antérieurs.

**Remarque :** Pour sélectionner tous les clients restants, vous devez choisir l'option **branches mutuellement exclusifs** dans le dialogue de configuration de processus de décision. Dans le cas contraire, la branche sélectionne tous les ID client connectés au processus de décision.

L'option **Sélectionner les ID client dont** est sélectionnée par défaut et le générateur de requête est actif.

- 4. Sélectionnez une table dans la liste déroulante **Sélection basée sur**.
- 5. Créez une condition pour la branche à l'aide de requêtes.
- 6. Cliquez sur **OK**.

La fenêtre d'ajout ou de modification d'un aiguillage se ferme et vous revenez à l'onglet Décision du processus de décision. Vous pouvez continuer à configurer des branches ou terminer la configuration de processus de décision.

### **A propos du processus Seg. rempli**

Le processus Seg. rempli exécute une fonction similaire à celle du processus de création de segment CreateSeg. dans les diagrammes de traitement par lots. Le processus Seg. rempli extrait les cibles source et les convertit en segments dynamiques. Les segments créés à l'aide du processus Seg. rempli constituent les segments dynamiques utilisés dans les règles de traitement. Le processus Seg. rempli est un noeud terminal des diagrammes temps réel.

N'oubliez pas que des segments dynamiques seulement peuvent être utilisés dans les stratégies d'interaction. Vous ne pouvez pas utiliser de segments stratégiques dans des stratégies d'interaction.

### **Création de segments dynamiques**

Vous devez créer des segments dynamiques pour des stratégies d'interaction. Vous ne pouvez pas utiliser de segments stratégiques dans des stratégies d'interaction.

- 1. Dans un diagramme temps réel en mode **Edition**, ajoutez un processus Seg. rempli à l'espace de travail du diagramme.
- 2. Spécifiez une source pour le processus Seg. rempli en le connectant à un ou plusieurs processus de manipulation de données. Les processus de manipulation de données sont les suivants : Décision, Echantillon et Sélection.
- 3. Faites un double-clic sur le processus Seg. rempli.
	- La fenêtre Configurer processus affiche l'onglet **Définition des segments**.
- 4. Sélectionnez une ou plusieurs cibles source dans la liste déroulante **Source**.
- 5. Dans la zone Segments générés, sélectionnez une cible source, puis un **nom de segment**.

Si vous souhaitez créer un segment, sélectionnez **Nouveau segment** et complétez le dialogue de création d'un segment dynamique. Saisissez un **nom** et une **description**, puis sélectionnez le dossier dans lequel vous souhaitez créer le segment. Vous pouvez organiser vos segments dynamiques de la même façon que les segments stratégiques.

**Remarque :** Les caractères spéciaux ne doivent pas être utilisés dans les noms de segment à puce.

6. (Facultatif) Cliquez sur l'onglet **Général** pour attribuer un nom au processus ou saisir des remarques.

Le nom apparaît sur le processus dans le diagramme. Les remarques apparaissent lorsque vous placez le curseur de la souris sur le processus dans le diagramme.

7. Cliquez sur **OK**.

Le processus est configuré et apparaît comme activé dans le diagramme.

#### **A propos du processus Echantillon dans les diagrammes temps réel**

Le processus d'échantillonage dans les diagrammes temps réel remplit la même fonctionnalité que le processus Echantillon dans les diagrammes de traitement par lots, à savoir créer une ou plusieurs cibles pour divers traitements, groupes de contrôle ou un sous-ensemble de données pour la modélisation. Cependant, le processus d'échantillonage des diagrammes temps réel ne contient qu'un sous-ensemble des fonctionnalités qui se trouvent dans le processus d'échantillonage des diagrammes de traitement par lots. Les fonctions Calcul de l'effectif par échantillon et Effectif maximum de la cible sont supprimées. Les processus d'échantillonage des diagrammes temps réel offrent également une nouvelle méthode de sélection de l'échantillon, la fonction de hachage déterministe.

Dans un diagramme de traitement par lots, le processus d'échantillonage sélectionne de façon aléatoire un certain nombre de clients à placer dans une cible d'échantillon. Toutefois, au cours de l'exécution d'un diagramme temps réel, le processus d'échantillonage n'utilise qu'un seul client à la fois. Lorsque vous définissez le pourcentage pour un échantillon, vous définissez la probabilité qu'un visiteur devienne membre de cette cible.

Lors de la définition des cibles d'échantillon, vous devez en créer au moins deux. Définissez un pourcentage (**%**) pour un échantillon et sélectionnez **Tout le reste**

pour l'autre. Dans le cas contraire, vous obtiendrez des résultats non définis. Par exemple, si vous ne créez qu'un échantillon de 30 %, les 70 % de visiteurs restants ne sont affectés à aucune cible.

Vous devez connecter le processus d'échantillonnage à un processus Seg. rempli pour terminer la création d'un segment dynamique à utiliser pour l'échantillonnage.

La fonction de hachage déterministe affecte des visiteurs à des échantillons de façon aléatoire. Cependant, si le même visiteur est sélectionné plusieurs fois dans le diagramme temps réel, il est placé dans la même cible. Si nécessaire, pour vous assurer que les visiteurs peuvent être échantillonnés différemment après avoir été placés plusieurs fois dans la même cible, vous devez configurer une durée et une période de réinitialisation pour la fonction de hachage déterministe.

Si vous créez un diagramme en copiant la fonctionnalité d'un autre diagramme, assurez-vous que le processus Echantillon utilise la même fonction de hachage déterministe que le diagramme temps réel d'origine, à l'aide de la zone Valeur de départ de hachage. Pour placer des visiteurs dans le même groupe d'échantillons, utilisez des valeurs identiques dans les deux processus Echantillon pour les éléments suivants : nombre de cibles, valeur de départ de hachage, date de la première réinitialisation et durée de réinitialisation. Interactutilise la valeur de la clé de hachage source et la date de réinitialisation pour déterminer la cible dans laquelle le visiteur sera placé.

### **Configuration du processus d'échantillonage**

Utilisez un diagramme interactif dans le mode d'édition pour configurer le processus d'échantillonnage.

- 1. Dans un diagramme temps réel en mode **Edition**, ajoutez un processus Echantillon à l'espace de travail du diagramme.
- 2. Spécifiez une source pour le processus Echantillon en le connectant à un ou plusieurs processus de manipulation de données.

Les processus de manipulation de données sont les suivants : Décision, Echantillon et Sélection. Vous pouvez également connecter le processus Echantillon à un processus d'interaction.

- 3. Faites un double-clic sur le processus d'échantillonage.
- 4. Sélectionnez une ou plusieurs cibles source dans la liste déroulante **Source**.

Toutes les cibles générées à partir d'un processus connecté au processus Echantillon sont répertoriées dans la liste déroulante. Pour utiliser plusieurs cibles source, sélectionnez l'option **Cibles multiples**. Si plusieurs cibles source sont sélectionnées, le même échantillonnage est effectué sur chacune d'elles.

5. Déterminez le nombre d'échantillons à créer pour chacune de vos cibles source et saisissez ce nombre dans la zone **# cible générée**.

Par défaut, trois échantillons sont créés pour chaque cible source, qui portent les noms par défaut "Sample1", "Sample2" et "Sample3".

6. Sélectionnez chaque échantillon dans la colonne **Nom généré**, puis procédez comme suit :

La section **éditer cible générée** est activée.

a. Placez votre curseur dans la zone de texte **Nom de la cible** et modifiez le nom de l'échantillon.

Vous pouvez utiliser toute combinaison de lettres, de nombres et d'espaces. N'utilisez pas de points (.) ou de barres obliques (/ ou \).

b. Saisissez la probabilité qu'un visiteur soit affecté à l'échantillon dans la zone **%**, ou cochez la case **Tout le reste**.

Le pourcentage doit être inférieur à 100,00.

7. (Facultatif) Changer la **valeur de départ de hachage** sous **Fonction de hachage déterministe**.

Vous ne devez changer la clé de hachage que si vous souhaitez que ce processus d'échantillonage affecte des visiteurs à des cibles comme tout autre processus d'échantillonage. La valeur de départ de hachage doit être une valeur alphanumérique.

8. (Facultatif) Saisissez la **date de la première réinitialisation** sous **Fonction de hachage déterministe**.

Cliquez sur le bouton représentant des points de suspension  $\lfloor \frac{m}{n} \rfloor$  pour qu'un calendrier sélectionne la date.

- 9. (Facultatif) Entrez le nombre de jours entre les réinitialisations.
- 10. (Facultatif) Cliquez sur l'onglet **Général** pour attribuer un nom au processus ou saisir des remarques.

Le nom apparaît sur le processus dans le diagramme. Les remarques apparaissent lorsque vous placez la souris sur le processus dans le diagramme.

11. Cliquez sur **OK**.

Le processus est configuré et apparaît comme activé dans l'diagramme.

Vous devez connecter le processus d'échantillonnage à un processus Seg. rempli pour terminer la création d'un segment dynamique à utiliser pour l'échantillonnage.

#### **A propos du processus Sélection dans les diagrammes temps réel**

Le processus Sélection dans les diagrammes temps réel remplit la même fonction que le processus Sélection dans les diagrammes de traitement par lots, à savoir spécifier les données client à utiliser dans votre diagramme temps réel. Le processus Sélection des diagrammes temps réel contient un sous-ensemble du processus Sélection des diagrammes de traitement par lots et ne comprend que les onglets Source et Général.

Le processus Sélection permet de sélectionner des données dans votre source de données pour augmenter la table de profil référencée dans le processus d'interaction. Il vous donne également accès aux variables utilisateur, aux zones dérivées et aux macros. N'oubliez pas que les diagrammes temps réel sont limités à un Niveau d'audience. Toutefois, vous pouvez utiliser le processus Sélection pour faire référence à des données dans une table de dimensions d'un autre niveau d'audience. Par exemple, vous pouvez faire référence à une table contenant des données de transaction de foyer dans un diagramme temps réel à l'aide du référentiel client afin de trier les données de foyer par information.

### **Configuration de processus Sélection**

Utilisez un diagramme interactif dans le mode d'édition pour configurer le processus de sélection.

1. Dans un diagramme temps réel en mode **Edition**, ajoutez un processus Sélection à l'espace de travail du diagramme.

2. Spécifiez une source pour le processus Sélection en le connectant à un ou plusieurs processus de manipulation de données.

Les processus de manipulation de données sont les suivants : Décision, Temps réel, Echantillon et Sélection.

- 3. Faites un double-clic sur le processus Sélection.
- 4. Sélectionnez une ou plusieurs cibles source dans la liste déroulante **Source**.

Toutes les cibles générées à partir d'un processus connecté au processus Sélection sont répertoriées dans la liste déroulante. Pour utiliser plusieurs cibles source, sélectionnez l'option **Cibles multiples**. Si plusieurs cibles source sont sélectionnées, les mêmes opérations de sélection sont effectuées sur chacune d'elles.

- 5. Indiquez si vous voulez sélectionner toutes les lignes de la source de données ou si vous préférez filtrer les lignes en fonction de critères spécifiques. Choisissez l'une des options suivantes :
	- a. **Sélectionner tous les ID** pour inclure toutes les lignes de la source de données dans la liste déroulante Source.
	- b. **Sélectionner les ID dont** pour créer une requête qui permet de ne sélectionner que certains ID en fonction de critères que vous définissez.
- 6. Si vous utilisez l'option Sélectionner les ID dont pour sélectionner uniquement certains ID en fonction de critères spécifiques, créez une requête.
- 7. (Facultatif) Cliquez sur l'onglet Général pour ajouter un nom et des remarques au processus, ou pour configurer le nom de la cible générée ou le code de cible. Le nom apparaît sur le processus dans le diagramme. Les remarques apparaissent lorsque vous placez la souris sur le processus dans le diagramme.
- 8. Cliquez sur **OK**.

Le processus est configuré et apparaît comme activé dans le diagramme.

### **A propos du processus d'instantané dans les diagrammes temps réel**

Le processus d'instantané dans les diagrammes temps réel remplit la même fonction que les processus d'instantané dans les diagrammes de traitement par lots, à savoir capturer une liste d'ID et les données qui leur sont associées, puis les exporter dans une table. Le processus Instantané des diagrammes temps réel contient un sous-ensemble du processus Extraction des diagrammes batch. Vous ne pouvez effectuer l'enregistrement que dans une table. Il est impossible de commander ou ignorer les doublons dans la table, mais ces fonctionnalités ne sont pas nécessaires puisque les diagrammes temps réel ne peuvent traiter qu'un enregistrement à la fois.

#### **Extraction et formats de données**

Lors de l'enregistrement dans une table existante à partir du processus d'instantané, Interact enregistre les données comme décrit dans le tableau suivant.

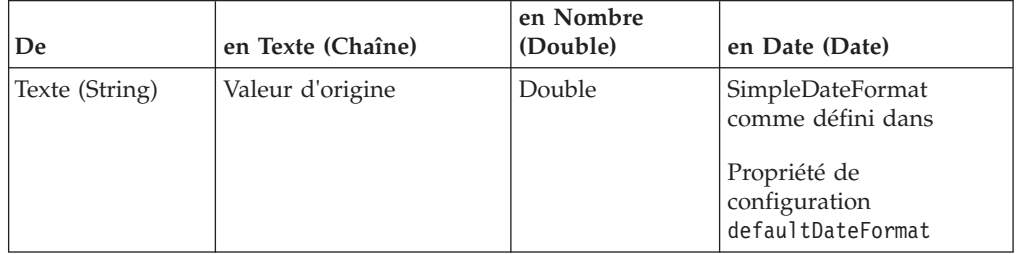

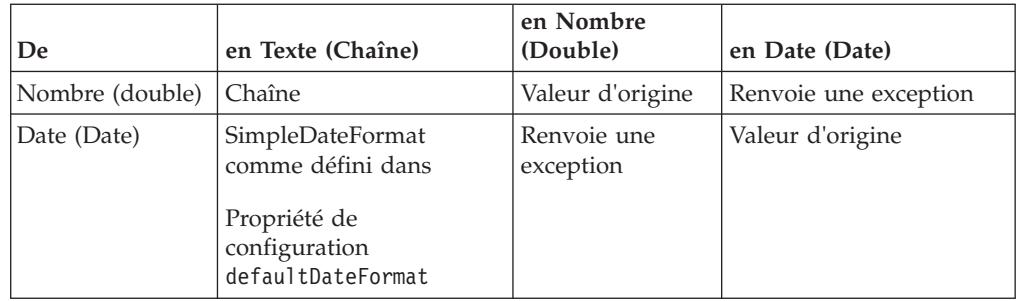

Lors de l'écriture dans une table qui n'existe pas encore, l'environnement d'exécution Interact crée une table de manière dynamique à l'aide des types de données par défaut. Vous pouvez remplacer ces types de données par défaut en créant une table avec d'autres types de données. Pour plus d'informations, voir le *Guide d'administration d'Interact*.

### **Configuration de processus d'instantané**

Utilisez un diagramme interactif dans le mode d'édition pour configurer le processus d'instantané.

- 1. Dans un diagramme temps réel en mode **Edition**, ajoutez un processus d'instantané à l'espace de travail du diagramme.
- 2. Spécifiez une source pour le processus d'instantané en le connectant à un ou plusieurs processus de manipulation de données.

Les processus de manipulation de données sont les suivants : Décision, Temps réel, Echantillon et Sélection.

- 3. Faites un double-clic sur le processus d'instantané.
- 4. Sélectionnez une ou plusieurs cibles source dans la liste déroulante **Source**.

Toutes les cibles générées à partir d'un processus connecté au processus d'instantané sont répertoriées dans la liste déroulante. Pour utiliser plusieurs cibles source, sélectionnez l'option **Cibles multiples**. Si plusieurs cibles source sont sélectionnées, les mêmes actions d'instantané sont effectuées sur chaque cible source.

5. Sélectionnez une table dans la liste **Exporter vers**.

S'il n'existe aucune table, sélectionnez **Nouvelle table mappée** et suivez les instructions de création de table dans le document *Campaign - Guide d'administration*.

- 6. Sélectionnez une option spécifiant le mode de traitement des mises à jour apportées à la table générée :
	- a. Ajouter aux données existantes. Ajoutez les nouvelles informations à la fin de la table. Il s'agit de la méthode recommandée pour les tables de base de données.
	- b. Remplacer tous les enreg.Supprimez toutes les données existantes de la table et remplacez-les par les nouvelles informations.
	- c. Mettre en jour les enregistrements. Toutes les zones indiquées pour l'image instantanée sont mis à jour avec les valeurs de l'exécution en cours du processus.
- 7. Spécifiez les zones qui sont enregistrées par le processus d'instantané.
	- a. Les zones de la table s'affichent dans la liste **Zones d'exportation** sous la colonne **Zone table**. Vous pouvez rechercher automatiquement les zones correspondants en cliquant sur **Correspondance>>**. Les zones avec des

correspondences exactes aux noms des zones table sont automatiquement ajoutées dans la liste **Zones à exporter**. Si plusieurs zones correspondent, seul le premier est pris en compte.

- b. Vous pouvez sélectionner manuellement les zones à inclure.
- a. Sélectionnez les zones que vous souhaitez inclure dans votre sortie dans la liste **Zones disponibles**.

Vous pouvez sélectionner plusieurs Zones simultanément à l'aide de **Ctrl + Clic** ou une plage de Zones continue à l'aide de **Maj + Clic**.

- b. Déplacez les Zones sélectionnés dans la liste **Zones à extraire** en cliquant sur **Ajouter>>**.
- c. Vous pouvez modifier manuellement les associations en cliquant sur **<<Supprimer** ou **Ajouter>>**.
- d. Si vous le souhaitez, réorganisez les zones de la liste **Zones à extraire** en sélectionnant un zone et en cliquant sur **Monter** ou **Descendre** pour le déplacer vers le haut ou vers le bas dans la liste.
- 8. (Facultatif) Cliquez sur l'onglet **Général** pour affecter un nom au processus et saisir des remarques ou pour configurer le nom de la cible générée ou le code cible.

Le nom apparaît sur le processus dans le diagramme. Les remarques apparaissent lorsque vous placez le curseur de la souris sur le processus dans un diagramme.

9. Cliquez sur **OK**.

Le processus est configuré et apparaît comme activé dans le diagramme.

## **Présentation de l'exécution de diagrammes temps réel en mode test**

Les exécutions de diagramme temps réel en mode test vérifient la logique de segmentation. Les diagrammes temps réel sont conçus pour s'exécuter sur un serveur d'exécution pour un seul visiteur à la fois. Toutefois, vous pouvez les tester dans Campaign afin de vous assurer que le diagramme temps réel crée les visiteurs et les affecte aux segments prévus. Pour un test complet de vos diagrammes temps réel et pour examiner leur interaction avec votre point de contact, vous devez déployer le diagramme temps réel sur un serveur d'exécution en mode test.

La méthode de test des diagrammes temps réel est la même que celle utilisée pour les diagrammes de traitement par lots, à savoir l'exécution en mode test. Bien que les résultats puissent sembler identiques (chaque segment se voit affecter un certain nombre de membres), la méthode d'affectation des membres par le diagramme est différente. Lors de l'exécution en mode test d'un diagramme temps réel, l'environnement de conception utilise un environnement d'exécution. Ce dernier traite chaque ligne de la table de profil en tant que visiteur, en exécutant un visiteur à la fois dans le diagramme.

L'environnement d'exécution fait référence aux données client figurant dans les tables référencées dans les diagrammes temps réel et à l'ensemble des données temps réel fournies notamment par les paramètres d'événement et les appels externes. Lors d'une exécution en mode test, l'environnement d'exécution n'a pas accès aux véritables données temps réel. Il utilise donc les données disponibles dans votre table d'exécution en mode test. Vous devez collaborer avec votre administrateur Interact pour ajouter des données d'échantillon dans le profil d'exécution en mode test qui testera correctement vos diagrammes temps réel. Par exemple, si vous définissez la logique de segmentation qui distingue les membres

d'un niveau d'audience en fonction du premier chiffre de leur code postal, assurez-vous de disposer d'une entrée dans votre profil d'exécution en mode test pour chaque chiffre possible.

Par défaut, le processus d'interaction limite le nombre d'enregistrements en entrée au sein de la table de profil utilisée dans une exécution en mode test. Vous pouvez toutefois ajuster le nombre d'enregistrements selon vos besoins. L'environnement de conception sélectionne les premiers enregistrements dans l'ordre des ID d'audience. Par exemple, si vous limitez l'exécution en mode test à cinq enregistrements, l'environnement de conception utilise les cinq premiers enregistrements de votre table de profil d'exécution en mode test, triés par ID d'audience.

**Remarque :** Les diagrammes temps réel ne sont pas optimisés pour fonctionner avec des milliers d'enregistrements. Par conséquent, une exécution en mode test qui doit traiter un nombre élevé d'enregistrements peut durer plusieurs minutes.

Vous ne pouvez consulter que les résultats de la dernière exécution en mode test. L'environnement de conception supprime toutes les données de l'exécution en mode test précédente lors du démarrage d'une nouvelle exécution en mode test. Si l'exécution en mode test porte sur plus de 1 000 entrées ou si vous souhaitez afficher les données de l'exécution en mode test après avoir fermé la fenêtre correspondante, les données sont stockées dans les tables suivantes dans la base de données définie par testRunDataSource.

- TestAttr n. Contient les données du rapport Tester les données de l'attribut d'exécution, à savoir toutes les données de la table de profil pour chaque ID d'audience.
- TestCount n. Contient les données du rapport Tester le nombre de cibles d'exécution, à savoir le nombre de membres dans chaque cible.
- v TestError\_n. Contient les données du rapport Tester les erreurs d'exécution, à savoir les éventuelles erreurs qui se sont produites dans l'exécution en mode test.
- TestSeg\_n. Contient les données du rapport Tester les données du segment d'attribution, à savoir l'ID d'audience et le segment qui lui est affecté.

Le suffixe \_n indique l'ID de diagramme. Vous pouvez déterminer l'ID de diagramme en examinant la table UA\_Flowchart dans les tables système Campaign.

### **Configuration de la taille de l'exécution du test**

Utilisez un diagramme interactif dans le mode d'édition pour configurer la taille d'exécution des tests.

1. Dans un diagramme interactif en mode **Edition**, Faites un double-clic sur le processus d'interaction.

La fenêtre de configuration du processus affiche l'onglet Source.

- 2. Sélectionnez **Limiter les enregistrements en entrée à** et saisissez le nombre d'enregistrements.
- 3. Cliquez sur **OK**.

### **Exécution en mode test**

Utilisez un diagramme interactif en mode d'édition pour exécuter un test.

Les exécutions de diagrammes temps réel en mode test fonctionnent différemment de celles des diagrammes de traitement par lots. Vous ne pouvez pas mettre en pause et redémarrer une exécution de diagramme temps réel en mode test, ni l'arrêter.

1. Dans un diagramme temps réel en mode Edition, cliquez sur **Exécuter** et sélectionnez **Tester exécution diagramme**.

L'environnement de conception utilise l'environnement d'exécution défini dans la propriété de configuration serverGroup avec toutes les données figurant dans la source de données de l'exécution en mode test pour tester diagramme temps réel.

Un dialogue indiquant le statut de l'exécution en mode test s'ouvre.

2. Une fois l'exécution en mode test terminée, cliquez sur **Afficher les résultats**.

Les résultats de l'exécution en mode test sont répartis en quatre tables :

- v **Tester les données du segment d'attribution**. Affiche l'ID de l'audience et le segment affecté.
- v **Tester les données de l'attribut d'exécution**. Affiche toutes les données de la table de profil pour chaque ID d'audience.
- v **Tester le nombre de cibles d'exécution**. Affiche le nombre de membres dans chaque cellule.
- v **Tester les erreurs d'exécution**. Affiche les erreurs, s'il y en a, dans l'exécution de test.

A l'instar des diagrammes de traitement par lots, l'exécution en mode test indique également le nombre de membres dans chaque cible générée par le processus. Etant donné que les processus de fin ne génèrent pas de cible pour un autre processus, aucun nombre n'est indiqué. Par exemple, créez un diagramme simple, Temps réel > Décision > Seg. rempli. Après une exécution en mode test, le processus d'interaction affiche le nombre de membres dans la cible générée, en-dessous de la coche bleue indiquant que l'exécution a abouti. Ce nombre doit correspondre à la taille de l'exécution du test. Le processus de décision indique le nombre de membres dans chaque cible. Si le processus de décision crée trois cibles, trois nombres séparés par des points-virgules (;) sont obtenus (par exemple, 29;11;10). Etant donné que le processus Seg. rempli ne génère pas de cible pour un autre processus, aucun membre n'est indiqué.

### **A propos du déploiement des diagrammes temps réel**

Une fois que vous avez terminé la configuration du diagramme temps réel, vous devez le marquer pour le déploiement. Lorsque vous marquez un diagramme temps réel pour le déploiement, une notification apparaît sur le canal interactif associé à ce diagramme temps réel signalant qu'il peut être déployé sur un groupe de serveurs d'exécution à des fins de test ou de production.

Lorsqu'un diagramme temps réel est marqué pour le déploiement, il n'est plus possible de l'éditer. Si vous avez d'autres changements à apporter avant le déploiement du diagramme temps réel, vous pouvez annuler la demande de déploiement. Le diagramme est alors supprimé de la liste des éléments en attente de déploiement.

Lorsqu'un diagramme temps réel devient inutile, vous pouvez le marquer pour l'annulation du déploiement. La demande de retrait est alors ajoutée à la file d'attente de déploiement. Lors du prochain déploiement de l'ensemble des changements, le diagramme temps réel est supprimé du serveur Interact. Les

règles de traitement contenant les segments dynamiques créés par le diagramme que vous avez supprimé existent toujours. Toutefois, l'absence de diagramme temps réel empêchant l'affectation d'un visiteur à ce segment, aucun visiteur ne sera affecté aux segments créés par le diagramme supprimé.

#### **Déploiement d'un diagramme temps réel**

Vous pouvez déployer un diagramme interactif lors de la visualisation du diagramme.

Vérifiez que le diagramme n'est pas en mode d'édition.

1. Affichez le diagramme temps réel que vous voulez marquer pour le déploiement.

Vous devez afficher le diagramme. Vous ne pouvez pas marquer un diagramme pour le déploiement en mode édition.

Les diagrammes temps réel sont uniquement disponibles dans des sessions.

2. Cliquez sur **Marquer pour le déploiement**.

Le diagramme temps réel est marqué pour le déploiement. Il est ajouté à la liste des éléments en attente de déploiement dans l'onglet récapitulatif du canal interactif. Vous ne pouvez pas modifier un diagramme temps réel qui est marqué pour le déploiement.

Les modifications apportées à ce diagramme temps réel seront incluses lors du prochain déploiement du canal interactif.

#### **Annulation d'une demande de déploiement**

En annulant une demande de déploiement, vous pouvez supprimer un diagramme interactif de la liste d'éléments en attente de déploiement. Vous pouvez alors éditer le diagramme.

1. Affichez le diagramme temps réel dont vous voulez annuler le déploiement. Vous devez afficher le diagramme. Vous ne pouvez pas annuler le déploiement d'un diagramme en mode édition.

Les diagrammes temps réel sont uniquement disponibles dans des sessions.

2. Cliquez sur **Annuler la demande de déploiement**.

Le diagramme temps réel n'est plus marqué pour le déploiement. Il est supprimé de la liste des éléments en attente de déploiement dans l'onglet récapitulatif du canal interactif. Vous pouvez maintenant éditer le diagramme temps réel.

### **Annulation du déploiement d'un diagramme temps réel**

Si les segments dynamiques créés par un diagramme temps réel ne vous sont plus d'aucune utilité, vous pouvez annuler le déploiement de ce diagramme. Toutes les références au diagramme sont alors supprimées du serveur d'exécution.

- Vous avez un diagramme interactif qui est déployé.
- v Le diagramme interactif n'est pas en mode d'édition.
- 1. Affichez le diagramme temps réel que vous voulez marquer pour l'annulation du déploiement.

Vous devez afficher le diagramme. Vous ne pouvez pas marquer un diagramme pour l'annulation du déploiement en mode édition.

Les diagrammes temps réel sont uniquement disponibles dans des sessions.

2. Cliquez sur **Marquer pour le non-déploiement**.

Le diagramme temps réel est marqué pour l'annulation du déploiement. La demande de suppression de données est ajoutée à la liste des éléments en attente de déploiement dans l'onglet récapitulatif du canal interactif. Vous ne pouvez pas éditer un diagramme temps réel qui est marqué pour l'annulation du déploiement.

Toutes les références à ce diagramme temps réel seront supprimées des serveurs d'exécution lors du prochain déploiement du canal interactif.

# **Chapitre 4. A propos du processus Liste d'interaction dans les diagrammes de traitement par lots**

Lorsqu'Interact est installé, le processus Liste d'interaction est disponible dans les diagrammes de traitement par lots. A l'instar des processus liste d'appels et Liste d'offres, le processus Liste d'interaction vous permet de spécifier les offres à proposer à certains visiteurs sur votre site interactif. Vous pouvez ainsi cibler des offres pour l'ensemble des Niveaux d'audience, cibler des individus spécifiques d'une audience ou supprimer des offres affectées à des membres spécifiques d'une audience à l'aide de fonctionnalités gérées par table.

Les diagrammes de traitement par lots dans IBM Campaign vous permettent d'effectuer une séquence d'actions sur vos données pour exécuter vos campagnes. Ils sont constitués de processus que vous pouvez configurer pour manipuler les données réelles nécessaires à votre campagne. IBM Interact offre une intégration aux diagrammes de traitement par lots Campaign pour vous aider à déterminer la liste des offres qui peuvent être proposées à une audience ou un type de d'audience spécifique.

### **Processus Liste d'interaction**

Le processus Liste d'interaction est un processus de diagramme de traitement par lots qui est disponible uniquement lorsqu'IBM Interact est installé sur votre serveur Campaign.

Utilisez la case processus Liste d'interaction dans un diagramme de traitement par lots pour déterminer les offres qui seront proposées aux clients par le serveur d'exécution Interact, notamment :

- v Suppression de l'offre à un niveau individuel ("liste noire")
- v Affectation d'offre à un niveau individuel ("liste blanche" ou annulation du score)
- Affectation d'offre à un niveau d'audience (offres globales, ou par défaut)
- Affectation d'offre par requête SQL personnalisée

Le serveur d'exécution a accès à la sortie générée par ce processus lorsque vous déployez la campagne interactive. Un diagramme de traitement par lots peut contenir plusieurs instances du processus Liste d'interaction.

Lorsque vous utilisez le processus Liste d'interaction, vous devez connaître les concepts suivants :

v Chapitre 4, «A propos du processus Liste d'interaction dans les diagrammes de traitement par lots»

Tâches que vous pouvez effectuer à partir de cette page :

v «Configuration du processus Liste d'interaction»

### **Configuration du processus Liste d'interaction**

Utilisez un diagramme de traitement par lots en mode **Edition** pour ajouter un processus Liste d'interaction à l'espace de travail du diagramme.

1. Dans un diagramme de traitement par lots en mode **Edition**, ajoutez un processus Liste d'interaction à l'espace de travail du diagramme.

Le processus Liste d'interaction est disponible dans un diagramme de traitement par lots uniquement si IBM Interact est installé sur votre serveur Campaign.

- 2. Spécifiez une source pour le processus Liste d'interaction en le connectant à un ou plusieurs processus de manipulation de données, comme Echantillon ou Sélection.
- 3. Faites un double-clic sur le processus Liste d'interaction dans le diagramme. La boîte de dialogue de configuration du processus s'affiche.
- 4. Dans l'onglet **Exécution**, spécifiez les détails concernant l'exécution de la cible de votre liste générée.
	- a. Utilisez la liste déroulante **Type de liste d'offres** pour spécifier le type de filtre d'offres que vous souhaitez que ce processus utilise :
		- v **Liste noire (Suppression de l'offre)** Indique les offres qui ne seront pas présentées à une audience spécifique. Cela vous permet d'empêcher l'affichage de certaines offres pour des visiteurs spécifiques, en fonction du segment de l'audience à laquelle appartient le visiteur.
		- v **Liste blanche (Annulation du score)** Indique qu'Interact doit toujours présenter une offre à une audience donnée, que le score marketing permette ou non à Interact de mettre l'offre à disposition.
		- **Offres globales (Offres par défaut)** Définit les offres qui doivent être proposées (à l'instar d'une liste blanche) pour l'ensemble d'un type d'audience; par exemple, une offre par défaut que chaque visiteur d'une audience spécifique doit voir s'afficher, quel que soit le segment auquel il appartient par ailleurs.
		- Filtres d'offres (Offres par SQL) Permet de fournir une requête SQL pour déterminer les offres qui seront proposées aux visiteurs spécifiés. Cette option vous donne par exemple la possibilité de répondre à une offre en fonction d'une préférence spécifique du visiteur.

Si vous sélectionnez ce type de liste d'offres, la source pour ce processus est déterminée par votre requête SQL et la liste déroulante **Source**/**Référentiel** est grisée et ne peut pas être sélectionnée.

Le **Type de liste d'offres** que vous spécifiez ici détermine le comportement du processus Liste d'interaction, ainsi que les options à votre disposition dans cette boîte de dialogue de configuration, comme indiqué ci-dessous:

b. Dans la liste déroulante **Canal interactif**, choisissez le canal interactif qui spécifie les points d'interaction, les événements et d'autres paramètres à appliquer au processus Liste d'interaction que vous définissez.

Cette liste déroulante répertorie automatiquement les canaux interactifs que vous avez déjà définis dans l'environnement de phase de phase de conception Interact.

c. (**Liste blanche** ou **Liste noire** uniquement) Dans la liste déroulante **Source**, spécifiez les cibles source à utiliser comme source de données pour la liste de contacts. Pour utiliser plusieurs cibles (par exemple plusieurs segments

source), cliquez sur le bouton représentant des points de suspension  $(\dots)$ en regard de la zone**Source**, puis utilisez le dialogue **Sélectionner les cibles à utiliser** qui s'affiche.

Si vous sélectionnez plusieurs cibles source au cours de cette étape, toutes les cibles source que vous sélectionnez doivent avoir le même référentiel.

**Remarque :** Si le processus de contact n'est pas connecté à un processus fournissant des cibles générées, aucune cible ne peut être sélectionnée dans la liste déroulante **Source**. Pour corriger ce problème, fermez le dialogue de configuration de processus et connectez le processus Liste d'interaction à un processus de sortie, puis recommencez le processus de configuration.

- d. (**Offres globales** uniquement) Utilisez la liste déroulante **Audience** pour spécifier le type d'audience auquel vous souhaitez appliquer ce processus Liste d'interaction.
- e. Utilisez la liste déroulante **Source des données cibles** pour indiquer la source de données dans laquelle vous souhaitez écrire le résultat de ce processus.
- f. Saisissez la table de base de données dans laquelle vous souhaitez écrire le résultat de ce processus dans la zone**Nom de la table**.

La table que vous spécifiez est automatiquement créée lors de l'exécution du processus, si besoin est.

g. Pour spécifier les zones qui sont écrites dans la table des listes d'offres indiquée à chaque exécution du processus, cliquez sur le bouton

représentant des points de suspension ( ....) en regard de la zone**Nom de la table**.

La boîte de dialogue Options de personnalisation s'affiche. L'ensemble prédéfini de zones à écrire dans la table apparaît dans la liste **zones à historiser**.

v Sélectionnez les zones que vous souhaitez inclure dans votre sortie dans la liste **Zones disponibles**.

Vous pouvez utiliser les zones générées par IBM Campaign en développant la liste **Zones générées par IBM Campaign** ou utiliser des zones dérivées en cliquant sur le bouton **Chps dérivés**.

- v Pour associer une zone disponible à une zone déjà répertoriée dans la liste **zones à historiser**, sélectionnez la zone disponible, puis sélectionnez une zone dans la liste **zones à historiser** et cliquez sur **Ajouter>>**.
- v Pour ajouter une zone disponible à la liste **zones à historiser** sans l'associer à un une zone existante, cliquez sur la ligne vide située après la dernière entrée dans la liste **zones à historiser**, puis cliquez sur **Ajouter>>**.
- v Supprimez des zones de la liste **zones à historiser** en les sélectionnant et en cliquant sur **<<Supprimer**.
- v Si vous le souhaitez, réorganisez les Zones de la liste **Zones à historiser** en sélectionnant une zone et en cliquant sur **Monter** ou **Descendre** pour le déplacer vers le haut ou vers le bas dans la liste.
- v Cliquez sur le bouton **Chps dérivés** pour créer une variable permettant de fournir un résultat à la table, le cas échéant.
- h. Sélectionnez une option spécifiant le mode de traitement des mises à jour apportées à la table générée :
	- v **Ajouter aux données existantes** Chaque exécution du processus ajoute ses données de sortie à la table que vous avez spécifiée dans la zone **Nom de la table**.
	- v **Remplacer tous les enregistrements** Chaque exécution du processus supprime toutes les données de la table avant d'écrire les nouvelles données de sortie.
- 5. Pour affecter une ou plusieurs offres ou listes d'offres à chaque population ciblée définie dans le processus, cliquez sur l'onglet **Traitement**.

L'interface **Offres afféctées aux cibles** s'affiche.

La manière dont vous configurez la sortie sur l'onglet Traitement dépend du **Type de liste d'offres** que vous avez sélectionné dans l'onglet Exécution.

- a. **Listes noires (Suppression de l'offre)** Pour chaque population ciblée affichée dans la table, cliquez sur la colonne **Offre** pour effectuer une sélection dans la liste déroulante des offres disponibles, ou cliquez sur **Offres affectées**. Utilisez le dialogue Offres affectées pour sélectionner les offres à supprimer pour les cibles source (visiteurs) spécifiées dans l'onglet Exécution du processus.
- b. **Listes blanches (Annulation du score)** Pour chaque population ciblée affichée dans la table, cliquez sur la colonne **Offre** pour effectuer une sélection dans la liste déroulante des offres disponibles, ou cliquez sur **Offres affectées**. Utilisez le dialogue Offres affectées pour sélectionner les offres à proposer aux cibles source (visiteurs) spécifiées dans l'onglet Exécution du processus, même si le score marketing ne proposerait normalement pas cette offre au visiteur.
- c. **Offres globales (Offres par défaut)** Pour chaque population ciblée affichée dans la table, cliquez sur la colonne **Offre** pour sélectionner les offres souhaitées dans une liste déroulante, ou cliquez sur **Offres affectées**. Utilisez le dialogue Offres affectées pour sélectionner les offres à proposer à tous les visiteurs du type d'audience indiqué dans l'onglet Exécution du processus, quel que soit le segment auquel ils appartiennent.
- d. **Filtre d'offres (Filtrer par SQL)** Cliquez sur le bouton Offre par SQL pour créer une expression SQL qui permettra au serveur d'exécution Interact de sélectionner les offres à proposer à un ensemble de visiteurs. Utilisez la boîte de dialogue Créer une offre par SQL qui s'affiche, de l'une des façons suivantes :
	- v Sélectionnez un nom de modèle SQL existant dans la liste déroulante **SQL**, ou saisissez un nom de modèle dans cette zone si vous définissez un nouveau modèle.
	- v Indiquez le contenu de la requête SQL dans la zone **Modèle SQL**.
	- v Cliquez sur **Vérifier syntaxe** pour déterminer si votre expression est valide. L'option **Vérifier syntaxe** utilise votre serveur d'exécution Interact en mode test pour la validation. Votre serveur d'exécution en mode test doit être en cours d'exécution pour que la vérification de la syntaxe fonctionne.

Pour plus d'informations sur l'utilisation de la boîte de dialogue Créer une offre par SQL, consultez la rubrique relative à la "création de requêtes à l'aide de SQL" dans *IBM Campaign- Guide d'utilisation*.

6. (Facultatif) Cliquez sur l'onglet **Général** pour attribuer un nom ou des notes au processus.

Le nom apparaît sur le processus dans le diagramme. Les remarques apparaissent lorsque vous placez le curseur de la souris sur le processus dans le diagramme.

7. Cliquez sur **OK** pour terminer la configuration de processus Liste d'interaction.

Le processus est configuré et apparaît comme activé dans le diagramme. Vous pouvez le tester pour vérifier qu'il renvoie les résultats escomptés.

## <span id="page-104-0"></span>**Chapitre 5. Présentation du déploiement sur des serveurs d'exécution**

Le déploiement désigne la façon dont vous transférez l'ensemble de la configuration définie dans l'environnement de conception vers les groupes de serveurs d'exécution. Le déploiement est regroupé par canal interactif. Lorsque vous déployez un canal interactif, vous envoyez toutes les données qui lui sont associées vers le groupe de serveurs d'exécution sélectionné. C'est la raison pour laquelle vous devez définir les serveurs d'exécution en production et les serveurs d'exécution (de test) hors production lors de la création des canaux interactifs.

Le premier déploiement contient les données suivantes :

v Tous les diagrammes temps réel associés au canal interactif qui ont été marqués pour le déploiement.

Cela inclut les segments dynamiques.

- v Toutes les statégies d'interaction associées au canal interactif qui ont été marquées pour le déploiement.
- Cela inclut les règles de traitement, qui contiennent également des offres.
- v Tous les événements, zones et points d'interaction définis dans le canal interactif.
- v D'autres données requises qui ne sont pas spécifiques aux canaux interactifs, notamment les définitions de Niveaux d'audience, la configuration d'auto-apprentissage, d'autres définitions d'attributs d'offre, les définitions de macros personnalisées, les informations de mappage de l'historique des contacts et des réponses, ainsi que les dates de début et de fin de la campagne.

Lors de tous les déploiements ultérieurs du canal interactif, Interact envoie les éléments suivants au serveur d'exécution sélectionné.

- v Toutes les données associées au canal interactif, notamment les points d'interaction et les événements.
- v Tous les diagrammes temps réel édités et stratégies d'interaction associés au canal interactif qui ont été marqués pour le déploiement.
- v La dernière version déployée de tous les diagrammes temps réel et de toutes les stratégies d'interaction qui se trouvaient dans les déploiements précédents qui ne sont pas marqués pour l'annulation du déploiement.
- Toutes les autres données requises qui ne sont pas spécifiques aux canaux interactifs.

Si une stratégie d'interaction ou un diagramme temps réel est marqué pour l'annulation du déploiement, Interact désactive toutes les données et références aux stratégies et diagrammes non déployés à partir du serveur d'exécution.

**Remarque :** Une fois que vous avez déployé un canal interactif sur un serveur d'exécution Interact, ce dernier est associé à cet environnement de conception particulier, notamment la partition Campaign. Le déploiement échouera si vous tentez de réutiliser le même serveur d'exécution en l'associant à un nouvel environnement de conception. Ce scénario peut se produire si vous disposez d'une installation Campaign de transfert et d'une installation Campaign de production.

Le déploiement s'effectue en quatre étapes.

- 1. Configurez et marquez tous les diagrammes temps réel associés à un canal interactif pour le déploiement.
- 2. Configurez et marquez tous les onglets de stratégie associés à un canal interactif pour le déploiement.
- 3. Configurez l'onglet des événements et des points d'interaction du canal interactif.
- 4. Déployez les données à partir de l'onglet Déploiement du canal interactif.

Lorsque vous marquez un diagramme temps réel ou une stratégie d'interaction pour le déploiement ou l'annulation du déploiement, ils demeurent marqués et ne peuvent pas être changés jusqu'à leur déploiement sur un serveur de production. Le tableau suivant indique le statut de marquage pour le déploiement d'une stratégie d'interaction lorsque vous effectuez des actions dans l'environnement de conception.

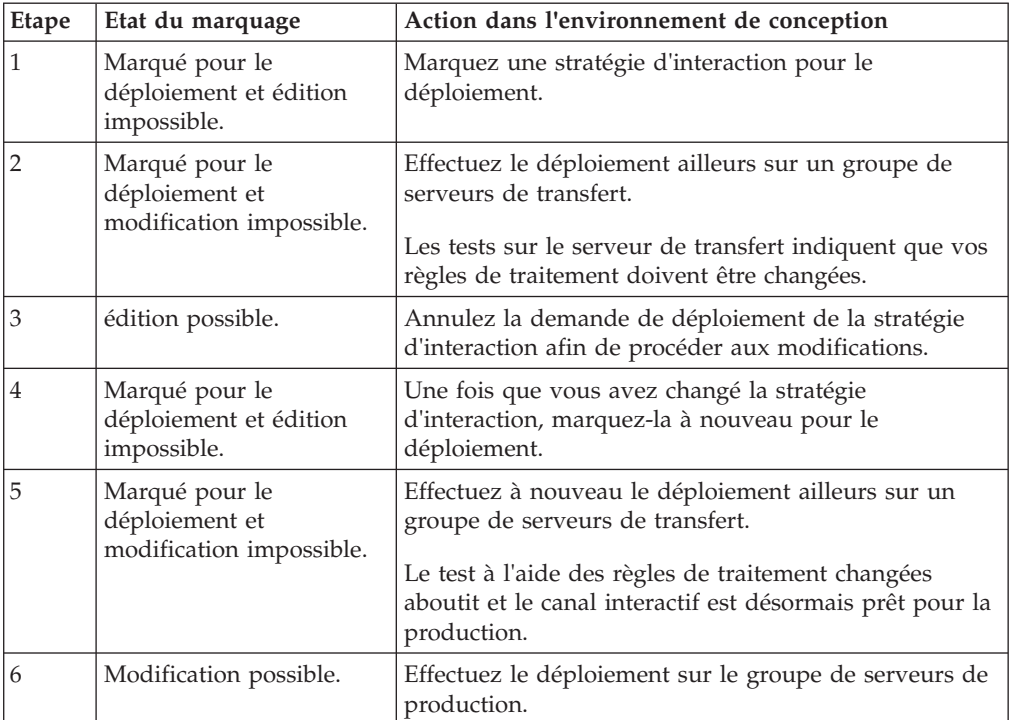

#### **Choix du moment du déploiement**

Vous devez déployer votre canal interactif après avoir apporté des changements aux données suivantes :

- Diagrammes temps réel
- Canaux interactifs
- Stratégies d'interaction
- v Définitions de niveau d'audience
- Configuration d'auto-apprentissage
- v Définitions d'attributs d'offre
- Définitions de macro personnalisées
- v Informations de mappage de l'historique des contacts et des réponses
- Dates de début et de fin de la campagne
- Retrait d'offres

Si vous apportez des modifications à d'autres données requises qui ne sont pas spécifiques aux canaux interactifs, vous devez redéployer tous les canaux interactifs associés au groupe de serveurs afin que les changements soient pris en compte.

## **Présentation des serveurs d'exécution**

Les serveurs d'exécution sont le moteur de votre mise en oeuvre Interact. Ils écoutent les demandes provenant du point de contact et y répondent through l'API Interact. Lorsque votre point de contact demande une offre, c'est le serveur d'exécution qui y répond.

Interact fonctionne avec des groupes de serveurs. Un groupe de serveurs contient un ou plusieurs serveurs d'exécution. Si vous disposez de plusieurs serveurs d'exécution, vous pouvez les configurer pour qu'ils fonctionnent avec un équilibreur de charge afin d'améliorer les performances. Votre point de contact doit être configuré pour communiquer avec ces serveurs d'exécution.

Vous pouvez disposer de plusieurs groupes de serveurs, un pour votre centre d'appel et un pour votre site Web. Vous pouvez également disposer d'un groupe destiné aux tests et d'un autre qui fonctionne avec un point de contact actif côté clients. Chaque canal interactif ne peut disposer que d'un seul groupe de serveurs de production.

Une fois que vous avez terminé la conception et la configuration de votre interaction dans l'environnement de conception et fait en sorte que le code de l'API Interact fonctionne avec votre point de contact, vous êtes prêt à envoyer, ou déployer, les données d'interaction sur le serveur d'exécution. Après avoir déployé les données d'interaction sur le serveur d'exécution, vous pouvez commencer à tester le fonctionnement du point de contact avec Interact.

### **Déploiement et suppression**

Afin que vous ne puissiez pas supprimer par erreur des données requises pour le lancement d'un serveur d'exécution Interact, le déploiement d'une configuration d'interaction verrouille les objets Interact de sorte que vous ne puissiez pas les supprimer. Une fois que vous avez déployé une configuration d'interaction, vous ne pouvez supprimer aucun onglet Stratégie d'interaction, ni aucun diagramme temps réel ou canal interactif qui lui est associé tant que vous n'avez pas supprimé l'objet de tous les groupes de serveurs.

Si vous marquez une stratégie d'interaction ou un diagramme temps réel pour suppression et que vous déployez ensuite le canal interactif sur tous les groupes de serveurs qui contenaient la stratégie d'interaction ou le diagramme temps réel, vous pouvez supprimer la stratégie d'interaction ou le diagramme temps réel.

Si vous supprimez un canal interactif sur tous les groupes de serveurs sur lesquels vous l'aviez déployé, vous pouvez supprimer une stratégie d'interaction, un diagramme temps réel ou un canal interactif.

Par exemple, le canal interactif A contient le diagramme temps réel A et la stratégie d'interaction A. Vous déployez le canal interactif A sur le groupe de serveurs Test et sur le groupe de serveurs Production. Vous vous rendez compte que le diagramme temps réel A n'est pas adapté et créez le diagramme temps réel B. Vous marquez le diagramme temps réel A pour la suppression et le diagramme temps réel B pour le déploiement. Vous déployez le diagramme sur le groupe de serveurs Test. Vous ne pouvez pas supprimer le diagramme temps réel A car il est toujours déployé sur le groupe de serveurs Production. Une fois le déploiement effectué sur le groupe de serveurs Production, vous pouvez supprimer le diagramme temps réel A. Vous constatez ensuite que vous devez restructurer votre configuration d'interaction. Vous créez le canal interactif B, la stratégie d'interaction B et le diagramme temps réel C. Vous déployez cette configuration d'interaction sur le groupe de serveurs Test et le groupe de serveurs Production. Vous supprimez également le canal interactif A, la stratégie d'interaction A et le diagramme temps réel B sur le groupe de serveurs Production. Vous ne pouvez pas supprimer d'objets car ils sont tous déployés à un endroit quelconque. Une fois que vous avez supprimé le canal interactif A, la stratégie d'interaction A et le diagramme temps réel B sur le groupe de serveurs Test, vous pouvez supprimer le canal interactif A, la stratégie d'interaction A et le diagramme temps réel B.

### **A propos de la gestion des versions de déploiement**

IBM Interact garde les informations relatives à chaque déploiement et lui affecte un numéro de version, ainsi qu'une description ou un nom que vous fournissez, pour plusieurs raisons. Il s'agit tout d'abord de vérifier que l'enregistrement de déploiement est conservé pour référence ultérieure, afin de garder une trace, entre autres, du moment où le déploiement a eu lieu, de l'utilisateur qui a déployé les données et de la réussite ou de l'échec du déploiement. Ensuite, Interact préserve l'état du déploiement pour garantir sa disponibilité future en vue de son redéploiement ou de son rechargement lors de la phase de conception afin de l'utiliser comme base pour des modifications ultérieures.

#### **Informations relatives à chaque version**

Lorsque vous déployez un canal interactif ou des paramètres, vous devez affecter un nom à la version que vous déployez (par exemple, PortailVentes\_1, PortailVentes\_2, et ainsi de suite). Un numéro de version séquentiel est également attribué automatiquement. Vous pouvez éventuellement fournir une description du déploiement. Toutes ces informations, ainsi que des informations de statut supplémentaires telles que le type de déploiement et son statut, sont disponibles dans la section Historique de déploiement de l'onglet de déploiement du canal interactif.

Vous pouvez sélectionner à tout moment une version de déploiement dans la section Historique de déploiement et la redéployer en l'état (ce qui vous permet de revenir à un déploiement antérieur si nécessaire), ou recharger des éléments de ce déploiement dans l'environnement de phase de conception comme point de départ pour des modifications ultérieures.

**Remarque :** Le redéploiement d'une version (l'annulation des changements apportées à une version de déploiement) doit être utilisé avec précaution. Par exemple, les objets de campagne ou les offres en vigueur lors du déploiement d'origine risquent de ne plus exister ou de ne plus être valides. Testez le comportement de la version précédente du déploiement avant de l'utiliser dans un environnement de production.

#### **Actions de gestion des versions**

Outre l'affichage des informations historiques relatives à chaque déploiement, vous pouvez effectuer deux actions sur les versions de déploiement antérieures :
| Action                                                                                           | Description                                                                                                    |
|--------------------------------------------------------------------------------------------------|----------------------------------------------------------------------------------------------------|
| Redéploiement                                                                                    | Permet de déployer la version spécifique<br>d'un déploiement antérieur sur le groupe de<br>serveurs indiqué, en procédant de la même<br>manière et en fournissant les mêmes<br>informations que lors du déploiement d'un<br>canal interactif en attente.                                                                                                |
| Rechargement de stratégies et de<br>diagrammes individuels dans<br>l'environnement de conception | Permet de recharger les stratégies<br>interactives et les diagrammes spécifiés lors<br>de la phase de phase de conception, afin de<br>pouvoir les utiliser comme base pour des<br>changements supplémentaires. Vous pouvez<br>sélectionner les stratégies ou les diagrammes<br>individuels à recharger, ou recharger<br>l'ensemble du canal interactif. |

*Tableau 12. Actions de gestion des versions sur l'onglet de déploiement*

### **Déploiement sur un groupe de serveurs d'exécution**

Cette procédure permet d'effectuer un déploiement sur un groupe de serveurs de développement d'exécution, de test ou de production pour le canal interactif.

Avant le déploiement sur un groupe de serveurs d'exécution en production actif côté clients, vous devez confirmer que la totalité des offres interactives, des diagrammes temps réel, des onglets Stratégie d'interaction, des points d'interaction, des zones et des événements a été testée et approuvée.

De même, une fois que vous avez créé un déploiement stable, vous ne devez apporter aucune modification au canal interactif, aux diagrammes temps réel et aux stratégies d'interaction associés à ce déploiement afin d'envoyer la même configuration lors du déploiement sur le prochain groupe de serveurs (serveurs de production, par exemple).

- 1. Accédez à l'onglet Déploiement du canal interactif à déployer. L'onglet Déploiement du canal interactif s'affiche.
- 2. Cliquez sur **Déployer les modifications du canal interactif**.

Le dialogue Déployer les modifications du canal interactif s'ouvre.

- 3. Utilisez la liste déroulante **Sélectionner un groupe de serveurs où les changements seront déployés** pour spécifier le groupe de serveurs de développement, de test ou de production sur lequel effectuer le déploiement.
- 4. Saisissez un nom pour cette version de déploiement, tel que VérificationClient Portail 6 ou une autre valeur que vous pourrez facilement identifier dans l'historique de déploiement et les autres rapports.
- 5. Entrez éventuellement une description pour ce déploiement, qui vous aidera à l'identifier facilement dans l'historique de déploiement et les autres rapports, afin de procéder au suivi les décisions et l'objectif de ce déploiement.
- 6. Vous pouvez également cocher ou non la case **Déployer également les paramètres globaux en cours**. Cette case, qui est cochée par défaut, permet de déployer des paramètres globaux, notamment les paramètres de configuration de l'apprentissage, les définitions d'attributs de l'offre, les mappings de Niveaux d'audience et les macros personnalisées. Le déploiement de ces paramètres pouvant affecter d'autres canaux interactifs qui sont déjà déployés sur le même

groupe de serveurs, vous pouvez choisir de désélectionner cette case à cocher pour conserver les paramètres existants dans le groupe de serveurs puisqu'ils sont déjà configurés.

7. Confirmez que vous avez vérifié les conditions requises en cochant les cases appropriées.

Le bouton **Déployer les modifications** n'est pas activé tant que vous n'avez pas confirmé la présence de toutes les conditions requises.

- 8. Cliquez sur **Déployer les modifications**.
- 9. Saisissez le nom et le mot de passe de l'utilisateur Interact sur le serveur d'exécution et cliquez sur **Connexion au serveur**.

Si vous effectuez plusieurs déploiements au cours de la même session utilisateur IBM EMM, les données de connexion pour le serveur d'exécution sont mises en cache afin que vous n'ayez pas à les saisir à nouveau.

De même, n'oubliez pas que les données d'identification que vous entrez ici doivent avoir été définies dans IBM Marketing Platform, même si la connexion intégrée à Windows a été activée pour votre installation. Les données d'identification de la connexion intégrée à Windows ne permettent pas d'autoriser les déploiements.

Les données sont déployées sur le groupe de serveurs d'exécution sélectionné. Vous pouvez consulter les résultats dans la section Historique de déploiement de l'onglet Déploiement et dans l'historique de déploiement du canal interactif.

### **Annulation du déploiement**

Procédez comme suit pour annuler un déploiement.

Si vous déconnectez un canal interactif ou un point de contact, vous pouvez annuler un déploiement.

Lors de l'annulation du déploiement, Interact désactive les données du déploiement précédent à partir du serveur d'exécution sélectionné.

**Remarque :** Dans la plupart des cas, évitez d'annuler le déploiement à partir d'un serveur de production, car l'annulation du déploiement désactive en réalité les règles du canal interactif. Il vaut mieux corriger les données et déployer vos modifications, ou utiliser la fonctionnalité **Redéployer** dans la section Historique de déploiement pour remplacer les paramètres déployés par une version antérieure.

- 1. Dans Campaign, accédez à l'onglet Déploiement du canal interactif dont vous souhaitez annuler le déploiement.
- 2. Dans la section Déploiements actifs, sélectionnez un déploiement sur un groupe de serveurs spécifique et cliquez sur **Annuler le déploiement**.

Cliquez sur **Annuler le déploiement** pour démarrer le processus de suppression de la configuration d'interaction sur le groupe de serveurs d'exécution. Si le déploiement a eu lieu sur un groupe de serveurs de production, il existe des garanties pour confirmer que vous êtes prêt à envoyer les changements à un serveur de production, car il s'agit d'un système côté clients. Une icône d'avertissement rouge sur ce bouton indique que certains chnagements n'ont pas été déployées sur le groupe de serveurs de production.

3. Fournissez éventuellement une explication des raisons de l'annulation du déploiement dans la zone **Description du déploiement**.

4. Confirmez que vous avez vérifié les conséquences en sélectionnant la case à cocher appropriée.

Le bouton **Annuler le déploiement du canal interactif** n'est pas activé tant que vous n'avez pas confirmé les conséquences.

- 5. Cliquez sur **Annuler le déploiement du canal interactif**.
- 6. Saisissez le nom et le mot de passe d'un utilisateur Interact valide sur l'exécution Interact et cliquez sur **Connexion au serveur**.

Si vous effectuez plusieurs déploiements au cours de la même session utilisateur Campaign, les données de connexion pour l'exécution Interact sont mises en cache afin que vous n'ayez pas à les saisir à nouveau.

Les données sont désactivées sur le groupe de serveurs d'exécution Interact sélectionné. Vous pouvez consulter les résultats dans la section Historique de déploiement de l'onglet Déploiement ou dans l'historique de déploiement du canal interactif. L'annulation du déploiement ne supprime pas les données utilisées dans les rapports.

Si vous annulez le déploiement de tous les canaux interactifs et de leurs données associées à partir d'un serveur d'exécution Interact, ce dernier n'est pas dissocié de l'environnement de conception.

### **Affichage de l'onglet Déploiement**

Chaque canal interactif inclut un onglet qui vous permet d'afficher des informations détaillées sur les déploiements actifs de ce canal interactif, de visualiser les modifications apportées à l'état du déploiement du canal interactif en attente et de consulter l'historique des déploiements précédents. Vous pouvez également utiliser l'onglet Déploiement pour déployer et redéployer les paramètres du canal interactif, ou annuler leur déploiement. Cette section décrit les éléments qui peuvent s'afficher sur l'onglet Déploiement.

### **Déploiements actifs**

Cette section indique les déploiements actifs dans chaque groupe de serveurs que vous avez défini. Par exemple, une version du canal interactif peut être déployée sur votre groupe de serveurs de test, tandis qu'une autre version entièrement testée du canal interactif est déployée sur votre groupe de serveurs de production.

#### **Modifications en attente**

Il s'agit des composants qui ont été marqués pour le déploiement, mais qui n'ont pas encore été déployés. Le titre de la section Modifications en attente indique le nombre d'objets qui seront changés par les déploiements en attente.

Cette section répertorie uniquement les diagrammes et stratégies en attente et n'inclut pas d'entrées pour les points d'interaction ou d'autres paramètres de déploiement en attente. Vous pouvez effectuer le déploiement ici, ou déployer uniquement les paramètres globaux. Cette table contient les informations suivantes :

**Type** Indique le type de changement que cette entrée représente dans la table (diagramme, stratégie interactive, etc).

#### **Changements en attente de déploiement**

Lien vers le diagramme interactif ou la stratégie d'interaction qui contient la modification.

#### **Source de la modification**

Lien vers la session ou campagne qui contient la modification.

#### **Type de changement**

Indique si le changement est nouvelle (Ajout/Mise à jour) ou s'il s'agit d'une rétraction (Annulation du déploiement).

#### **Date demandée**

Date et heure auxquelles la modification a été marquée pour le déploiement.

#### **Temps d'attente**

Temps écoulé depuis que le changement a été marqué pour le déploiement. Cette valeur n'est pas actualisée automatiquement, mais sera mise à jour lorsque vous rechargerez la page ou que vous cliquerez sur le bouton **Rafraîchir**.

#### **Demandeur**

Nom de l'utilisateur Interact qui a marqué la modification pour le déploiement.

Si l'élément est désactivé, cela signifie qu'il se trouvait dans le déploiement précédent mais qu'il n'a pas été marqué pour le déploiement. Par exemple, votre déploiement d'origine contenait les diagrammes temps réel A et B, ainsi que les stratégies d'interaction C et D. Vous pouvez changer la stratégie d'interaction C et la marquez pour le déploiement. La liste changements en attente du déploiement de la production affiche A, B, C et D, mais seul C apparaît en noir. A, B et D sont désactivés. Vous changez le diagramme interactif B, mais ne le marquez pas pour le déploiement. Si vous effectuez le déploiement maintenant, Interact déploie les éléments A, B et D d'origine, ainsi que la nouvelle version de C. Interact n'utilise pas la nouvelle version du diagramme B car elle n'a pas été marquée pour le déploiement.

#### **Historique de déploiement**

La totalité de l'historique de déploiement capturé dans Interact peut être visualisée ici et triée sur l'un des types de colonne affichés. Vous pouvez également filtrer les informations affichées ici par groupe de serveurs et par statut. Par exemple, vous pouvez utiliser le filtre de colonne pour afficher uniquement les canaux interactifs déployés sur votre groupe de serveurs de production.

La section Historique de déploiement contient les informations suivantes :

#### **Nom de version**

Nom que vous avez affecté à cette version du déploiement, dans les dialogues Déployer les changements du canal interactif ou Déployer les paramètres globaux uniquement.

#### **Numéro de version**

Numéro affecté à cette version du déploiement.

#### **Opération**

Type de déploiement( par exemple, déploiement du canal interactif avec tous les paramètres globaux, déploiement des seuls paramètres globaux, etc.).

#### **Paramètres globaux**

Indique si les paramètres globaux ont été inclus ou non dans le déploiement (une coche indique qu'ils l'ont été). Notez que vous ne pouvez pas effectuer de tri sur les statuts des paramètres globaux.

#### **Description du déploiement**

Il s'agit de la description que vous avez saisie dans le dialogue de déploiement au moment du déploiement.

**Date** Date et heure du déploiement.

#### **Groupe de serveurs**

Nom du groupe de serveurs auquel le déploiement a été envoyé.

#### **Utilisateur**

Nom du compte utilisateur qui a demandé le déploiement.

**Etat** Indique si le déploiement a réussi ou échoué. Les déploiements portant le statut "Echec" ne peuvent pas être redéployés ou rechargés au moment de la conception.

#### **Nom du canal interactif**

Nom du canal interactif au moment de son déploiement. Si vous avez renommé le canal interactif depuis le déploiement, ce nom n'est pas mis à jour.

Il existe également des contrôles de page qui définissent le nombre maximal de lignes à afficher pour chaque page de cette liste (5, 10, 20, etc.) et des liens pour aller au début de la liste, aux pages précédentes et suivantes de la liste et à la fin de la liste.

#### **Tâches associées**:

«Filtrage de tables dans les produits IBM »

[«Tri de tables dans les produits IBM », à la page 62](#page-67-0)

### **Filtrage de tables dans les produits IBM**

Lorsque vous consultez une table d'informations dans des produits IBM , certaines fonctionnalités disponibles vous permettent d'inclure ou d'omettre des informations spécifiques (filtrer) dans la liste, en fonction d'une valeur de colonne ou d'une combinaison de valeurs de colonne. Cette section explique comment identifier et utiliser les options de filtrage, lorsqu'elles sont disponibles dans une table.

La procédure décrite ici s'applique uniquement aux tables prenant en charge le filtrage par en-tête de colonne. Pour identifier une table prenant en charge cette fonctionnalité, recherchez l'icône suivante dans les en-têtes de colonne :

#### 学三

Cette icône est grisée lorsque le filtrage est disponible mais non utilisé actuellement pour cette colonne. Le tableau suivant décrit les différents états de cette icône :

*Tableau 13. Icônes de statut du filtre de colonne*

| Icône de filtre | Description                                                                                                    |
|-----------------|----------------------------------------------------------------------------------------------------|
|                 | Cette icône apparaît en regard d'un en-tête<br>de colonne lorsqu'un filtre utilisant cette<br>colonne ou ses valeurs est actif sur la table.<br>Cliquez sur l'icône pour commencer le<br>filtrage. |

*Tableau 13. Icônes de statut du filtre de colonne (suite)*

| Icône de filtre | Description                                                                                                    |
|-----------------|----------------------------------------------------------------------------------------------------|
|                 | Cette icône apparaît en regard d'un en-tête<br>de colonne lorsqu'un filtre utilisant cette<br>colonne ou ses valeurs est actif sur la table.<br>Cliquez sur l'icône pour afficher, modifier ou<br>supprimer le filtre. |

- 1. Pour filtrer une table à l'aide d'une seule colonne, cliquez sur l'icône de filtre dans l'en-tête de colonne. Lorsque vous cliquez sur l'icône, le dialogue de filtrage affiche toutes les valeurs sur lesquelles vous pouvez filtrer la table. Par défaut, toutes les valeurs sont sélectionnées, ce qui signifie qu'aucune information basée sur ce critère de filtre n'est omise du tableau.
- 2. Cette boîte de dialogue vous permet de sélectionner les valeurs à afficher dans cette table et de désélectionner la case à cocher en regard des valeurs à omettre de l'affichage. Par exemple, si vous filtrez la colonne **Etat**, vous pouvez cocher la case **Echec** et désélectionner les autres cases à cocher pour afficher uniquement les éléments au statut "Echec" dans la table.
- 3. Pour sélectionner simultanément toutes les valeurs à afficher dans la table, sélectionnez la case à cocher **Filtrer par** dans la partie supérieure du dialogue.
- 4. Pour effacer toutes les valeurs disponibles pour affichage dans la table, désélectionnez la case **Filtrer par**.

Cela s'avère utile si vous ne souhaitez afficher qu'un petit nombre de valeurs figurant dans une longue liste ; vous pouvez désélectionner simultanément toutes les cases à cocher, puis cocher uniquement celles que vous voulez afficher.

- 5. Pour accepter les changements effectués et afficher la table filtrée en fonction des critères spécifiés, cliquez sur **Filtrer**.
- 6. Pour supprimer complètement le filtre de la colonne dans la table, cliquez sur **Supprimer le filtre**. Cela revient à cocher toutes les cases.

Lorsque vous effectuez le filtrage sur plusieurs colonnes, les filtres sont combinés. Par exemple, si vous effectuez le filtrage sur des groupes de serveurs et certaines valeurs de statut, les résultats sont combinés pour n'afficher que les groupes de serveurs que vous avez choisi d'afficher qui contiennent les valeurs de statut spécifiées.

# **Chapitre 6. A propos de la génération de rapports Interact**

Interact est intégré à la génération de rapports IBM EMM pour fournit des rapports Cognos compréhensifs dans Interact.

Les rapports IBM EMM fournissent des schémas de production de rapports et les outils de maintenance associés requis pour l'intégration d'Interact à la version prise en charge d'IBM Cognos BI, ainsi que pour l'exécution et la gestion des rapports Cognos accessibles dans Interact.

### **Données des rapports Interact**

La génération de rapports Interact requiert trois ensembles de données sur lesquels effectuer un rapport : les données de votre environnement de conception, les données de votre environnement d'exécution en production et les données du module d'apprentissage. Par exemple, le rapport récapitulatif des performances des offres du canal requiert des données provenant de la source de données Campaign pour les données relatives aux offres etdes données de l'historique des contacts et des réponses provenant du serveur d'exécution en production.

L'environnement d'exécution stocke l'historique des contacts et réponses dans les tables de transfert pour éviter une baisse de performance de l'environnement de production. Interact fournit un module d'historique des contacts et des réponses qui copie les données du serveur d'exécution dans l'environnement de conception pour que vos rapports contiennent les données correctes. Si vous ne configurez pas cet utilitaire, les rapports contiendront des données erronées.

Plusieurs rapports requièrent des données spécifiques concernant les offres. Pour garantir que les rapports contiennent les données appropriées, vous devez utiliser des offres créées à l'aide d'un modèle d'offre en activant l'option **Permet l'utilisation des offres créées à partir de ce modèle dans des interactions en temps réel**.

### **Rapports et schémas de production de rapports Interact**

Vous pouvez personnaliser les schémas de production de rapport du package de rapports d'Interact de différentes manières :

- Définition de plages de temps de calendrier pour les rapports de performances
- v Configuration du niveau d'audience pour les rapports de performances
- Création de schémas de production de rapports de performances supplémentaires pour des niveaux d'audience supplémentaires

Le tableau suivant mappe chacun des rapports IBM Cognos BI fournis dans le package de rapports Interact avec les schémas IBM qui les prennent en charge.

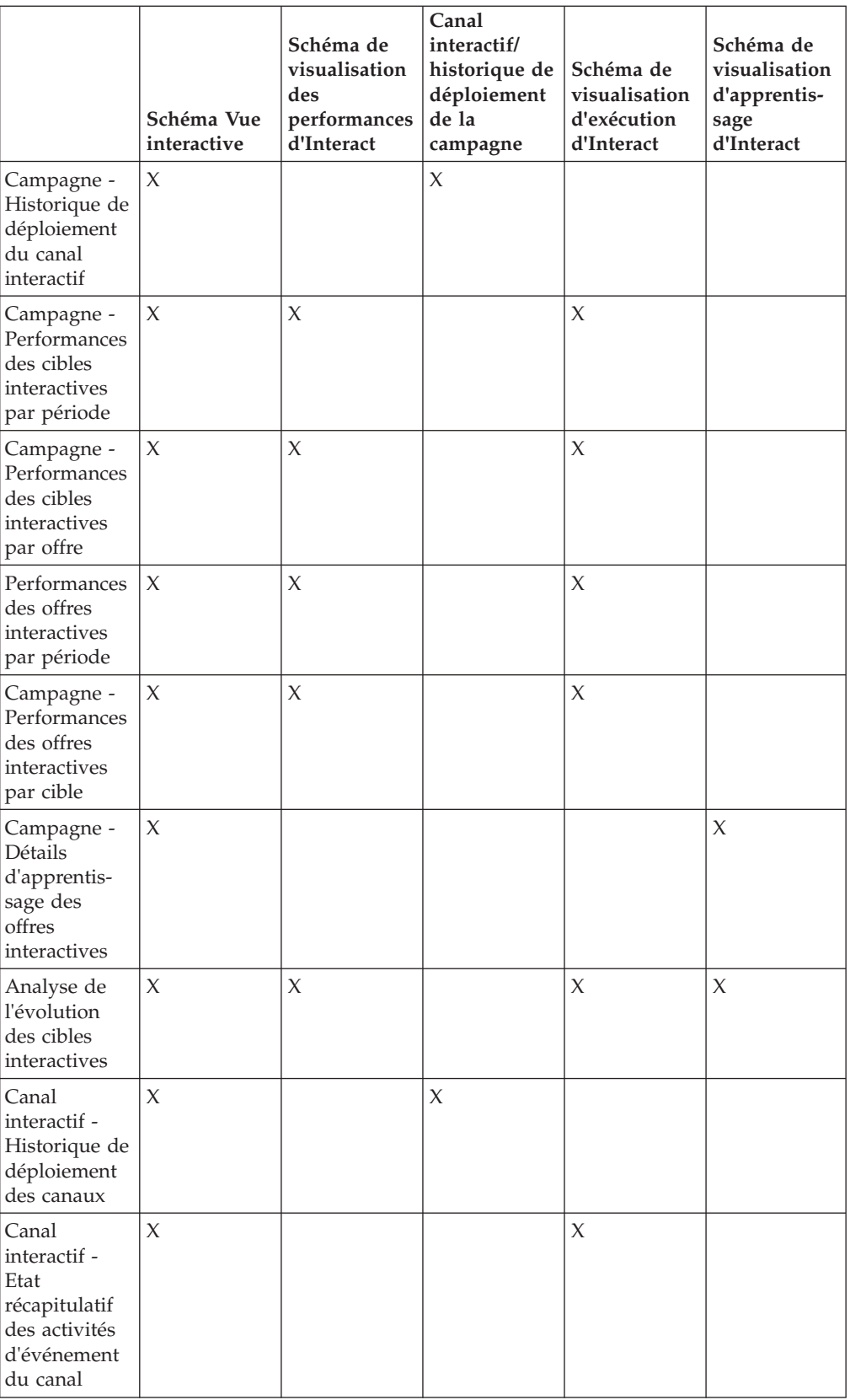

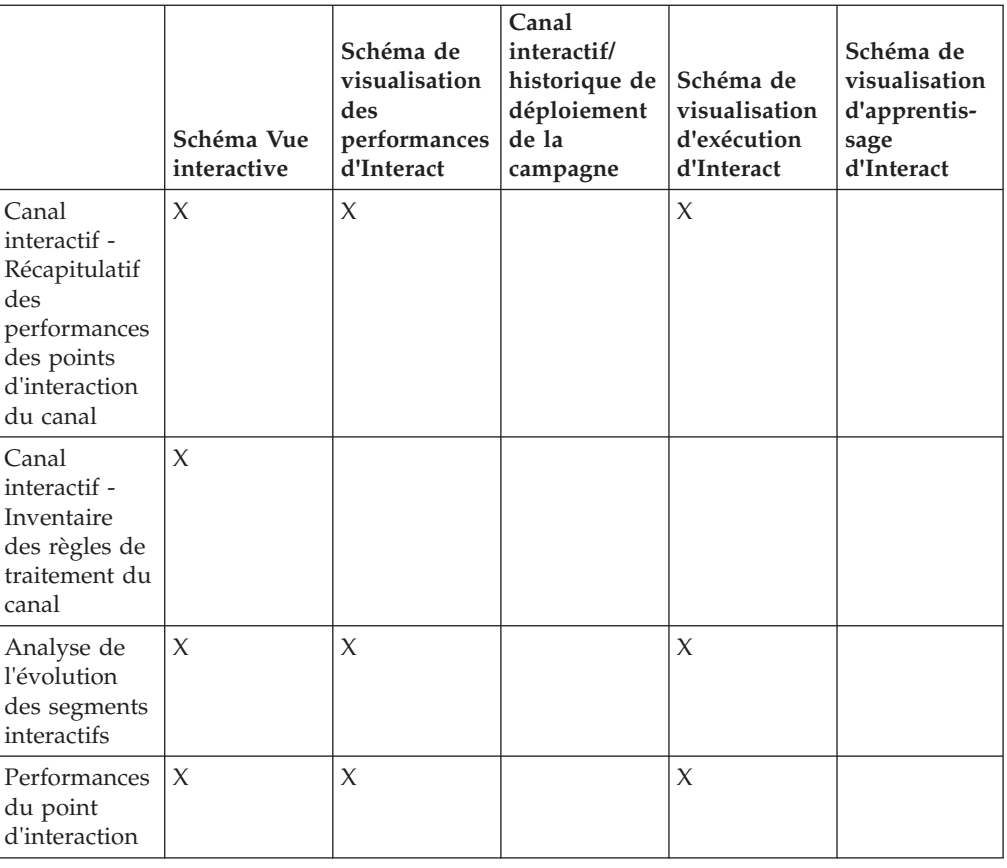

# **Affichage des rapports Interact**

L'intégration d'Interact à des rapports vous permet d'exécuter des rapports Cognos à partir de Campaign. Certains rapports contiennent des liens vers d'autres rapports afin de fournir d'autres informations.

Etant donné que les rapports Interact se trouvent dans Campaign, consultez le *Guide d'utilisation de Campaign* pour obtenir des instructions génériques sur l'affichage des rapports.

Vous pouvez personnaliser tous les exemples de rapport disponibles dans le package de rapports d'Interact, par exemple ajouter des Niveaux d'audience supplémentaires. Pour plus de détails sur la personnalisation des exemples de rapports Interact, consultez le *Guide d'administration de Marketing Platform*.

# **Affichage de rapports à partir de l'onglet Analyse du canal interactif**

Vous pouvez utiliser la zone **Analyses** du canal interactif pour afficher plusieurs rapports Interact.

Les rapports suivants sont accessibles à partir de l'onglet **Analyse** du canal interactif :

- v Historique de déploiement des canaux
- v Récapitulatif d'activité des événements du canal
- v Récapitulatif des performances au point d'interaction du canal
- v Analyse de l'évolution de segment interactif de canal
- v Performances du modèle de formation du canal au cours du temps
- v Inventaire des règles de traitement du canal interactif
- 1. Sélectionnez un **type de rapport** dans l'onglet **Analyse** du canal interactif. Si aucune configuration supplémentaire n'est nécessaire, le rapport s'affiche.
- 2. Si des options de configuration apparaissent après l'affichage du rapport, sélectionnez des filtres pour le rapport, puis cliquez sur **Actualiser**. Par exemple, sélectionnez le point d'interaction ou une date et une heure de fin à afficher pour le rapport récapitulatif des performances des points d'interaction du canal. Sur d'autres rapports, vous pouvez sélectionner des plages de dates ou des données de canal spécifiques à utiliser pour le filtrage.
- 3. Si vous devez saisir des options de configuration options avant la génération du rapport, comme c'est le cas avec le rapport Channel Learning Model Performance Over Time, sélectionnez les options et filtres de rapport, puis cliquez sur les boutons **Suivant** ou **Terminer** au bas du rapport.

Le rapport sélectionné est affiché.

# **Affichage des rapports Interact à partir de l'onglet Analyse de la campagne**

Vous pouvez utiliser l'onglet **Analyses** de la campagne pour afficher plusieurs rapports Interact.

Les rapports suivants sont accessibles à partir de l'onglet Analyse de la campagne :

- v Historique de déploiement des canaux
- v Performances du modèle de formation du canal au cours du temps
- v Analyse de l'évolution des cibles interactives
- v Performances des cibles interactives par offre
- v Performances de la cellule interactive au cours du temps
- v Détails de formation à l'offre interactive
- v Performances d'offre interactive par cellule
- v Performances des offres interactives au cours du temps
- 1. Sélectionnez un **type de rapport** dans l'onglet Analyse d'une campagne. Si aucune configuration supplémentaire n'est nécessaire, le rapport s'affiche.
- 2. Si des options de configuration apparaissent après l'affichage du rapport, sélectionnez des filtres pour le rapport, puis cliquez sur **Actualiser**. Par exemple, sélectionnez la cible à afficher pour le rapport sur les performances des cibles interactives par offre.
- 3. Si vous êtes invité à saisir des options de configuration avant la génération du rapport, comme cela peut être le cas avec le rapport de performance du modèle d'apprentissage de canal par période, sélectionnez les options et filtres de rapport souhaités, puis cliquez sur le bouton **Suivant** ou **Terminer** dans la partie inférieure du rapport.

Le rapport sélectionné est affiché.

# **Affichage des rapports Interact à partir de la page d'accueil d'analyse**

Vous pouvez utiliser le dossier Rapports Interact de la zone **Analyse** de la campagne pour afficher plusieurs rapports Interact.

Les rapports suivants sont disponibles à partir du dossier Rapports Interact de la zone **Analyse** de la campagne :

- v Historique des déploiement de canal
- v Performances du modèle de formation du canal au cours du temps
- v Analyse de l'évolution des cibles interactives
- Performances des cibles interactives par offre
- v Performances de la cellule interactive au cours du temps
- v Détails de formation à l'offre interactive
- v Performances d'offre interactive par cellule
- v Performances des offres interactives au cours du temps

Un rapport supplémentaire est disponible lorsque vous cliquez sur le dossier Performance de la zone dans le dossier Rapports Interact de la zone Outils d'analyse des campagnes :

- 1. Sélectionnez **Analyse > Outils d'analyse des campagnes**.
- 2. Sélectionnez le dossier **Rapports Interact**. Vous pouvez éventuellement cliquer sur le dossier Performance de la zone pour afficher la liste des rapports de performances de la zone.
- 3. Sélectionnez le rapport à afficher.

La fenêtre de paramètres du rapport s'affiche.

4. Sélectionnez la campagne dont vous souhaitez afficher les données, puis cliquez sur **Générer rapport**.

Si aucune configuration supplémentaire n'est nécessaire, le rapport s'affiche.

5. Si des options de configuration apparaissent après l'affichage du rapport, sélectionnez des filtres pour le rapport, puis cliquez sur **Actualiser**.

Par exemple, sélectionnez la cible à afficher pour le rapport sur les performances des cibles interactives par offre.

6. Si vous devez saisir des options de configuration options avant la génération du rapport, comme c'est le cas avec le rapport Channel Learning Model Performance Over Time, sélectionnez les options et filtres de rapport, puis cliquez sur les boutons **Suivant** ou **Terminer** au bas du rapport.

Le rapport sélectionné est affiché.

# **A propos du portlet du rapport sur les performances du point d'interaction**

Le seul rapport spécifique à Interact disponible dans le tableau de bord est le portlet du rapport sur les performances du point d'interaction. Ce portlet indique le nombre d'offres acceptées pour chaque point d'interaction sur une période de sept jours. L'analyse de ce rapport vous permet de déterminer les emplacements marketing privilégiés sur votre canal interactif afin de mieux concevoir les campagnes ultérieures.

Ce rapport de tableau de bord est défini pour pointer vers le canal interactif avec l'ID 1. Pour éditer l'ID du canal interactif vers lequel pointe ce rapport, consultez le *Guide d'administration de Marketing Platform*.

# **A propos de l'historique de déploiement du canal interactif (canal interactif)**

Le rapport d'historique de déploiement du canal interactif est un journal d'audit qui permet de suivre les modifications apportées à tous les serveurs d'exécution ; il est disponible dans l'onglet **Analyse** du canal interactif. Vous pouvez filtrer ce rapport pour afficher les serveurs d'exécution, les campagnes ou l'utilisateur qui a effectué le déploiement.

Les noms de campagne, de stratégie d'interaction, de session et de diagramme constituent des liens vers la campagne, la stratégie d'interaction, la session et le diagramme temps réel. Pour revenir au rapport, utilisez le bouton Précédent de votre navigateur.

Ce rapport est également accessible à partir de l'onglet **Analyse** de la campagne et du dossier Rapports Interact de la page d'accueil de l'analyse.

# **A propos du rapport récapitulatif de l'activité des événements du canal**

Le rapport récapitulatif de l'activité des événements du canal vous permet de procéder au suivi de l'activité des événements déployés pour un canal interactif.

Vous pouvez filtrer le rapport pour afficher toutes les catégories, une seule catégorie, tous les événements ou un seul événement. Vous pouvez comparer la fréquence d'un événement au cours des dernières 24 heures ou des 7 derniers jours. Le rapport indique également le jour ou l'heure de pointe et l'heure ou le jour creux pour un événement. Vous pouvez utiliser les données de pointe pour déterminer les meilleures méthodes d'optimisation pour vos ressources de traitement ou pour planifier vos stratégies marketing en fonction du trafic prévu. L'identification des périodes creuses vous permet de planifier l'exécution des déploiements aux moments les moins perturbants.

# **A propos du rapport récapitulatif des performances des points d'interaction du canal**

Le rapport récapitulatif des performances des points d'interaction du canal mesure les performances de chaque point d'interaction du canal interactif dans toutes les offres et tous les segments. L'analyse de ce rapport vous permet de déterminer les emplacements marketing privilégiés sur votre canal interactif afin de mieux concevoir les campagnes ultérieures.

Vous pouvez filtrer ce rapport pour afficher tous les points d'interaction ou un seul d'entre eux. Le rapport indique le nombre d'offres affichées, acceptées et rejetées pour ce point d'interaction.

# **A propos du rapport d'inventaire des règles de traitement du canal**

Le rapport d'inventaire des règles de traitement du canal répertorie toutes les règles de traitement associées à un canal interactif. Vous pouvez filtrer cette liste par populations ciblées, zones et campagnes. Vous pouvez utiliser ce rapport

comme outil de diagnostic lors de l'analyse du comportement marketing pour une cible, une zone ou une campagne donnée.

Les noms de campagne et de stratégie d'interaction constituent des liens vers la campagne ou la stratégie d'interaction. Le nom de l'offre représente un lien vers le rapport sur les performances des offres par période d'un canal, filtré en fonction de cette offre. Pour retourner au rapport d'inventaire des règles de traitement du canal, utilisez le bouton Précédent de votre navigateur.

### **A propos du rapport d'analyse de l'évolution des segments interactifs**

Les rapports d'analyse de l'évolution mettent en évidence l'amélioration des performances générée par l'auto-apprentissage Interact. Le rapport d'analyse de l'évolution des segments interactifs indique le taux d'acceptation des offres par segment dynamique, en comparant les offres présentées de façon aléatoire et celles présentées par l'auto-apprentissage Interact. Ces valeurs sont affichées par période, afin que vous puissiez voir une amélioration ou une dégradation et utiliser ces informations pour affiner vos stratégies marketing.

Ce rapport est renseigné uniquement si vous utilisez l'auto-apprentissage Interact.

# **A propos de l'historique de déploiement du canal interactif (campagne)**

Le rapport Channel Deployment History affiche les données de déploiement pour toutes les stratégies d'interaction et les canaux interactifs associés à une campagne. Utilisez l'onglet **Analyse** de la campagne pour afficher ce rapport.

Les noms de campagne, de stratégie d'interaction, de session et de diagramme constituent des liens vers la campagne, la stratégie d'interaction, la session et le diagramme temps réel. Pour revenir au rapport, utilisez le bouton Précédent de votre navigateur.

Ce rapport est disponible à partir de l'**Analyse** du canal interactif.

### **A propos du rapport sur les détails d'apprentissage relatifs aux offres interactives**

Le rapport sur les détails d'apprentissage relatifs aux offres interactives affiche tous les attributs d'apprentissage dont vous effectuez le suivi à l'aide du module d'auto-apprentissage.

Chaque graphique du rapport indique la probabilité qu'un visiteur réponde à l'offre spécifiée s'il présente une valeur spécifique pour un attribut d'intérêt donné. Vous pouvez utiliser ce rapport pour analyser les options proposées par le module d'apprentissage et vous en servir pour modifier les attributs que vous devez procéder au suivi ou les affectations d'offres à des segments.

Vous devez sélectionner une offre pour afficher les données dans le rapport sur les détails d'apprentissage relatifs aux offres interactives. Par défaut, aucune valeur ne s'affiche.

Ce rapport n'est pas disponible si vous effectuez un apprentissage externe.

# **A propos des rapports sur les performances des cibles interactives**

Les rapports sur les performances des cibles interactives présentent deux variantes : par période ou par offre. Ces rapports mesurent les performances des populations ciblées dans leurs scénarios marketing entrants pour une campagne. Lorsque vous effectuez un filtrage par population ciblée, il s'effectue en fonction de la cible affectée au segment dynamique dans votre règle de traitement.Vous pouvez trier ces rapports pour afficher toutes les populations ciblées ou l'une d'entre elles. Ces rapports affichent le nombre d'offres présentées, acceptées et rejetées par une cellule cible par période ou par offre. Ces rapports couvrent toutes les cellules cibles associées aux règles de traitement dans une stratégie d'interaction d'une campagne.

Si vous affichez ces rapports en cliquant sur un lien dans l'onglet Stratégie d'interaction, le rapport est automatiquement filtré par population ciblée. Lorsque vous affichez ces rapports à l'aide d'un lien situé sous le menu **Analyse > analyse des campagnes**, le rapport couvre toutes les populations ciblées, mais peut être filtré pour des cibles spécifiques après son affichage.

# **A propos des rapports sur les performances des offres interactives**

Les rapports sur les performances des offres interactives présentent deux variantes : par période ou par offre. Ces rapports mesurent les performances des offres dans leurs scénarios marketing entrants pour une campagne. Vous pouvez trier ces rapports pour afficher toutes les offres ou l'une d'entre elles.

Ces rapports affichent le nombre de fois où une offre a été présentée, acceptée et rejetée par période ou par population ciblée (segment). Ces rapports couvrent toutes les offres qui sont associées aux règles de traitement d'une campagne.

# **A propos du rapport d'analyse de l'évolution des cibles interactives**

Les rapports d'analyse de l'évolution mettent en évidence l'amélioration des performances générées par l'auto-apprentissage Interact. Le rapport d'analyse de l'évolution des cibles interactives indique le taux d'acceptation des offres par cible, en comparant les offres présentées de façon aléatoire et celles présentées par l'auto-apprentissage Interact.

Ces valeurs sont affichées par période, afin que vous puissiez voir une amélioration ou une dégradation et utiliser ces informations pour affiner vos stratégies marketing. Ce rapport est renseigné uniquement si vous utilisez l'auto-apprentissage Interact.

# **A propos du rapport de performance du modèle d'apprentissage de canal par période**

Le rapport de performance du modèle d'apprentissage de canal compare les performances de deux modèles d'apprentissage de canal sur une plage de temps donnée pour vous aider à déterminer l'efficacité de chaque modèle d'apprentissage au cours de périodes spécifiques.

Si vous sélectionnez ce rapport à partir de l'onglet Analyse d'un canal interactif, il est automatiquement généré pour le canal interactif en cours. Si vous générez le rapport en sélectionnant Analyse > Analyse des campagnes > Rapports Interact,

vous pouvez sélectionner le canal interactif auquel vous souhaitez que le rapport s'applique. Vous pouvez filtrer ce rapport pour une plage de donnée, ainsi que pour des propriétés de clic publicitaire/d'acceptation spécifiques et des propriétés d'absence de réponse/refus, si vous le souhaitez.

### **A propos du rapport des performances de zone par offre**

Le rapport des performances de zone par offre est un rapport de performances de cible interactive filtré par point d'interaction. Vous pouvez utiliser ce rapport pour afficher le comportement des offres par zone.

Pour afficher le rapport des performances de zone par offre, sélectionnez **Analyse > Outils d'analyse des campagnes**, puis cliquez sur **Rapports Interact** et sur **Rapport de performances de zone**. Lorsque vous ouvrez le rapport, vous pouvez utiliser la liste déroulante **Zone** pour spécifier la zone dont vous souhaiter afficher les graphiques de performance. Une fois le rapport généré, vous pouvez sélectionner différents points d'interaction et resoumettre le rapport pour mettre à jour les données de performance.

### **Filtrage par point d'interaction**

Filtrez le rapport Channel Interaction Point Performance Summary par point d'interaction pour afficher uniquement le point d'interaction requis.

Pour filtrer un rapport par point d'interaction, sélectionnez le point d'interaction à l'aide duquel vous souhaitez filtrer les données dans la liste **Point d'interaction**. Pour sélectionner tous les points d'interaction, choisissez **Point d'interaction**.

Le rapport est automatiquement rechargé et n'affiche que les données que vous avez sélectionnées.

### **Filtrage par événement ou catégorie**

Vous pouvez filtrer le rapport récapitulatif de l'activité des événements du canal par événement et catégorie.

Pour filtrer un rapport par catégorie, sélectionnez la catégorie à l'aide de laquelle vous souhaitez filtrer les données dans la liste **Sélectionner une catégorie**. Pour sélectionner toutes les catégories, choisissez **Catégorie**.

Pour filtrer un rapport par événement, sélectionnez l'événement à l'aide duquel vous souhaitez filtrer les données dans la liste **Sélectionner un événement**. Pour sélectionner tous les événements, choisissez **Nom de l'événement**. Si vous avez sélectionné une catégorie, lors du rechargement du rapport, la liste Sélectionner un événement affiche uniquement les événements figurant dans la catégorie sélectionnée.

Le rapport est automatiquement rechargé et n'affiche que les données que vous avez sélectionnées.

# **Filtrage par offre**

Vous pouvez filtrer les rapports suivants par offre : Interactive Offer Learning Details, Interactive Offer Performance by Cell et Interactive Offer Performance Over Time.

Pour filtrer un rapport par offre, sélectionnez l'offre à l'aide de laquelle vous souhaitez filtrer les données dans la liste **Offre**. Pour sélectionner toutes les offres, choisissez **ID d'offre**.

Le rapport est automatiquement rechargé et n'affiche que les données que vous avez sélectionnées.

### **Filtrage par population ciblée**

Vous pouvez filtrer les rapports suivants par cellule cible : Interactive Cell Performance by Offer et Interactive Cell Performance Over Time

Lorsque vous effectuez un filtrage par cellule ciblée, vous filtrez par cellule affectée au segment dynamique de votre règle de traitement.

Pour filtrer un rapport par population ciblée, sélectionnez la population ciblée à l'aide de laquelle vous souhaitez filtrer les données dans la liste **Population ciblée**. Pour sélectionner toutes les cibles, choisissez **ID de cible**.

Le rapport est automatiquement rechargé et n'affiche que les données que vous avez sélectionnées.

#### **Filtrage par heure**

Vous pouvez filtrer les rapports suivants : Interactive Cell Performance Over Time, Interactive Offer Performance Over Time, Channel Event Activity Summary et Channel Interaction Point Performance Summary

Pour filtrer un rapport par date, sélectionnez une date de fin pour la plage Derniers 7 jours et cliquez sur **Rafraîchir**. Vous pouvez saisir une date ou en sélectionner une dans le calendrier.

Pour filtrer un rapport par heure, sélectionnez une heure de fin pour la plage Dernières 24 heures et cliquez sur **Rafraîchir**. La valeur par défaut est 12:00. Elle affiche les données de la veille. Si vous décochez la case, le rapport utilise l'heure en cours sur le serveur de rapports Cognos.

S'il n'existe pas de données pour une date ou une heure donnée, le graphique n'affiche aucune donnée. Dans les graphiques linéaires, s'il n'existe pas de données, la tendance ne passe que par les dates qui présentent des données. Par exemple, les points de données suivants : 6/1 (100), 6/2 (aucune donnée) et 6/3 (50). La ligne ira de 100 sur 6/1 à 50 sur 6/3. La ligne peut passer par ~75 sur 6/2, mais il ne s'agit pas d'un point de données réel. De même, lorsqu'il n'existe qu'un seul point de données, aucune ligne ne s'affiche puisqu'il n'y a aucun élément à connecter.

### **Filtrage du rapport de l'historique de déploiement du canal**

Pour filtrer ce rapport, sélectionnez les critères à l'aide desquels vous souhaitez filtrer les données et cliquez sur **Rafraîchir**. Vous pouvez sélectionner plusieurs critères pour chaque liste à l'aide de la combinaison de touches **CTRL+clic**. Pour sélectionner tous les critères, choisissez **Sélectionner tout**. L'option **Désélectionner tout** indique l'absence de filtre, provoquant l'affichage des mêmes données qu'à l'aide de l'option **Sélectionner tout**.

Vous pouvez filtrer le rapport de l'historique de déploiement du canal dans l'onglet Analyse du canal interactif à l'aide des éléments suivants :

- v Destination de déploiement. Groupes de serveur sur lesquels vous avez déployé ce canal interactif
- v Campagnes mises à jour par la modification. Campagnes contenant les stratégies d'interaction associées à ce canal interactif
- v Propriétaire du déploiement. Les utilisateurs IBM ayant déployé ce canal interactif

Le rapport n'est pas chargé tant que vous ne cliquez pas sur **Rafraîchir**. Lors de son rechargement, il affiche uniquement les données que vous avez sélectionnées.

# **Filtrage du rapport d'inventaire des règles de traitement du canal**

Vous pouvez utiliser différents critères pour filtrer le rapport d'inventaire des règles de traitement du canal.

Vous pouvez filtrer le rapport d'inventaire des règles de traitement du canal à l'aide des éléments suivants :

- v Populations ciblées. Cellules affectées aux segments dynamiques de vos règles de traitement associées à ce canal interactif
- v Zones. Zones du canal interactif
- v Campagnes. Campagnes contenant les stratégies d'interaction associées à ce canal interactif

Pour filtrer le rapport, sélectionnez les critères à l'aide desquels vous souhaitez filtrer les données et cliquez sur **Rafraîchir**. Vous pouvez sélectionner plusieurs critères pour chaque liste à l'aide de la combinaison de touches **CTRL+clic**. Pour sélectionner tous les critères, choisissez **Sélectionner tout**. L'option **Désélectionner tout** indique l'absence de filtre, provoquant l'affichage des mêmes données qu'à l'aide de l'option **Sélectionner tout**.

Le rapport n'est pas chargé tant que vous ne cliquez pas sur **Rafraîchir**. Lors de son rechargement, il affiche uniquement les données que vous avez sélectionnées.

# **Avant de contacter le support technique d'IBM**

Si vous rencontrez un problème que vous ne parvenez pas à résoudre en consultant la documentation, le correspondant désigné pour le support technique de votre entreprise peut contacter le support technique d'IBM. Utilisez les instructions de cette section pour garantir la résolution efficace de votre problème.

Si vous n'êtes pas le correspondant désigné pour le support technique dans votre société, contactez l'administrateur IBM pour plus d'informations.

#### **Informations à réunir**

Avant de contacter le support technique d'IBM, rassemblez les informations suivantes :

- v Brève description de la nature du problème rencontré
- v Messages d'erreur détaillés s'affichant lorsque le problème se produit
- v La liste des étapes complètes permettant de reproduire l'erreur.
- v Fichiers journaux, fichiers de session, fichiers de configuration et fichiers de données connexes
- v Les informations sur l'environnement de votre système et de votre produit , que vous pouvez obtenir en procédant comme indiqué dans la section "Informations système".

#### **Informations système**

Lorsque vous appellerez le support technique d'IBM, vous devrez sans doute fournir des informations relatives à votre environnement.

Si le problème rencontré ne vous empêche pas de vous connecter, vous trouverez la plupart de ces informations sur la page A propos de, qui fournit des informations sur les applications IBM installées.

Pour accéder à la page A propos de, sélectionnez **Aide > A propos de**. Si vous ne pouvez pas accéder à la page A propos de, recherchez un fichier version.txt situé dans le répertoire d'installation de votre application.

#### **Informations de contact du support technique d'IBM**

Pour savoir comment contacter le support technique d'IBM, consultez le site Web de support technique IBM : [\(http://www.ibm.com/support/entry/portal/](http://www.ibm.com/support/entry/portal/open_service_request) [open\\_service\\_request\)](http://www.ibm.com/support/entry/portal/open_service_request).

**Remarque :** Pour entrer une demande de support, vous devez vous connecter avec un compte IBM. Ce compte doit être lié à votre numéro de client IBM. Pour en savoir plus sur l'association de votre compte avec votre numéro client IBM, voir **Ressources de support>Soutien de logiciels autorisés** sur le portail de support.

# **Remarques**

Le présent document peut contenir des informations ou des références concernant certains produits, logiciels ou services IBM non annoncés dans ce pays. Pour plus de détails, référez-vous aux documents d'annonce disponibles dans votre pays, ou adressez-vous à votre partenaire commercial IBM. Toute référence à un produit, logiciel ou service IBM n'implique pas que seul ce produit, logiciel ou service IBM puisse être utilisé. Tout autre élément fonctionnellement équivalent peut être utilisé, s'il n'enfreint aucun droit d'IBM. Il est de la responsabilité de l'utilisateur d'évaluer et de vérifier lui-même les installations et applications réalisées avec des produits, logiciels ou services non expressément référencés par IBM.

IBM peut détenir des brevets ou des demandes de brevet couvrant les produits mentionnés dans le présent document. La remise de ce document ne vous accorde aucun droit de licence sur ces brevets ou demandes de brevet. Si vous désirez recevoir des informations concernant l'acquisition de licences, veuillez en faire la demande par écrit à l'adresse suivante :

IBM Director of Licensing IBM Corporation North Castle Drive Armonk, NY 10504-1785 U.S.A.

Pour le Canada, veuillez adresser votre courrier à :

IBM Director of Commercial Relations IBM Canada Ltd 3600 Steeles Avenue East Markham, Ontario L3R 9Z7 Canada

Les informations sur les licences concernant les produits utilisant un jeu de caractères double octet peuvent être obtenues auprès d'IBM Intellectual Property Department dans votre pays ou par écrit à l'adresse :

Intellectual Property Licensing Legal and Intellectual Property Law IBM Japan, Ltd. 19-21, Nihonbashi-Hakozakicho, Chuo-ku Tokyo 103-8510, Japan

Le paragraphe suivant ne s'applique ni au Royaume-Uni, ni dans aucun pays dans lequel il serait contraire aux lois locales. LE PRESENT DOCUMENT EST LIVRE EN L'ETAT SANS AUCUNE GARANTIE EXPLICITE OU IMPLICITE. IBM DECLINE NOTAMMENT TOUTE RESPONSABILITE RELATIVE A CES INFORMATIONS EN CAS DE CONTREFACON AINSI QU'EN CAS DE DEFAUT D'APTITUDE A L'EXECUTION D'UN TRAVAIL DONNE. Certaines juridictions n'autorisent pas l'exclusion des garanties implicites, auquel cas l'exclusion ci-dessus ne vous sera pas applicable.

Le présent document peut contenir des inexactitudes ou des coquilles. Ce document est mis à jour périodiquement. Chaque nouvelle édition inclut les mises à jour. IBM peut, à tout moment et sans préavis, changer les produits et logiciels décrits dans ce document.

Les références à des sites Web non IBM sont fournies à titre d'information uniquement et n'impliquent en aucun cas une adhésion aux données qu'ils contiennent. Les éléments figurant sur ces sites Web ne font pas partie des éléments du présent produit IBM et l'utilisation de ces sites relève de votre seule responsabilité.

IBM pourra utiliser ou diffuser, de toute manière qu'elle jugera appropriée et sans aucune obligation de sa part, tout ou partie des informations qui lui seront fournies.

Les licenciés souhaitant obtenir des informations permettant : (i) l'échange des données entre des logiciels créés de façon indépendante et d'autres logiciels (dont celui-ci), et (ii) l'utilisation mutuelle des données ainsi échangées, doivent adresser leur demande à :

IBM Corporation 170 Tracer Lane Waltham, MA 02451 U.S.A.

Ces informations peuvent être soumises à des conditions particulières, prévoyant notamment le paiement d'une redevance.

Le logiciel sous licence décrit dans le présent document et tous les éléments sous licence disponibles s'y rapportant sont fournis par IBM conformément aux dispositions de l'ICA (IBM Customer Agreement), des conditions internationales d'utilisation des logiciels IBM ou de tout autre accord équivalent.

Les données de performance indiquées dans ce document ont été déterminées dans un environnement contrôlé. Par conséquent, les résultats peuvent varier de manière significative selon l'environnement d'exploitation utilisé. Certaines mesures évaluées sur des systèmes en cours de développement ne sont pas garanties sur tous les systèmes disponibles. En outre, elles peuvent résulter d'extrapolations. Les résultats peuvent donc varier. Il incombe aux utilisateurs de ce document de vérifier si ces données sont applicables à leur environnement d'exploitation.

Les informations concernant des produits non IBM ont été obtenues auprès des fournisseurs de ces produits, par l'intermédiaire d'annonces publiques ou via d'autres sources disponibles. IBM n'a pas testé ces produits et ne peut confirmer l'exactitude de leurs performances ni leur compatibilité. Elle ne peut recevoir aucune réclamation concernant des produits non IBM. Toute question concernant les performances de produits non IBM doit être adressée aux fournisseurs de ces produits.

Toute instruction relative aux intentions d'IBM pour ses opérations à venir est susceptible d'être changée ou annulée sans préavis, et doit être considérée uniquement comme un objectif.

Tous les tarifs indiqués sont les prix de vente actuels suggérés par IBM et sont susceptibles d'être changés sans préavis. Les tarifs appliqués peuvent varier selon les revendeurs.

Le présent document peut contenir des exemples de données et de rapports utilisés couramment dans l'environnement professionnel. Ces exemples mentionnent des noms fictifs d'individus, de sociétés, de marques ou de produits à des fins illustratives ou explicatives uniquement. Toute ressemblance avec des noms d'individus, de sociétés ou des données réelles serait purement fortuite.

LICENCE DE COPYRIGHT :

Le présent guide contient des exemples de programmes d'application en langage source destinés à illustrer les techniques de programmation sur différentes plateformes d'exploitation. Vous avez le droit de copier, de modifier et de distribuer ces exemples de programmes sous quelque forme que ce soit et sans paiement d'aucune redevance à IBM, à des fins de développement, d'utilisation, de vente ou de distribution de programmes d'application conformes aux interfaces de programmation des plateformes pour lesquels ils ont été écrits ou aux interfaces de programmation IBM. Ces exemples de programmes n'ont pas été rigoureusement testés dans toutes les conditions. Par conséquent, IBM ne peut garantir expressément ou implicitement la fiabilité, la maintenabilité ou le fonctionnement de ces programmes. Les exemples de programmes sont fournis en l'état, sans garantie d'aucune sorte. IBM ne pourra en aucun cas être tenue responsable des dommages liés à l'utilisation des exemples de programmes.

Si vous visualisez ces informations en ligne, il se peut que les photographies et illustrations en couleur n'apparaissent pas à l'écran.

### **Marques**

IBM, le logoIBM et ibm.com sont des marques d'International Business Machines aux Etats-Unis et/ou dans certains autres pays. Les autres noms de produits ou de services peuvent être des marques d'IBM ou d'autres sociétés. La liste actualisée de toutes les marques d'IBM est disponible sur le Web, à la rubrique [«Copyright and](http://www.ibm.com/legal/copytrade.shtml) [trademark information»](http://www.ibm.com/legal/copytrade.shtml) à www.ibm.com/legal/copytrade.shtml.

# **Règles de confidentialité et conditions d'utilisation**

Les produits IBM Software, notamment les logiciels sous forme de services ("Offres logicielles"), peuvent utiliser des cookies ou d'autres technologies pour collecter des informations d'utilisation en vue d'améliorer l'expérience de l'utilisateur final, d'ajuster les interactions avec l'utilisateur final ou à d'autres fins. Un cookie est une donnée qu'un site Web peut envoyer à votre navigateur et qui peut ensuite être stockée sur votre ordinateur sous la forme d'une balise identifiant ce dernier. Dans la plupart des cas, aucune information personnelle n'est collectée par ces cookies. Si vous utilisez une offre logicielle qui vous permet de collecter des informations personnelles via des cookies et des technologies similaires, tenez compte des spécificités suivantes.

En fonction de la configuration déployée, cette offre logicielle peut utiliser des cookies de session et des cookies permanents qui collectent le nom d'utilisateur de chaque utilisateur ainsi que d'autres informations personnelles à des fins de gestion des sessions, de convivialité améliorée pour l'utilisateur ou d'autres objectifs de suivi de l'utilisation ou fonctionnels. Ces cookies peuvent être désactivés mais leur désactivation élimine également la fonctionnalité qu'ils activent.

Diverses juridictions régulent la collecte d'informations personnelles via les cookies et autres technologies similaires. Si la configuration déployée pour cette offre

logicielle vous permet, en tant que client, de collecter des informations personnelles d'utilisateurs finaux via des cookies et autres technologies, vous devez rechercher les conseils juridiques sur les lois applicables à ces collectes de données, notamment toutes les exigences relatives à l'indication de consignes et de consentements, le cas échéant.

IBM exige que les clients (1) fournissent un lien clair et visible vers les conditions d'utilisation du site Web du client (par exemple les règles de confidentialité) qui comprenne un lien vers les collectes de données et les pratiques d'utilisation d'IBM et du client, (2) indiquent que des cookies et des gifs et pixels invisibles sont placés sur l'ordinateur du visiteur par IBM pour le compte du client avec une explication de l'objectif de cette technologie et (3), selon les conditions requises par la loi, obtiennent le consentement des visiteurs du site Web avant de placer les cookies et les gifs et pixels invisibles par le client ou IBM sur leurs unités.

Pour plus d'informations sur l'utilisation des diverses technologies, notamment des cookies, reportez-vous à la section intitulée "Cookies, Web Beacons and Other Technologies" d'IBM's Online Privacy Statement, à l'adresse : http://www.ibm.com/privacy/details/us/en.

# IBM.